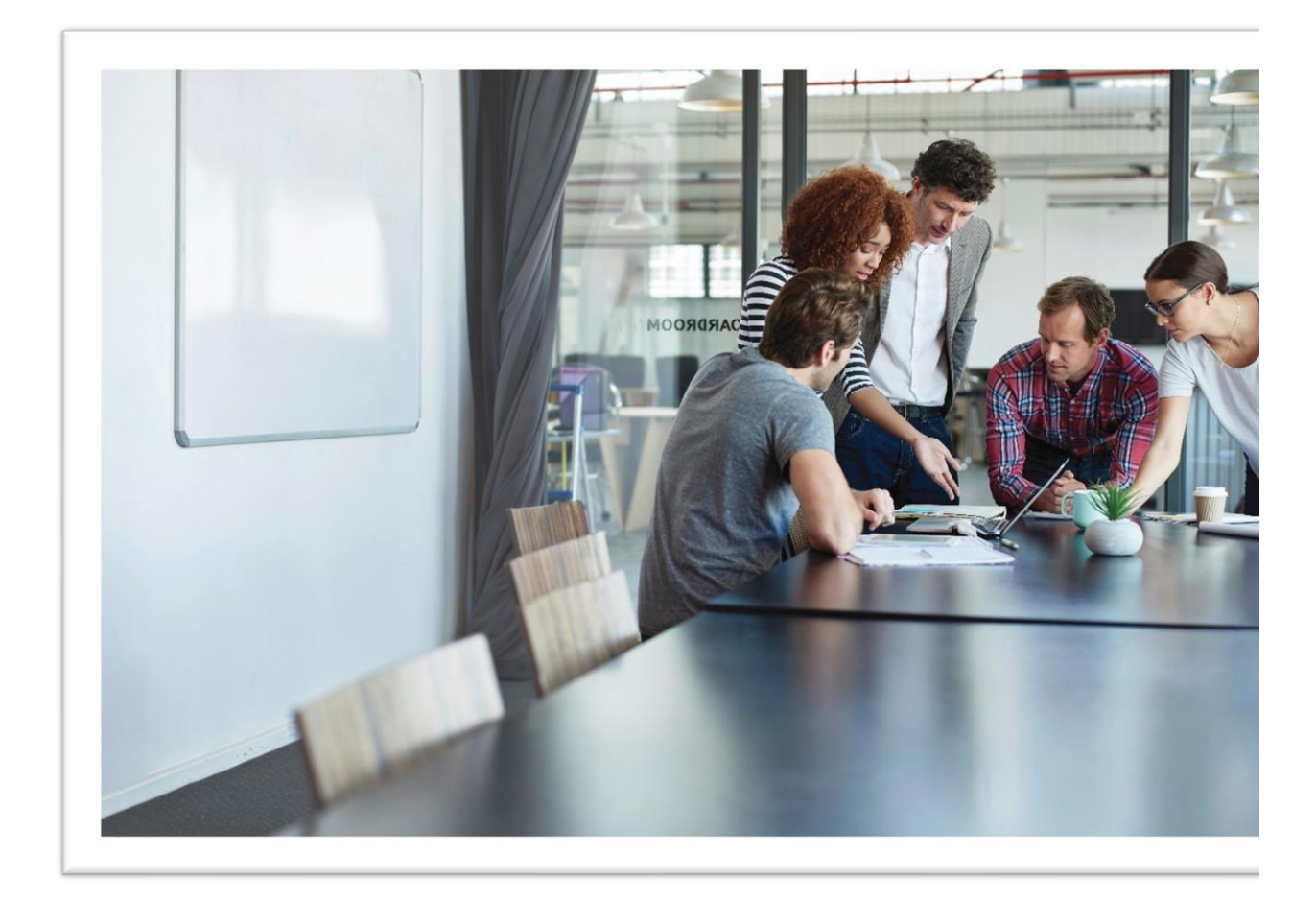

## **INSTALLATION DOCUMENATION SAP S/4HANA Finance, localization extension 1.0 for the Republic of Belarus by EPAM**

Document is relevant to SAP S/4HANA Finance, localization extension 1.0 for the Republic of Belarus by EPAM Released to customers: 01.02.2018 Language: English

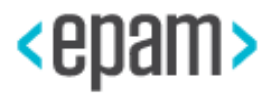

### **CONTENT**

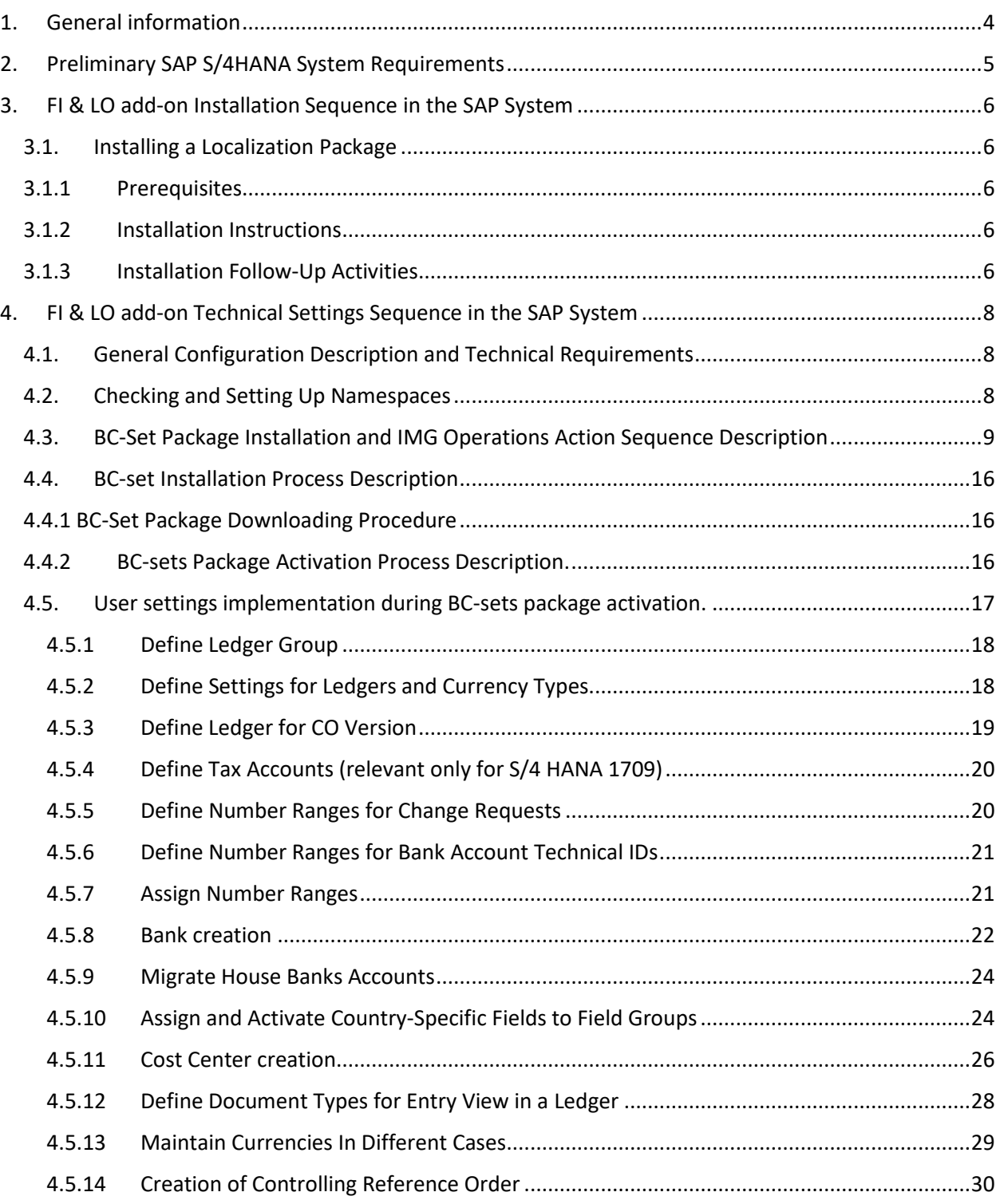

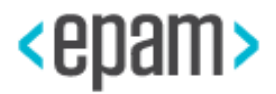

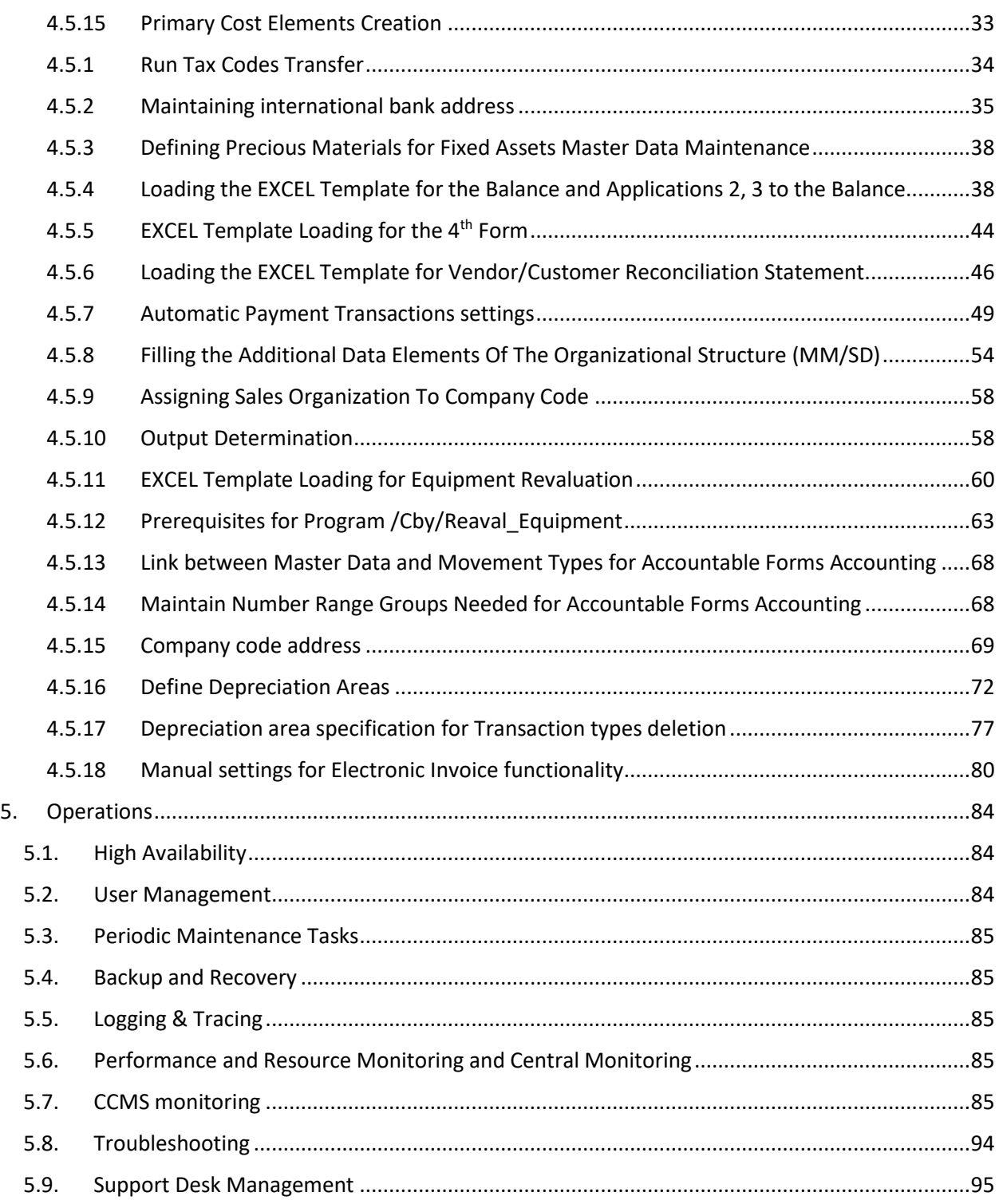

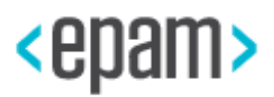

### <span id="page-3-0"></span>**1. General information**

SAP S/4HANA Finance, localization extension for the Republic of Belarus by EPAM, hereinafter referred to as «CBY localization package on SAP S/4 HANA», manual is intended for SAP Basis administrators. The guide contains a list of preliminary SAP system requirements and a detailed, step-by-step CBY localization package on SAP S/4HANA installation description.

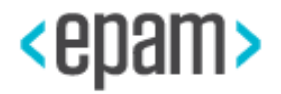

### <span id="page-4-0"></span>**2. Preliminary SAP S/4HANA System Requirements**

SAP S/4HANA Finance, localization extension 1.0 for the Republic of Belarus by EPAM imposes the following requirements:

- Installed SAP S/4HANA 1709 with executed steps for Migration to S/4HANA Finance (New General Ledger activation, New Fixed Asset activation and etc.), configured ICF, activated NWBC Services in the ICF
- FIORI configuration
- Additional Russian language support package
- Connection to the Adobe Document Services (ADS) for PDF-forms using printer settings with type device, suitable for PDF-forms. For example; HPLJ4 (optional)
- Minimal requirements of SAP GUI version verification for Excel output forms correct filling: The 64-bit version of Microsoft Office 2013 is supported as of patch level 7 of SAP GUI for Windows 7.30. Up to patch level 6 of SAP GUI for Windows 7.30, Desktop Office Integration only supports Microsoft Office 32-bit editions. For more information, see SAP Note 722513Up to patch level 6 of SAP GUI for Windows 7.30, Desktop Office Integration only supports Microsoft Office 32-bit editions. For more information, see SAP Note 722513.

Check additional Excel options (Trust Center  $\rightarrow$  Trust center settings...):

**Macro Settings** 

- Si Disable all macros without notification
- Similar Disable all macros with notification
- **Disable all macros except digitally signed macros**
- <sup>®</sup> Enable all macros (not recommended; potentially dangerous code can run)

**Developer Macro Settings** 

Trust access to the VBA project object model

**ActiveX Settings for all Office Applications** 

- Similar Disable all controls without notification
- Prompt me before enabling Unsafe for Initialization (UFI) controls with additional restrictions and Safe for Initialization (SFI) controls with minimal restrictions
- **Example 20** Prompt me before enabling all controls with minimal restrictions
- <sup>©</sup> Enable all controls without restrictions and without prompting (not recommended; potentially dangerous controls can run)

Safe mode (helps limit the control's access to your computer)

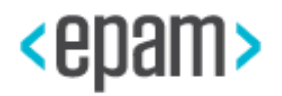

### <span id="page-5-1"></span><span id="page-5-0"></span>**3. CBY add-on Installation Sequence in the SAP System**

### **3.1. Installing a Localization Package**

Before you install CBY localization package on SAP S/4 HANA, it is necessary to register into the system in the English language.

<span id="page-5-2"></span>Note, that all provided screenshots used as an example of installation steps.

### **3.1.1 Prerequisites**

You have obtained add-on installation distributive and placed it EPS\in folder on your server.

Your system is configured correctly, and you have imported the latest update of SPAM/SAINT (at least SPAM 64)

### **3.1.2 Installation Instructions**

<span id="page-5-3"></span>1. Login to client 000 of your system. Make sure that you have sufficient privileges to run SAINT transaction and add-on installation process.

- 2. Start transaction SAINT
- 3. At the end of successful installation you will see:

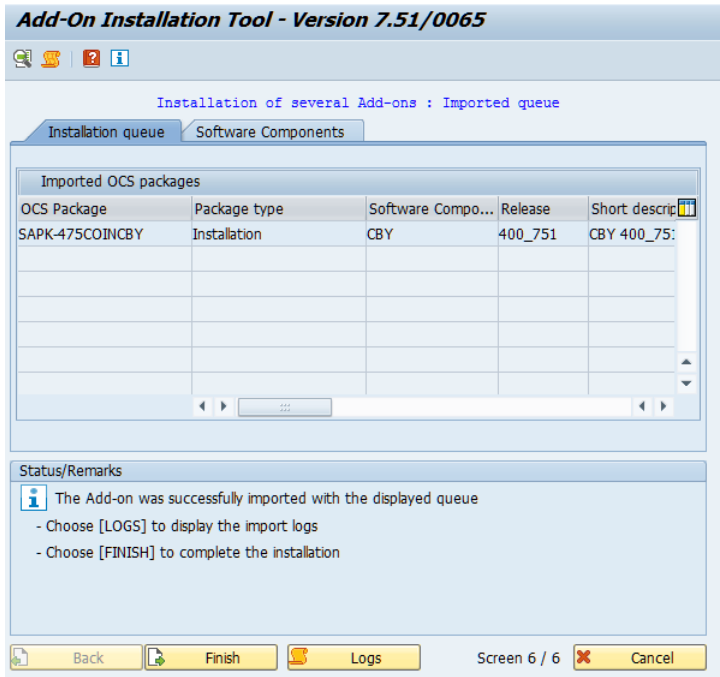

# <span id="page-5-4"></span>**3.1.3 Installation Follow-Up Activities**

Specify Tax number and Branch code for business partners in case of fields STCD1 (Tax number) и STCD2 (Branch code) in tables LFA1 and KNA1 filling.

### **Sequence of steps**

1. Run transaction code:

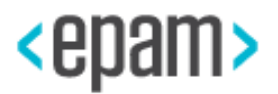

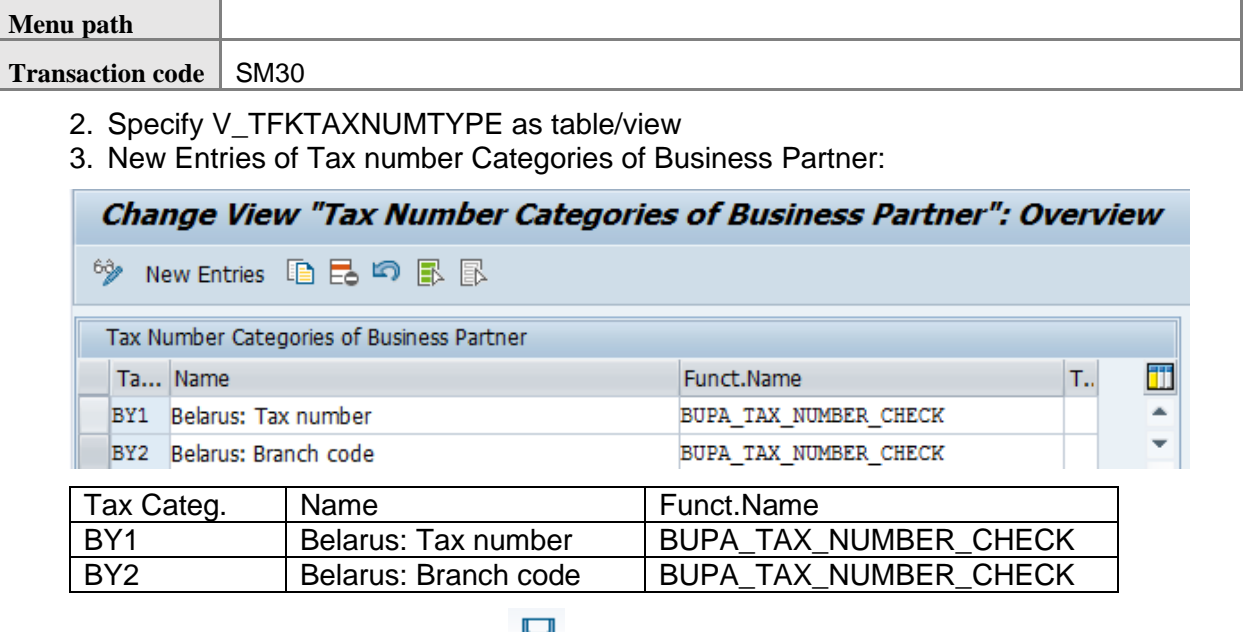

- 4. Save changes by pressing the  $\Box$  button.
- 5. Specify V\_TFKTAXNUMTYPEC as table/view
- 6. New Entries of Maintain Tax Numbers Categories:

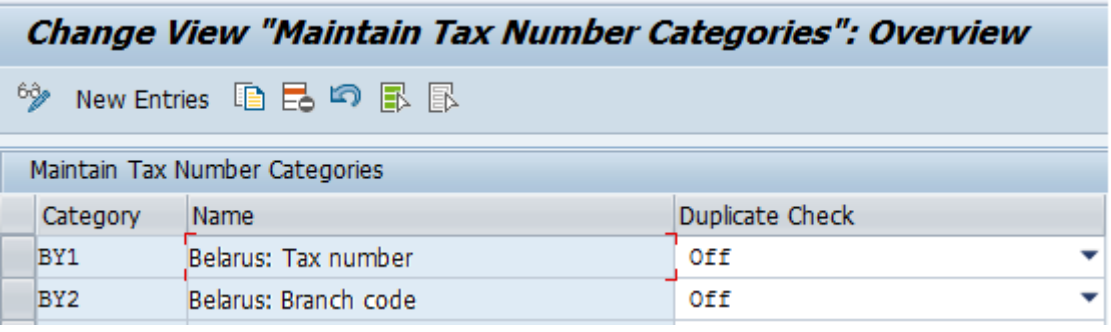

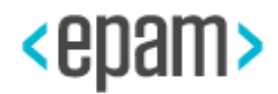

# <span id="page-7-1"></span><span id="page-7-0"></span>**4. FI & LO add-on Technical Settings Sequence in the SAP System**

## **4.1. General Configuration Description and Technical Requirements**

The technical setup of the FI&LO add-on consists of BC-sets used for loading and activating, as well as some IMG customizing that is not installed correctly using the BC-sets functionality.

If settings for Company Code for country Belarus (BY) are already maintained in the system, it is not recommended to install BC Sets to avoid system conflicts.

The BC-set package installation and customizing settings execution must be implemented strictly in sequence, which is specified in this manual. In the case of a sequence error, it cannot be guaranteed that all the settings packages will correctly be installed.

### <span id="page-7-2"></span>**4.2. Checking and Setting Up Namespaces**

Before you start the BC-set uploading process, you must ensure that Namespace "/CBY/" is set to "Modifiable".

To do this, start transaction RSWBO004. Switch to edit mode by pressing the  $\mathscr{P}$  button. Find the software component with Technical name "CBY" and set it to "Modifiable".

Find Namespace "localization for Belarus" with prefix "/CBY/" and set it to "Modifiable".

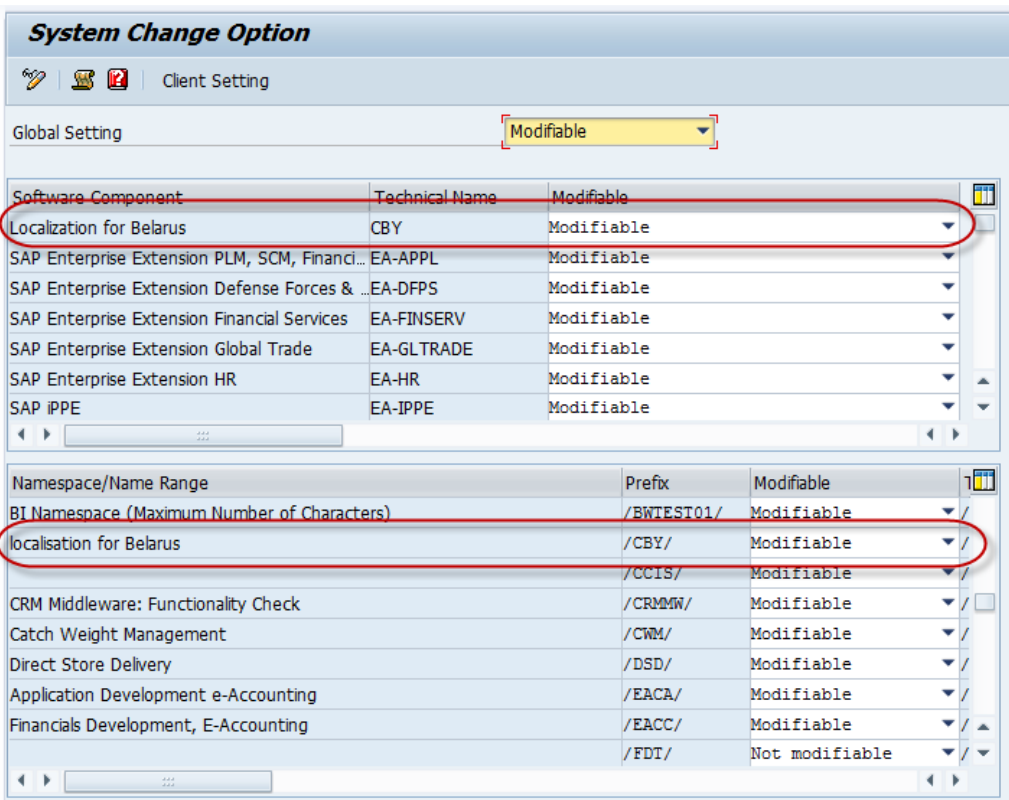

Save changes by pressing the  $\Box$  button.

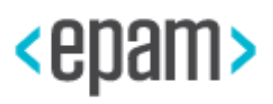

# **4.3. BC-Set Package Installation and IMG Operations Action Sequence Description**

Loading and activating BC-sets and user settings must be executed according to section: **BC-set Installation Process Description**. Note that all provided screenshots used as an example of installation steps.

<span id="page-8-0"></span>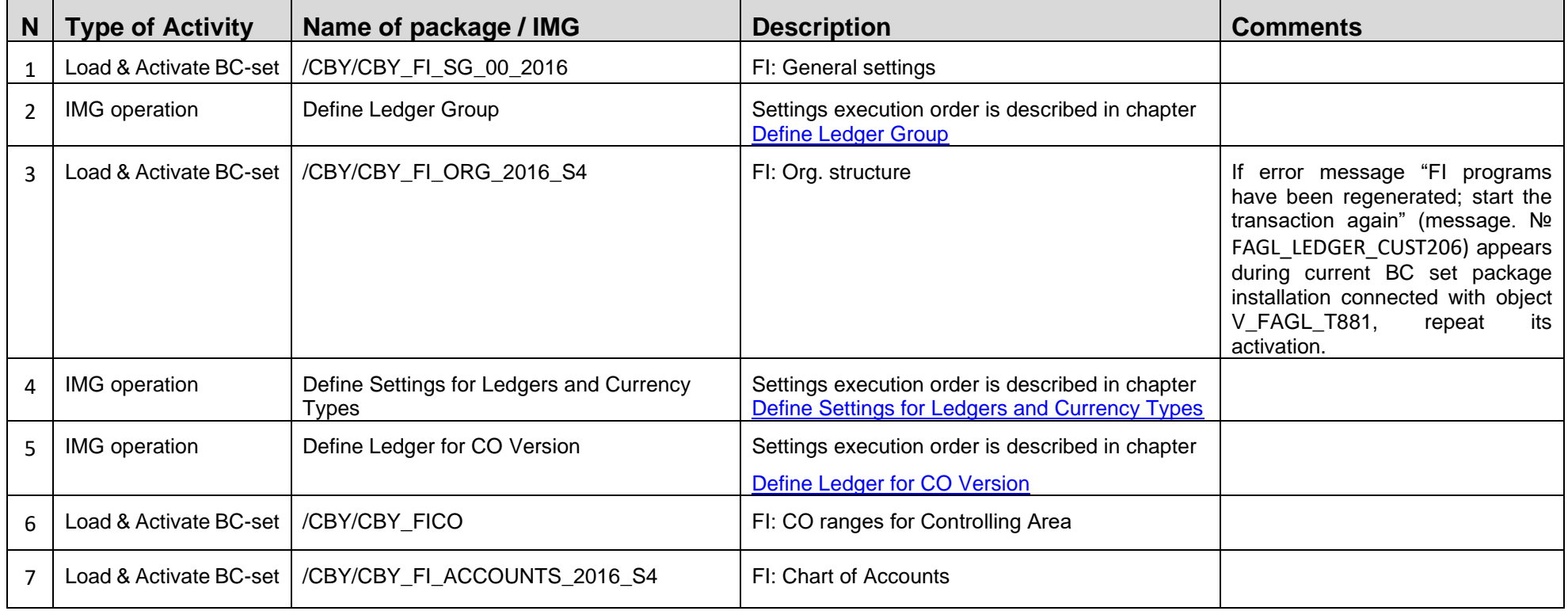

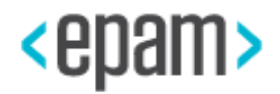

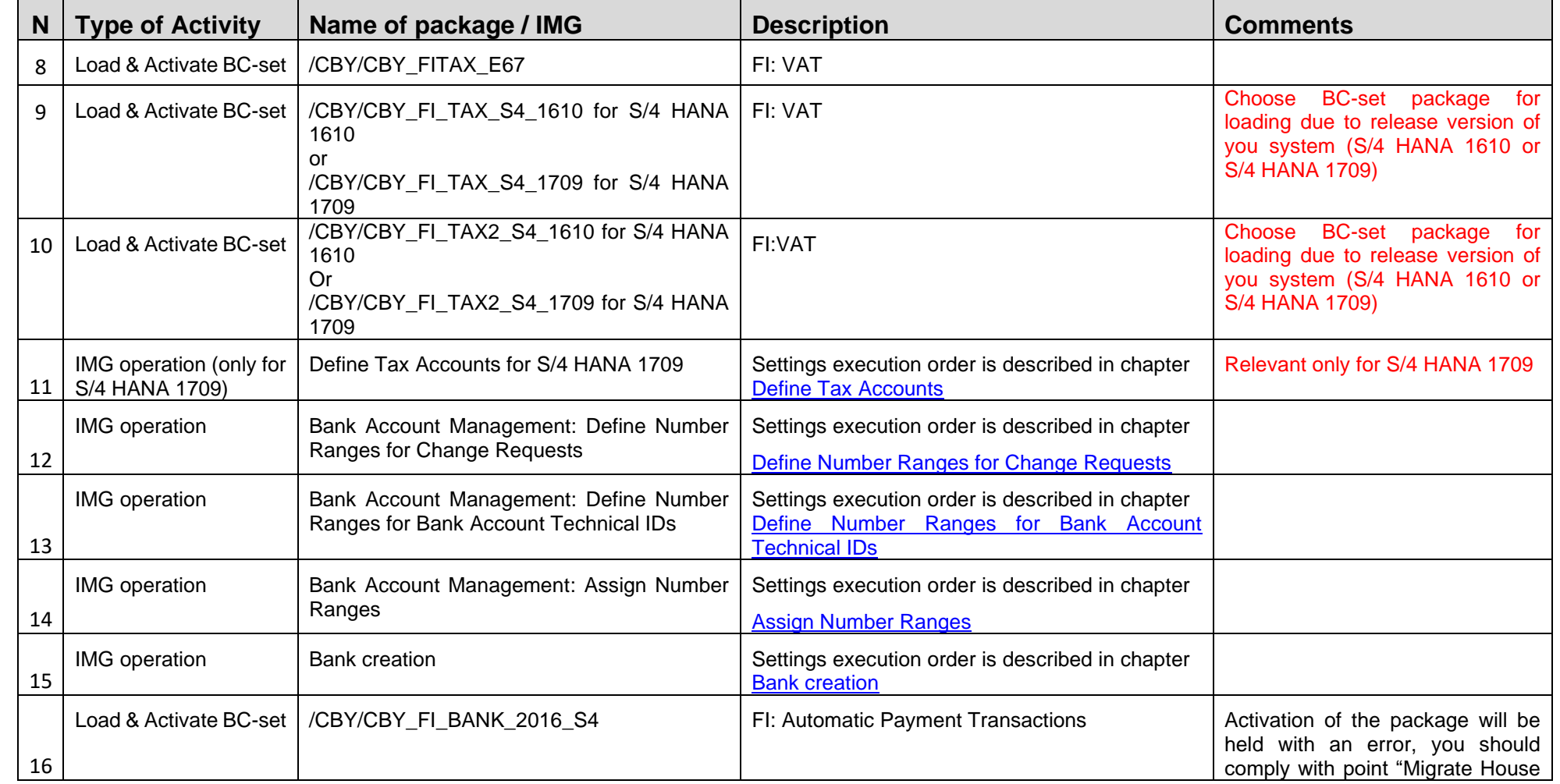

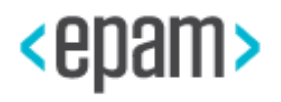

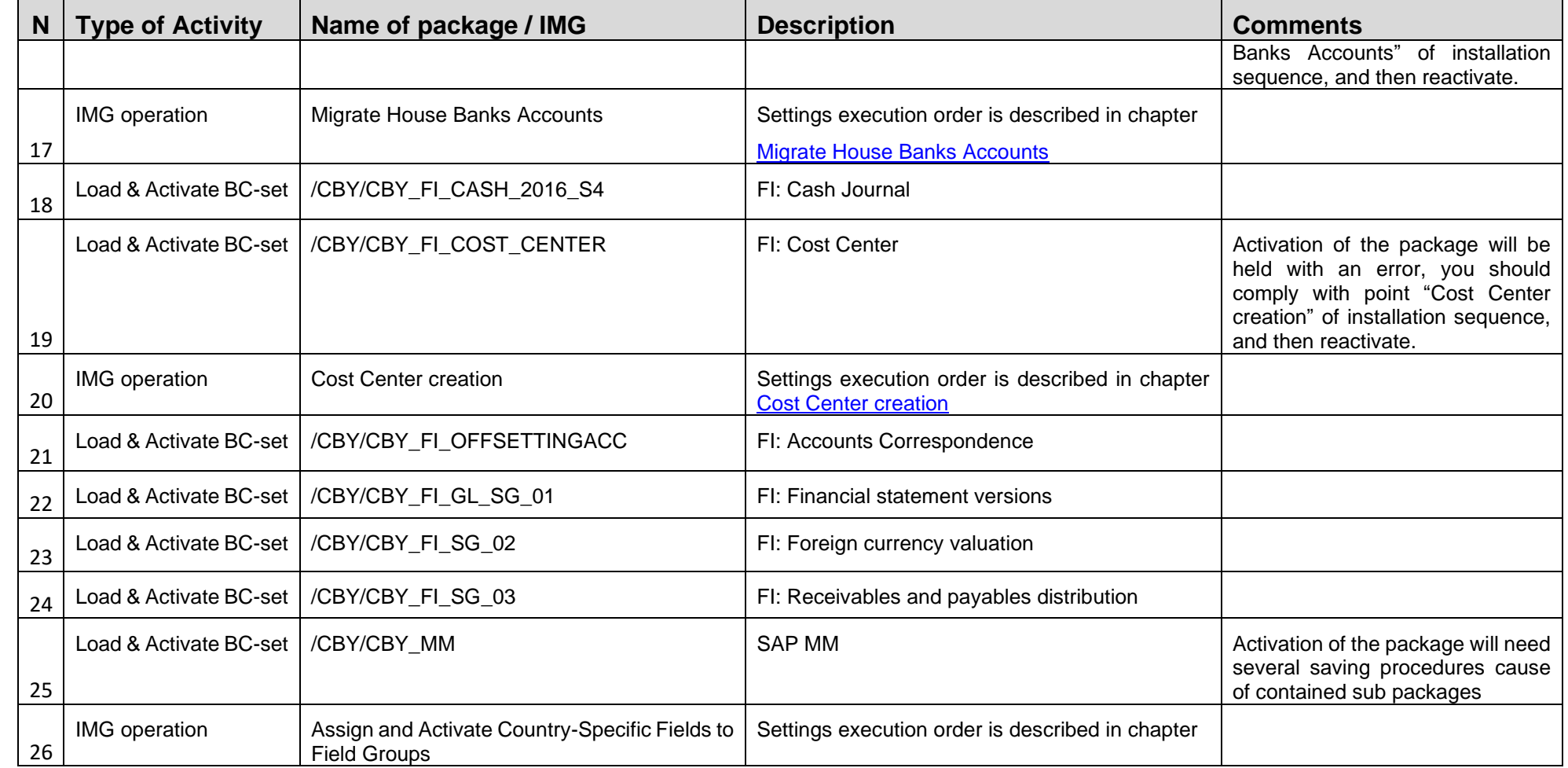

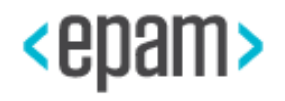

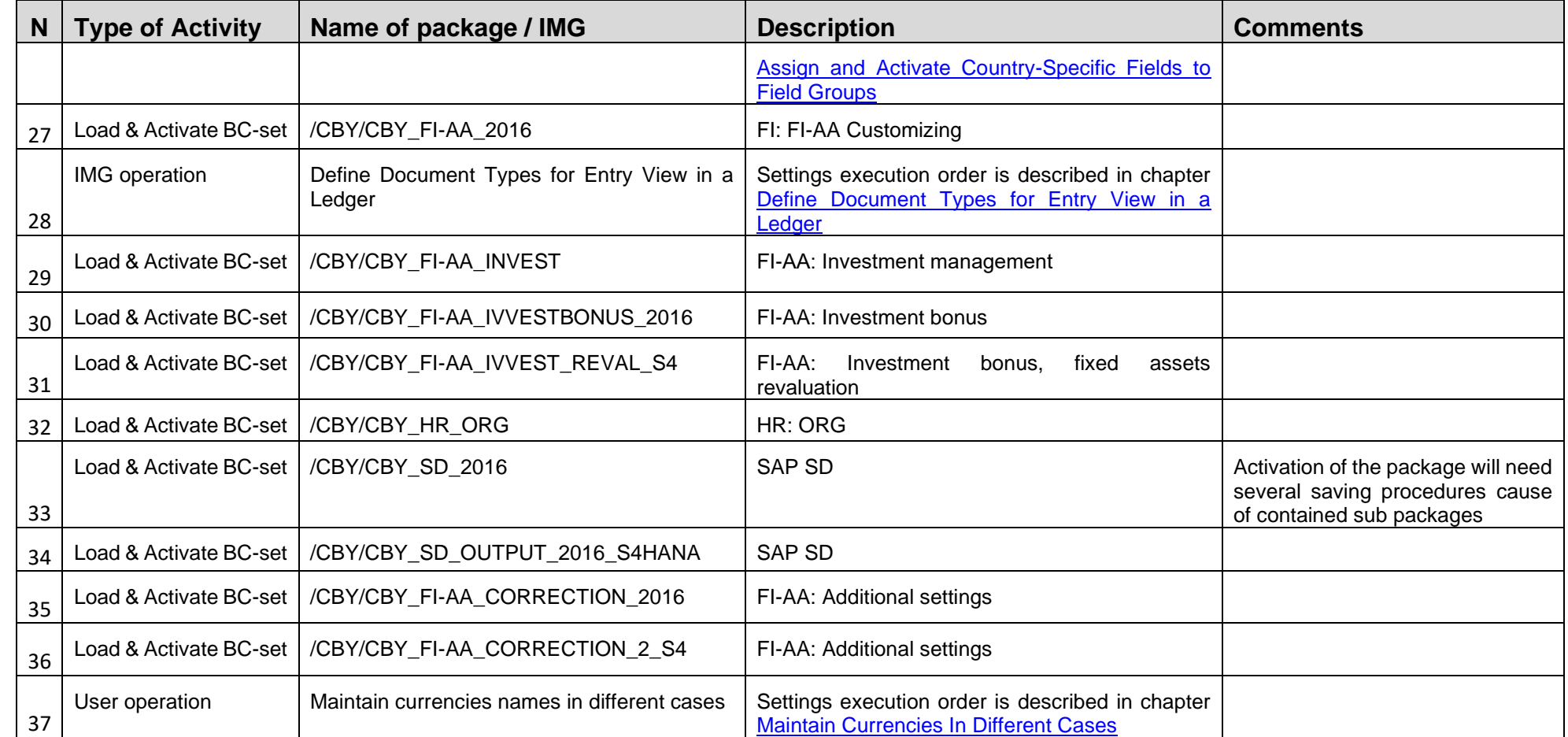

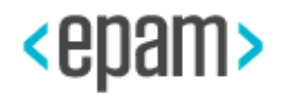

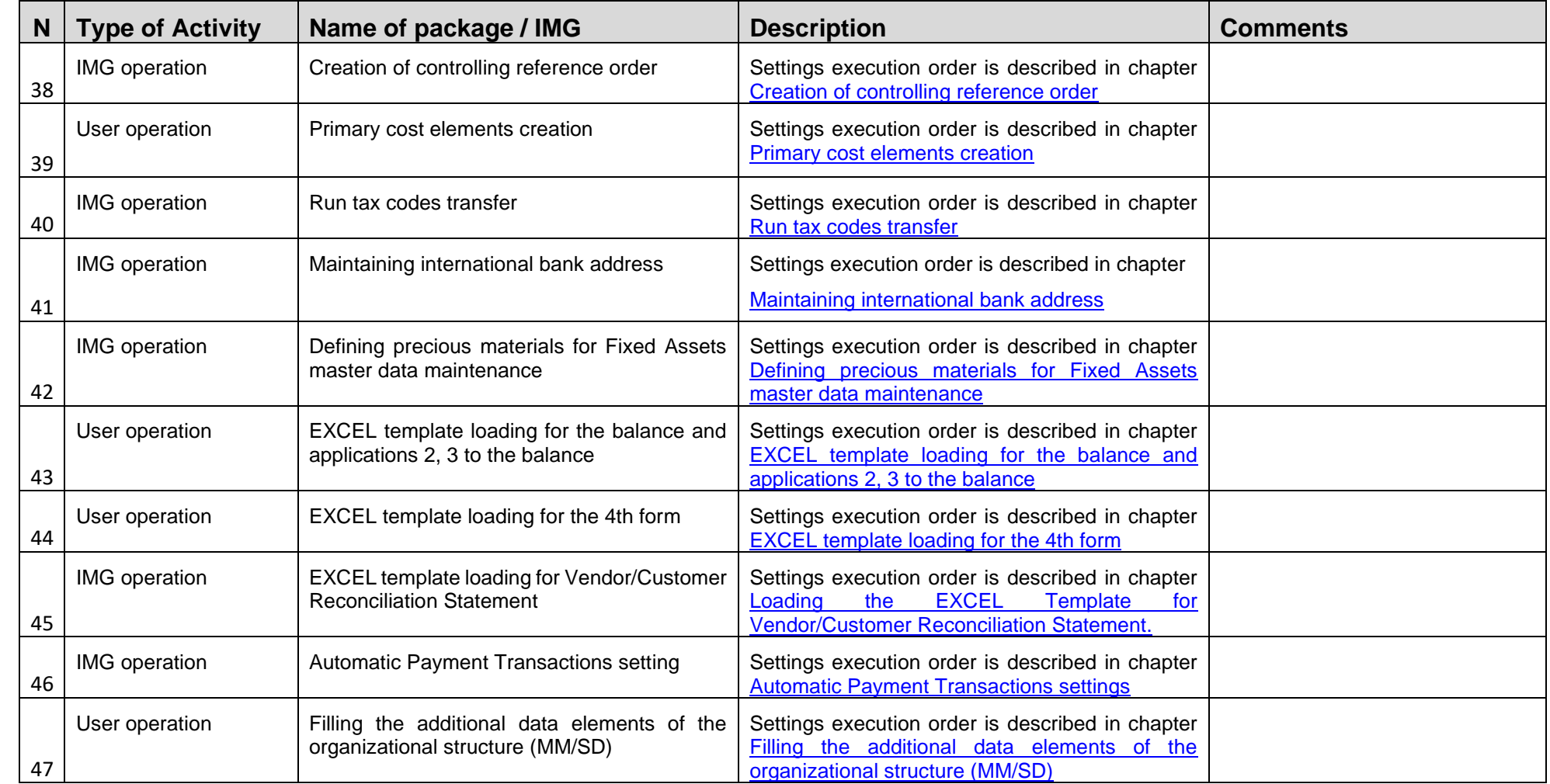

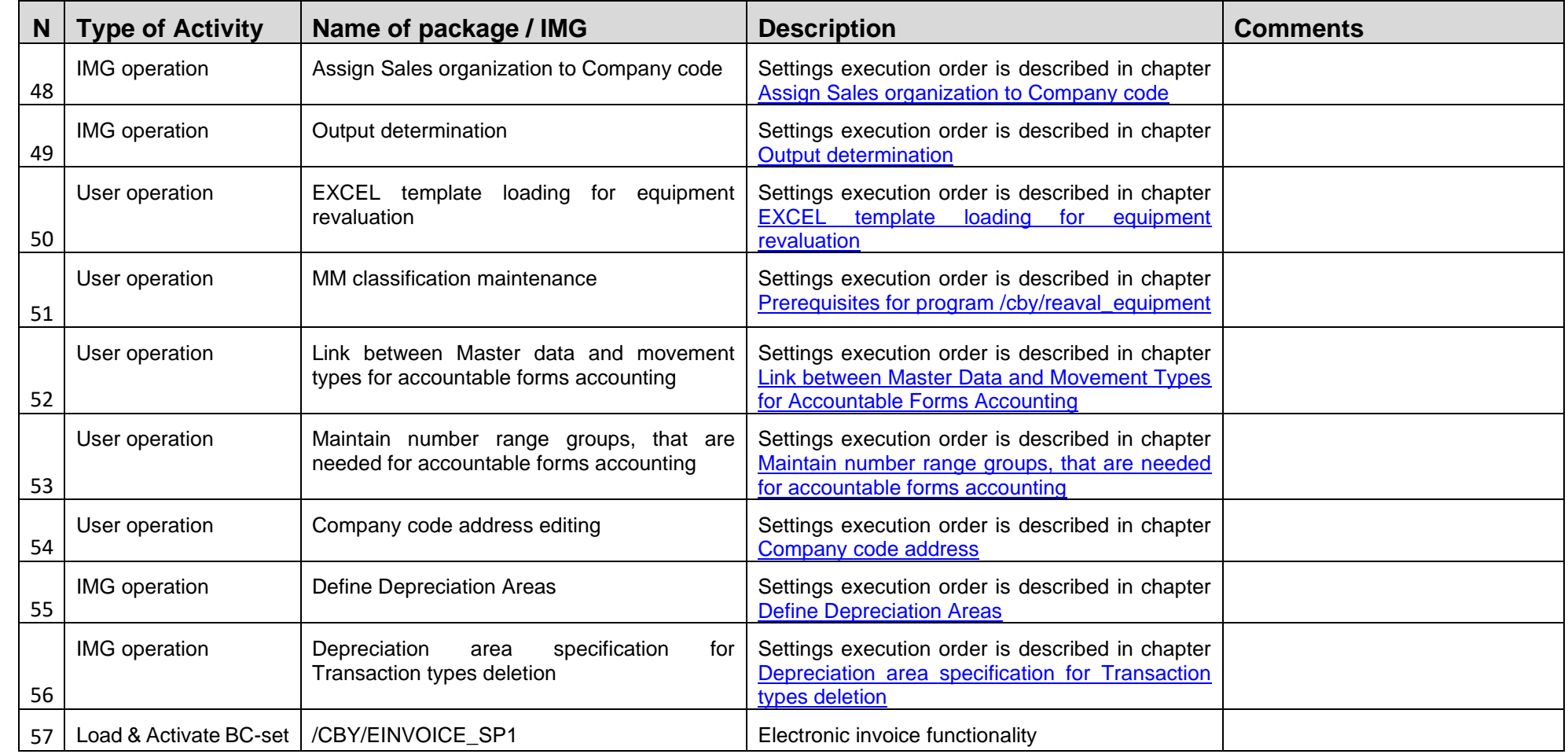

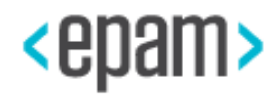

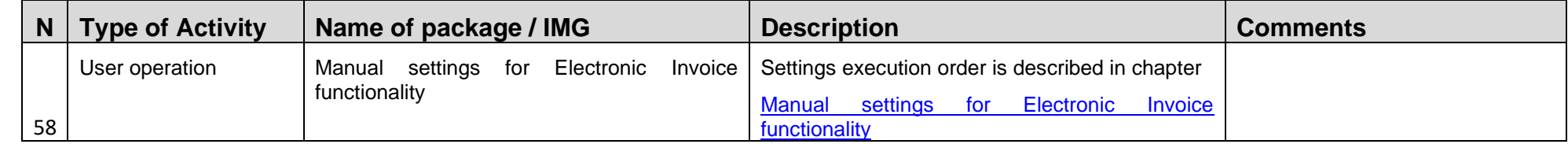

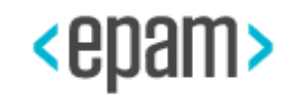

### <span id="page-15-3"></span><span id="page-15-0"></span>**4.4. BC-set Installation Process Description**

Before you install and activate BC-set packages, you must register in the system in Russian language.

Technical installation settings using BC-set packages can be divided into two steps.

The first step is to download all BC-sets packages.

The second step is to execute their sequential activation.

<span id="page-15-1"></span>The loading and activation of BC-sets, user settings must be executed according to the sequence specified in the section: BC-set Package Installation and IMG Operations Action [Sequence Description.](#page-8-0)

## **4.4.1 BC-Set Package Downloading Procedure**

1. Run transaction – SCPR3 – Display and Maintain BC-sets

2. Go to menu: BC set  $\rightarrow$  Upload, or press Shift+F8.

3. Choose BC-set file and press «Open»

4. The system will offer you to allow access to the file, click «Allow»

5. During the first package boot process, the system offers you to create an object directory entry.

Specify the name of the package as follows: /CBY/CUSTOMIZING and press  $\blacksquare$  «Save».

In case of warning message, press ↓ «Next».

6. When you load the first BC-set package, the system prompts you to specify customizing request technical name of the transferred tool.

When you load the first BC-set package, create a new customizing request. To do this, click

**C** "Create." In the "Short description" field, specify: «/CBY/CUSTOM» and press button «Save».

A window with the request appears and all transferred objects will be assigned to it.

Press button <sup>√</sup> «Next».

When loading the second and subsequent BC-set packages, specify in the "Request" field the customizing request's technical name that you created when loading the first BC-set package.

The BC-set package loading procedure, described in the section: **BC-set Package** [Installation and IMG Operations Action Sequence Description](#page-8-0) should run with all the files included in the delivery.

### **4.4.2 BC-sets Package Activation Process Description.**

### <span id="page-15-2"></span>**BC-set Package Activation Procedure:**

- 1. Run transaction SCPR20 BC Sets activation
- 2. Choose activated BC-set package.

Press<sup>F</sup> «Activate».

3. System offers you to specify customizing request technical name.

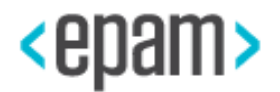

You can specify your request and all transferred objects from BC-set package will be assigned to it.

When you activate each BC-set package it is recommended to create a new request with «Short Description» as it is for activated package. In case of following the recommendations press □ «Create».

Press button **B** «Save».

A new request with technical name will be created and all transferred objects will be assigned to it.

4. Specify query technical name and click **&** «Next».

5. Activation procedure run. After the activation procedure, the log appears; there you can view activation results. If you did everything correctly, there should be no errors.

Warning messages may appear in the Activation Log. The package with warnings is installed successfully:

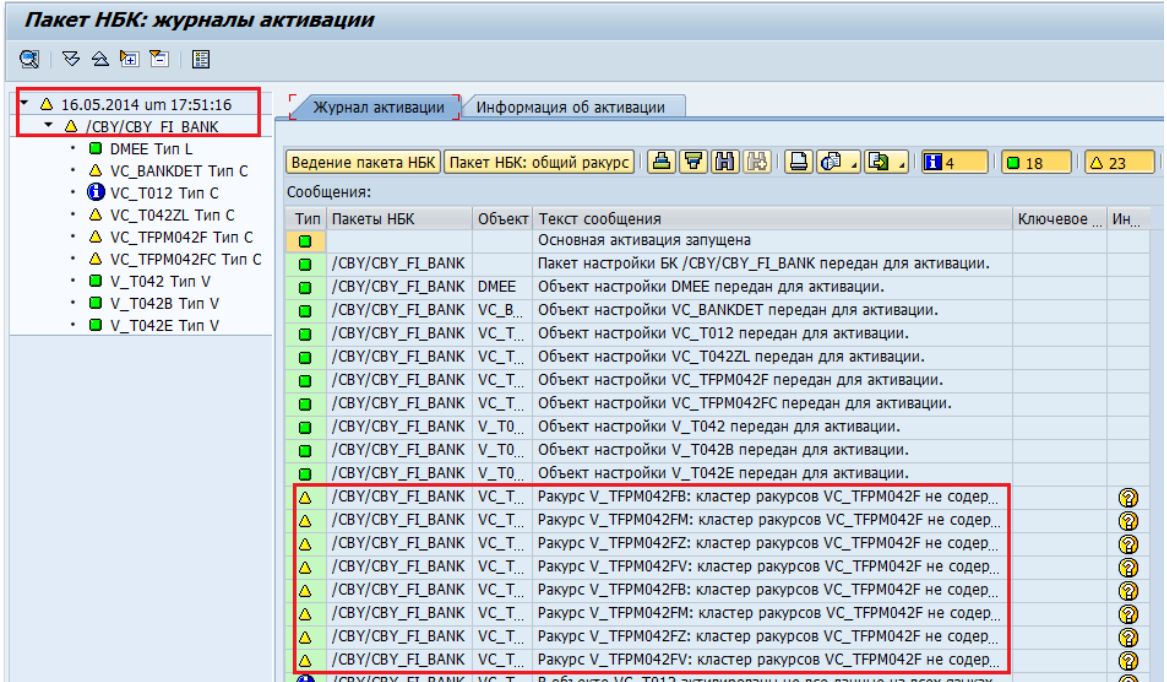

After successfully activating the BC-Set package, go to the next step in the section BC-set [Package Installation and IMG Operations Action Sequence Description.](#page-8-0)

### <span id="page-16-0"></span>**4.5. User settings implementation during BC-sets package activation.**

Execution user settings in the BC-sets activation process should be executed according to the sequence specified in the section [BC-set Package Installation and IMG Operations Action](#page-8-0)  [Sequence Description.](#page-8-0)

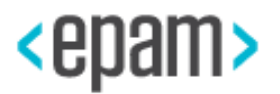

## <span id="page-17-2"></span><span id="page-17-0"></span>**4.5.1 Define Ledger Group**

Use the menu pass or run transaction:

<span id="page-17-3"></span>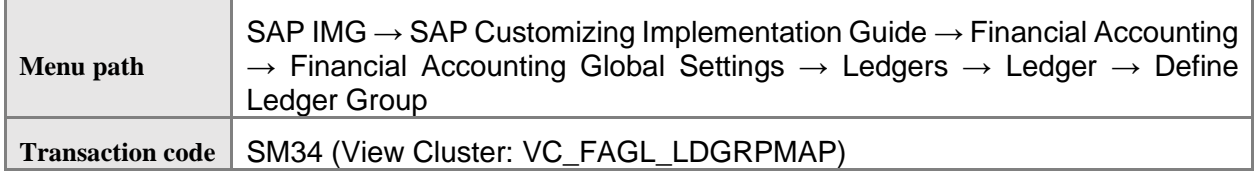

1. Define Ledger Groups:

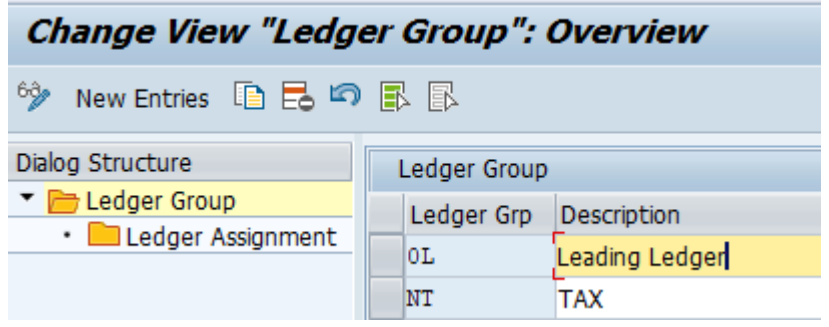

2. Press button **B** «Save».

# **4.5.2 Define Settings for Ledgers and Currency Types**

<span id="page-17-1"></span>Use the menu pass or run transaction:

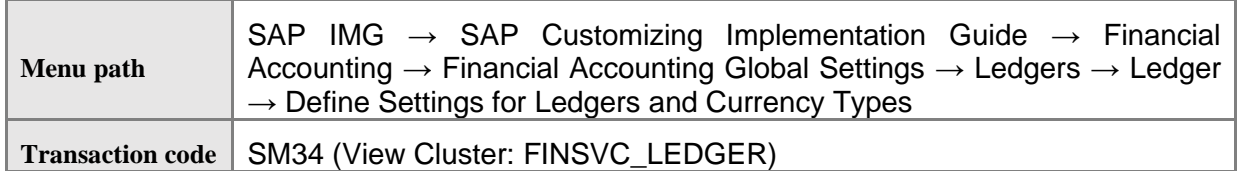

1. Define company code settings for the 0L and NT ledgers:

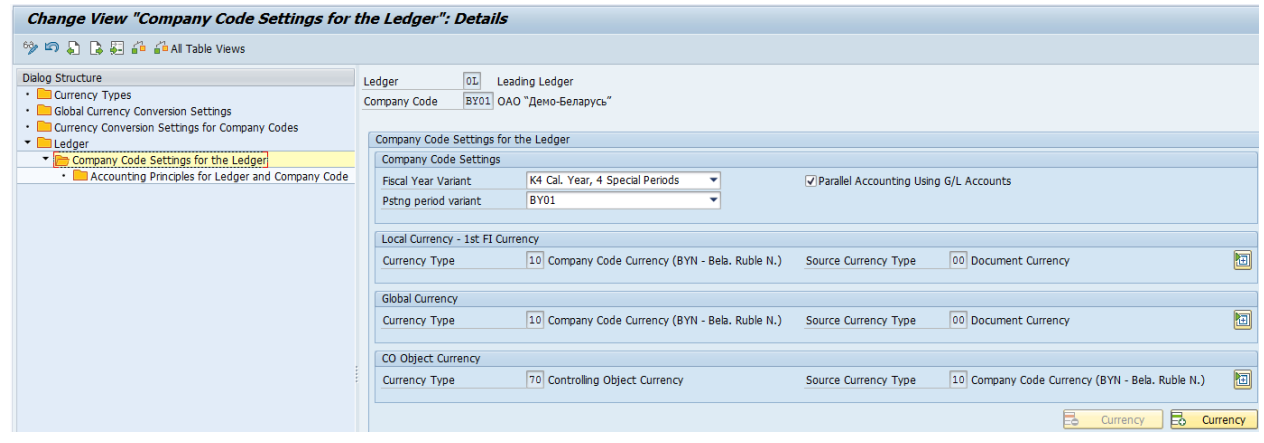

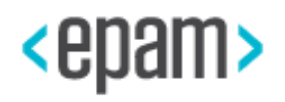

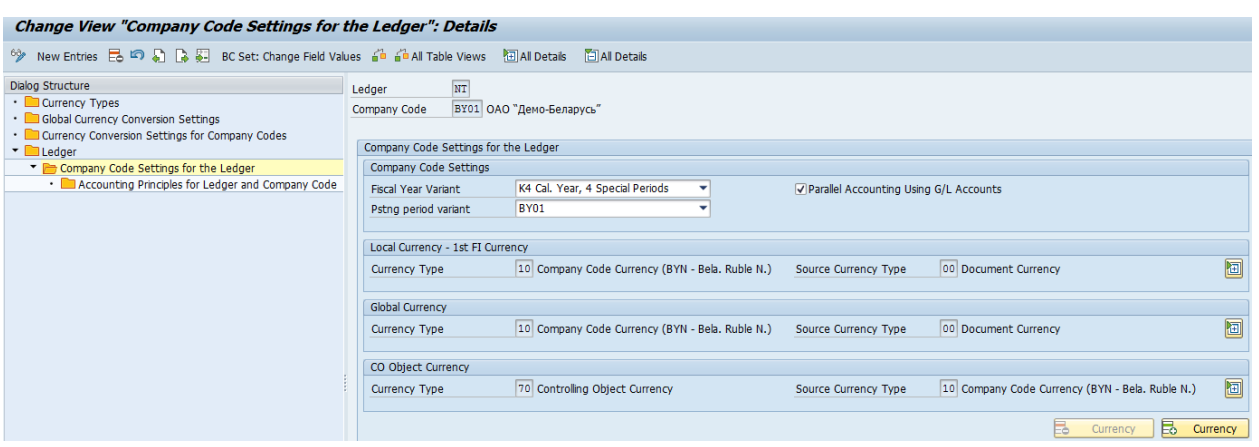

2. Define accounting principles for Ledgers and Company code:

#### Change View "Accounting Principles for Ledger and Company Code": Overv

<span id="page-18-1"></span>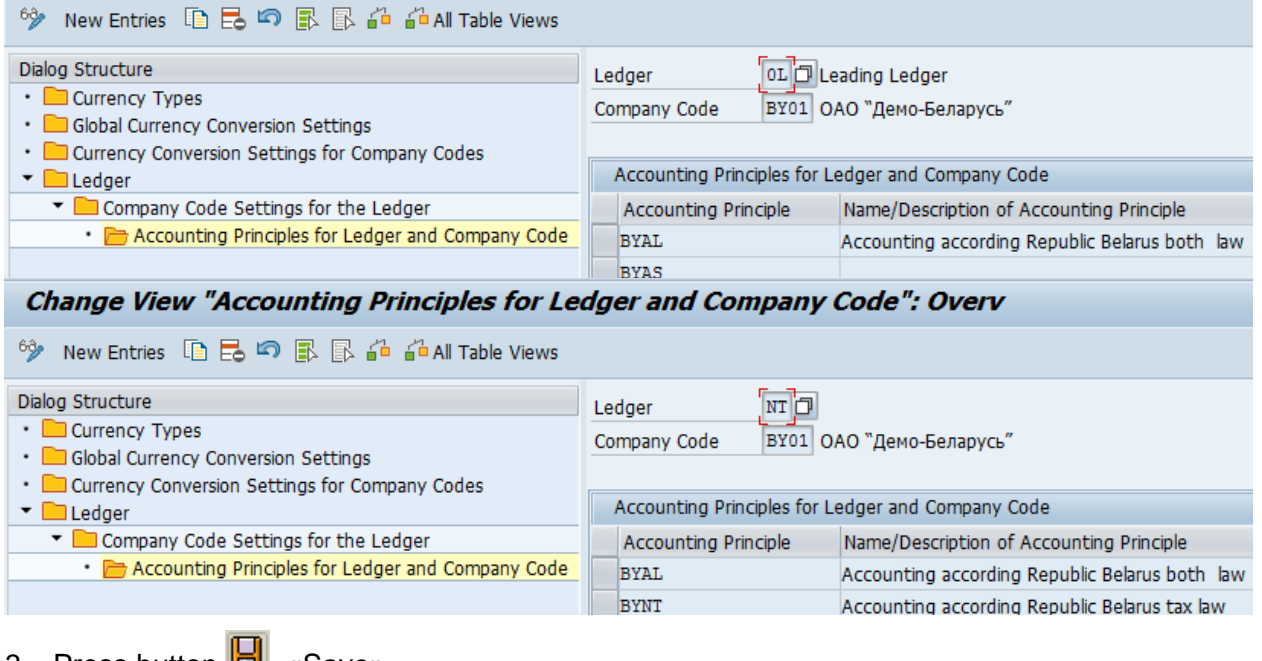

3. Press button «Save».

# <span id="page-18-0"></span>**4.5.3 Define Ledger for CO Version**

Use the menu pass or run transaction:

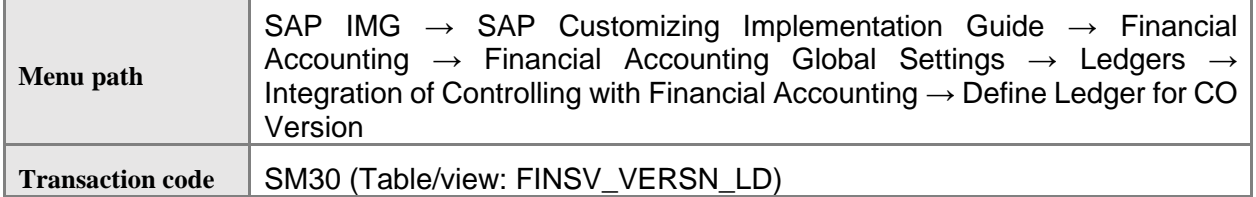

1. Add new entry:

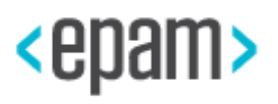

<span id="page-19-2"></span>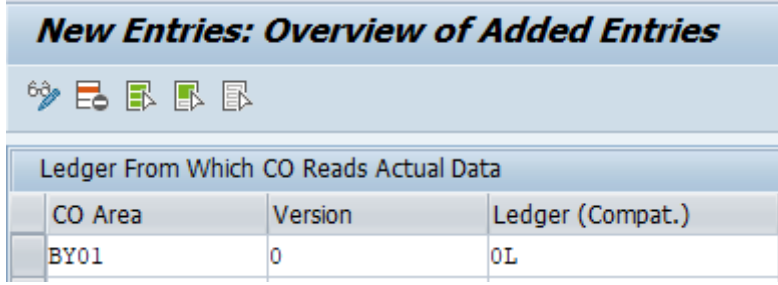

# <span id="page-19-0"></span>**4.5.4 Define Tax Accounts (relevant only for S/4 HANA 1709)**

Note, that this step is relevant only for S/4 HANA 1709.

Use the menu pass or run transaction:

<span id="page-19-3"></span>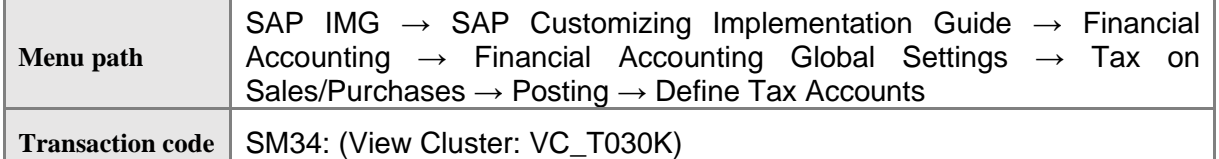

1. Specify Posting Keys:

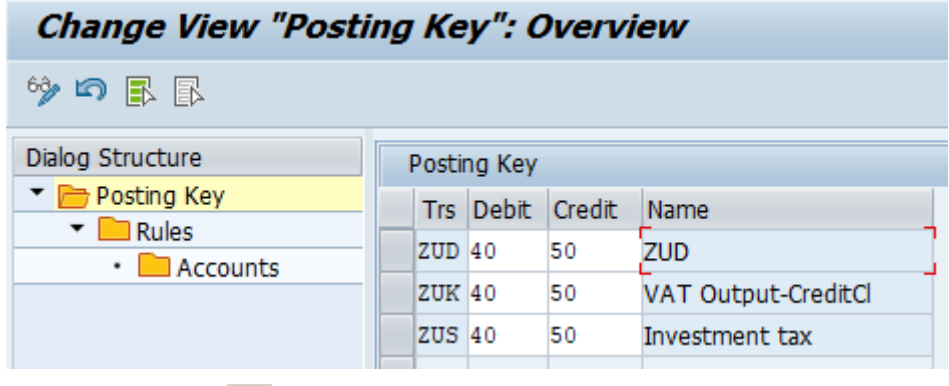

2. Press button **B** «Save».

# <span id="page-19-1"></span>**4.5.5 Define Number Ranges for Change Requests**

Use the menu pass or run transaction:

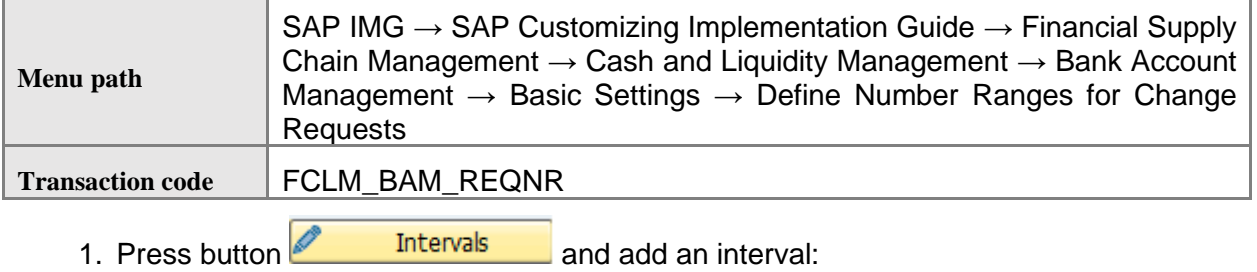

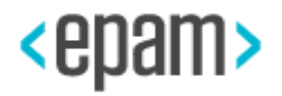

<span id="page-20-2"></span>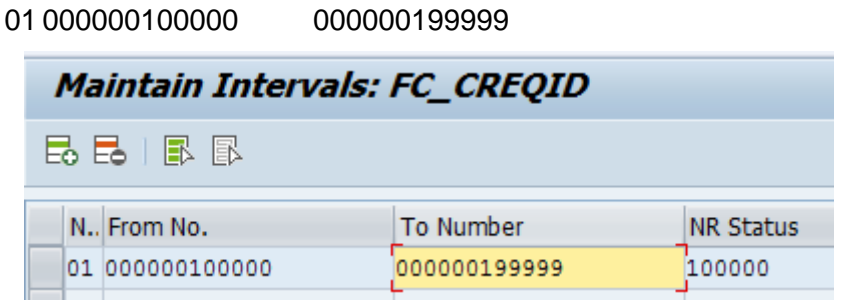

<span id="page-20-0"></span>2. Press button  $\Box$  «Save».

## **4.5.6 Define Number Ranges for Bank Account Technical IDs**

Use the menu path or run transaction:

<span id="page-20-3"></span>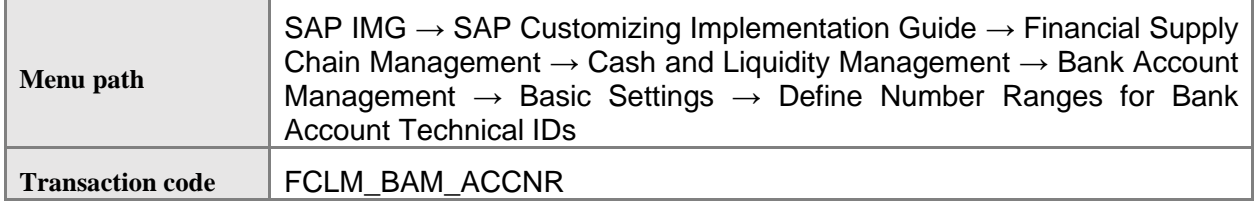

1. Press button **1.** Intervals and add an interval:

01 0000000001 0000009999

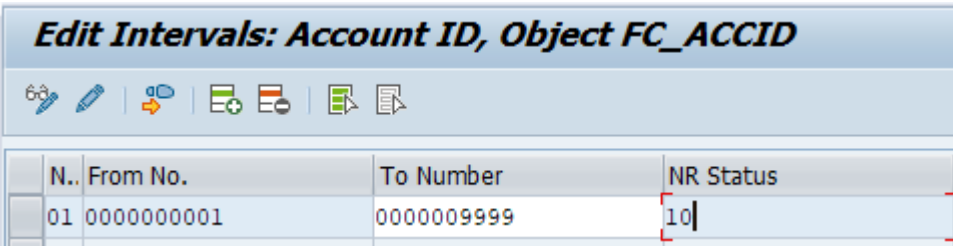

2. Press button **B** «Save».

# <span id="page-20-1"></span>**4.5.7 Assign Number Ranges**

Use the menu path or run transaction:

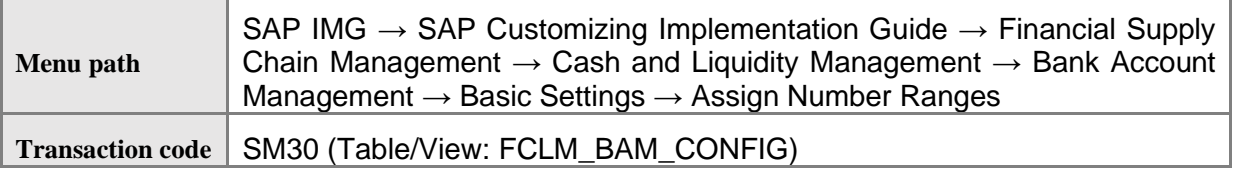

1. Press button New Entries and add necessary configuration for bank account:

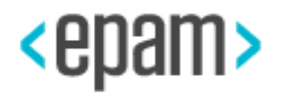

<span id="page-21-1"></span>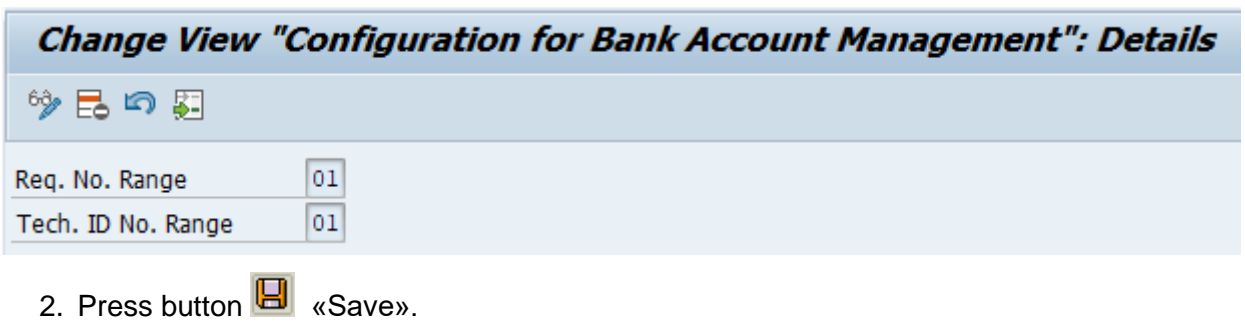

### <span id="page-21-0"></span>**4.5.8 Bank creation**

Use the menu path or run transaction:

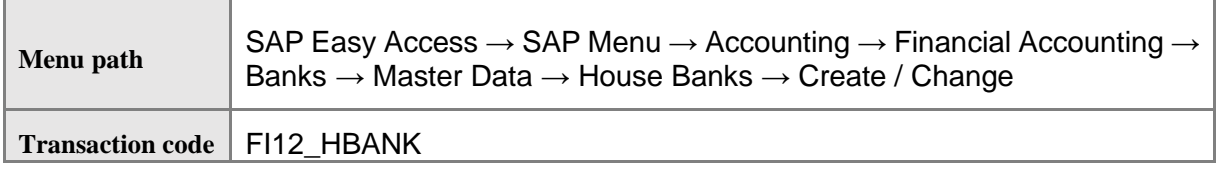

- 1. Warning: If you receive error message 'The maintenance dialog for V\_T012 is incomplete or not defined' (message. № SV037) on S/4 HANA 1610 then implement SAP NOTE 2377529 - V\_T012 maintenance dialog does not exist.
- 2. Determine Company Code:

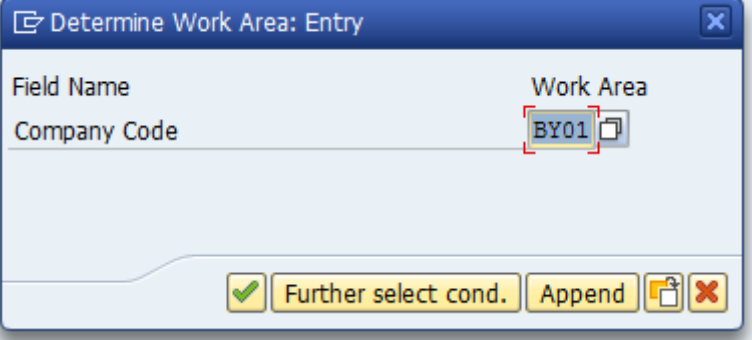

3. Fill necessary data for House Bank creation:

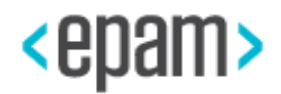

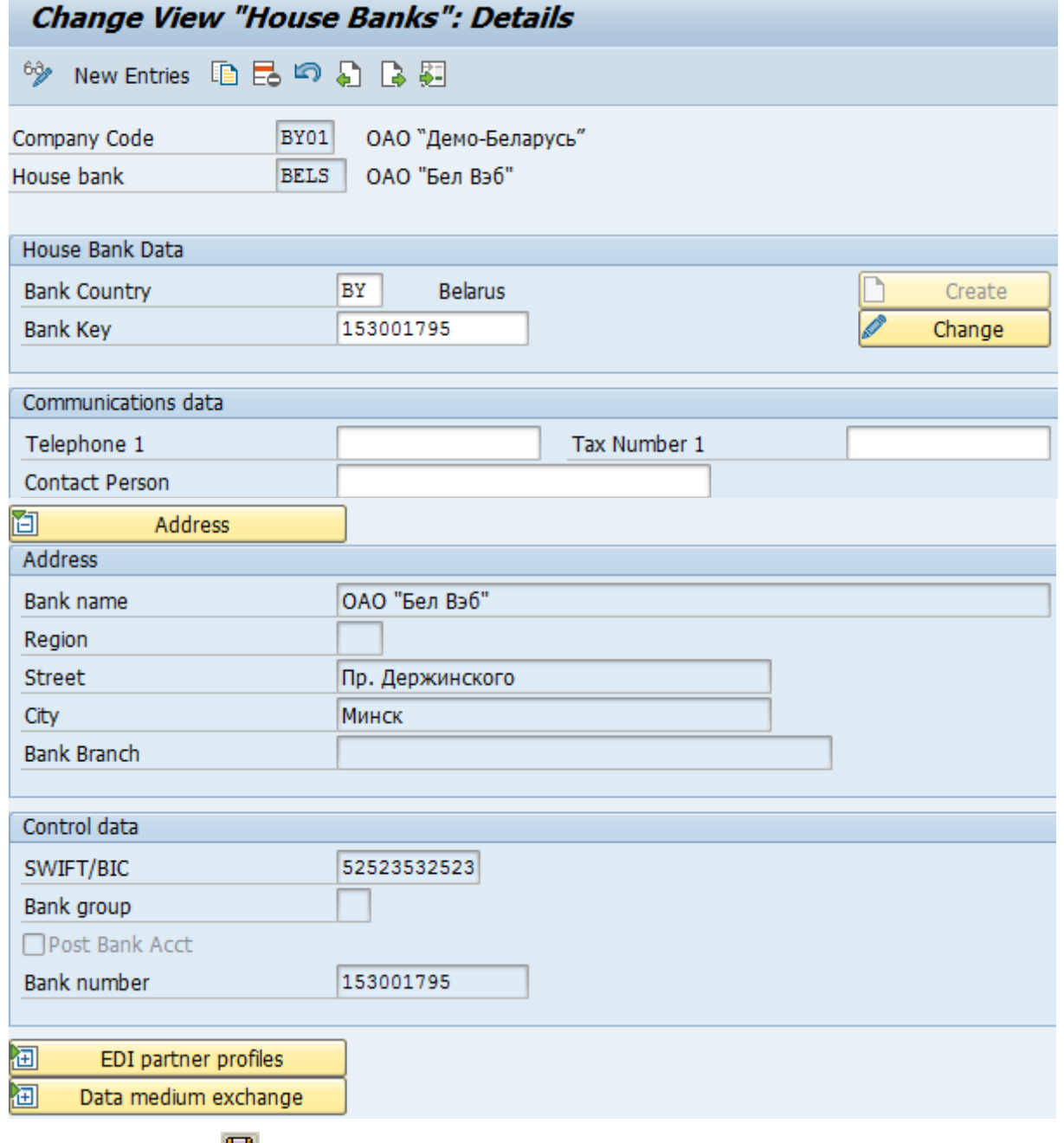

4. Press button **H** «Save».

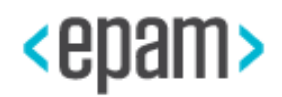

### **4.5.9 Migrate House Banks Accounts**

<span id="page-23-0"></span>Use the menu pass or run transaction:

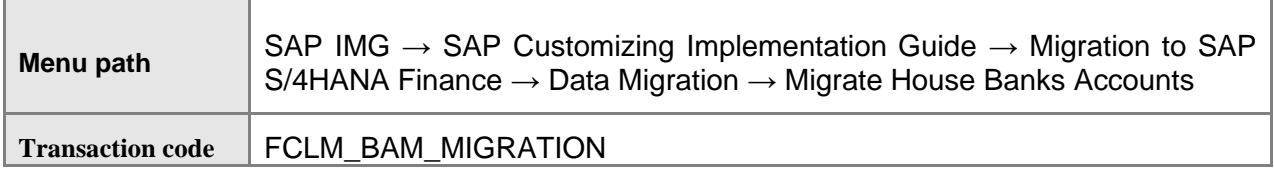

1. Select items and set account type 02:

<span id="page-23-2"></span>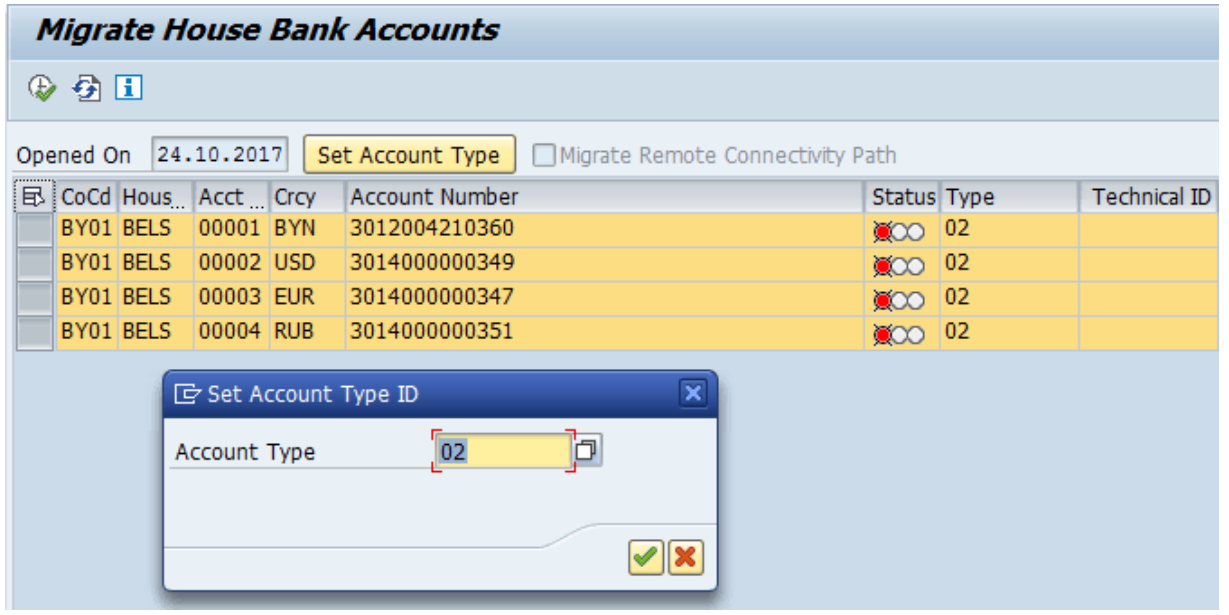

- 2. Execute by pressing  $\mathbb{I}$  or F8.
- 3. Do BC-set package /CBY/CBY\_FI\_BANK\_2016\_S4 re-activation.

# <span id="page-23-1"></span>**4.5.10 Assign and Activate Country-Specific Fields to Field Groups**

- 1. Run transaction SM30
- 2. Specify View V\_GLOFAACNTRL and press button **Maintain**
- 3. Define Country key:

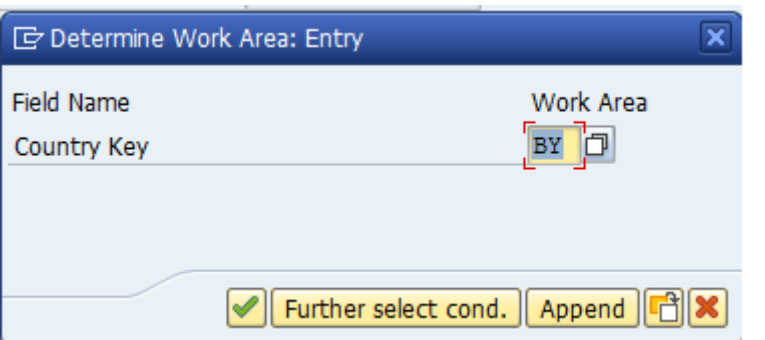

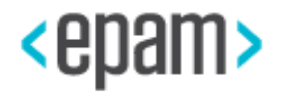

4. Assign Country-Specific Fields to Field Groups:

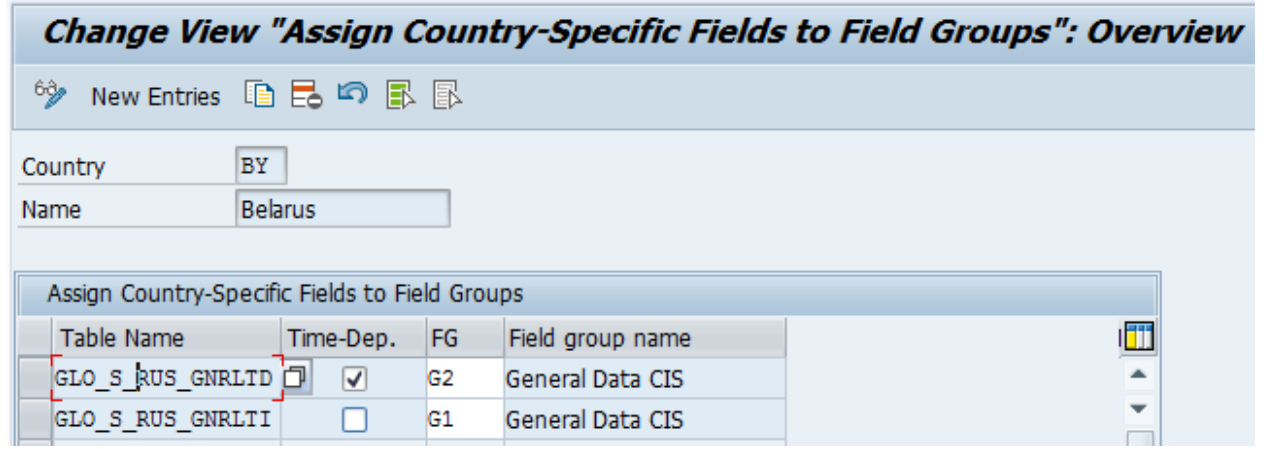

GLO\_S\_RUS\_GNRLTD GLO\_S\_RUS\_GNRLTI

5. For the View V\_GLOFAACNTRLC activate country-specific fields

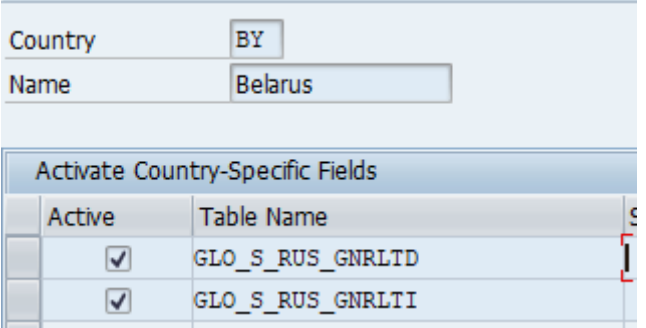

GLO\_S\_RUS\_GNRLTD GLO\_S\_RUS\_GNRLTI

6. Save all changes.

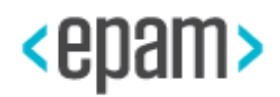

## <span id="page-25-1"></span>**4.5.11 Cost Center creation**

<span id="page-25-0"></span>You need to create Costs Centers with the following parameters:

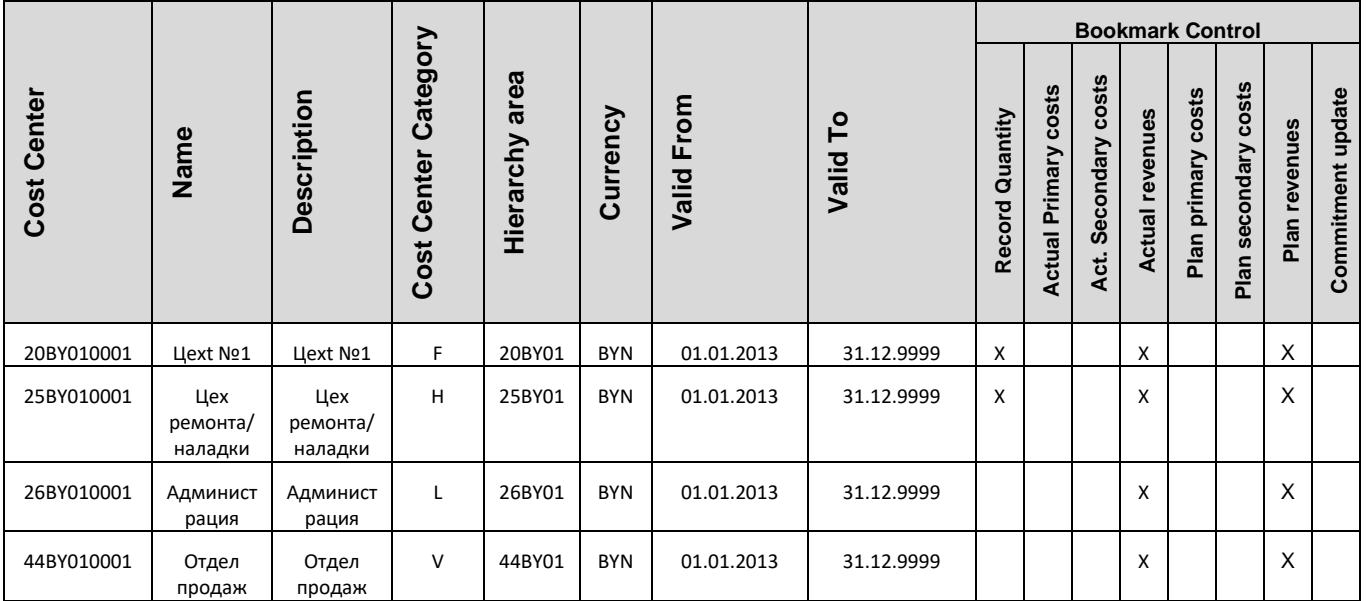

### **Costs Center creation description:**

- 1. Run transaction KS01 Create Cost Center.
- 2. Specify the name of the Controlling Area:

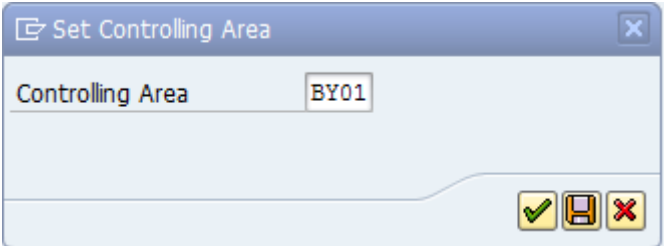

3. Fill in the parameters on the Initial screen. Specify the Cost Center and validity.

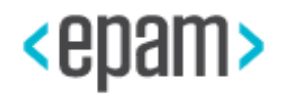

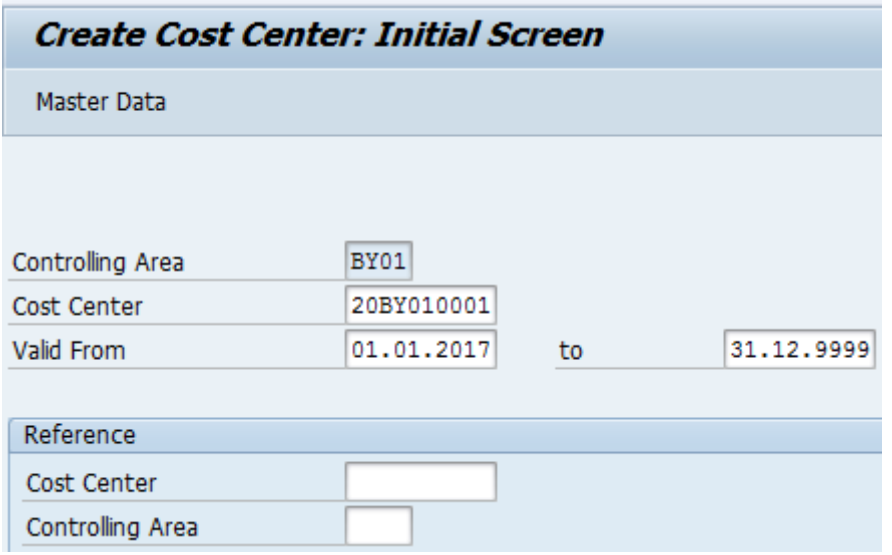

Press «Master Data» button.

4. On «Basic data» tab fill in parameters from table above:

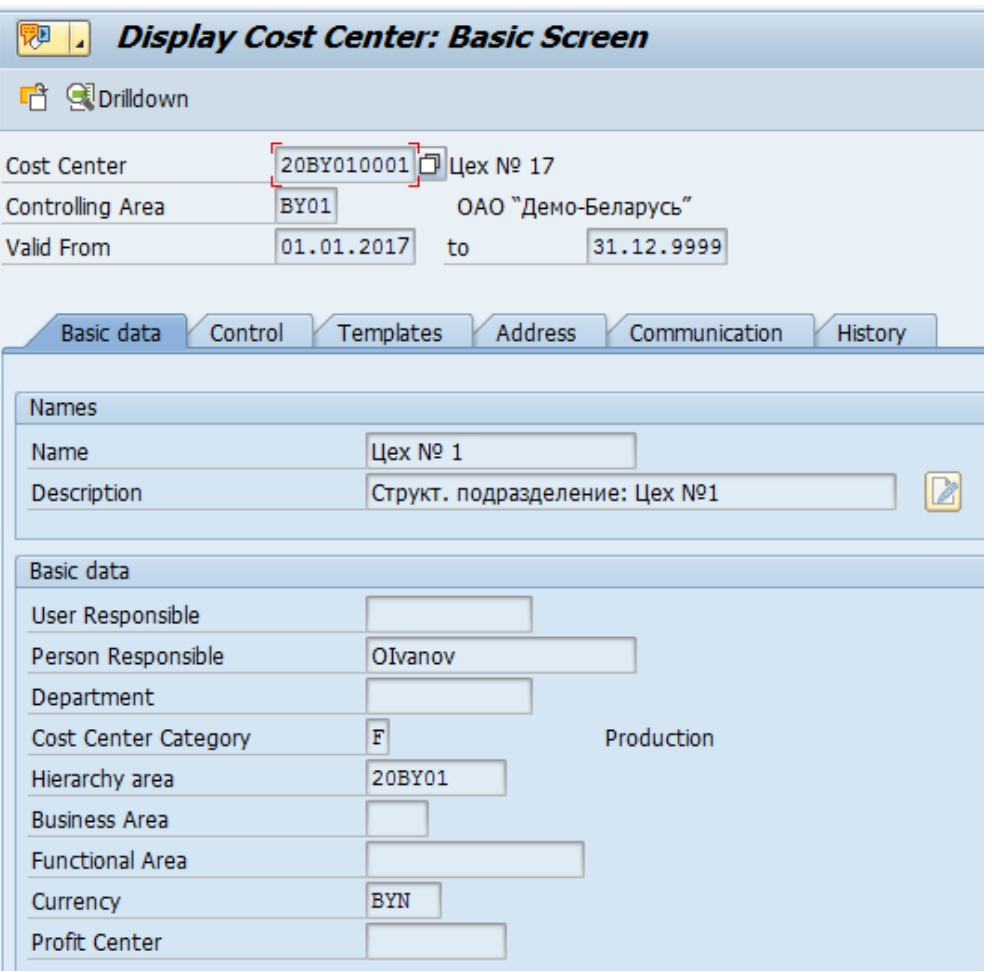

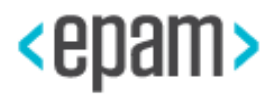

There is no need to fill in the field "Profit Center"; ignore the warning message concerning filling this field by pressing the Enter button.

5. Go to «Control» tab and fill in remaining parameters from the table above:

<span id="page-27-1"></span>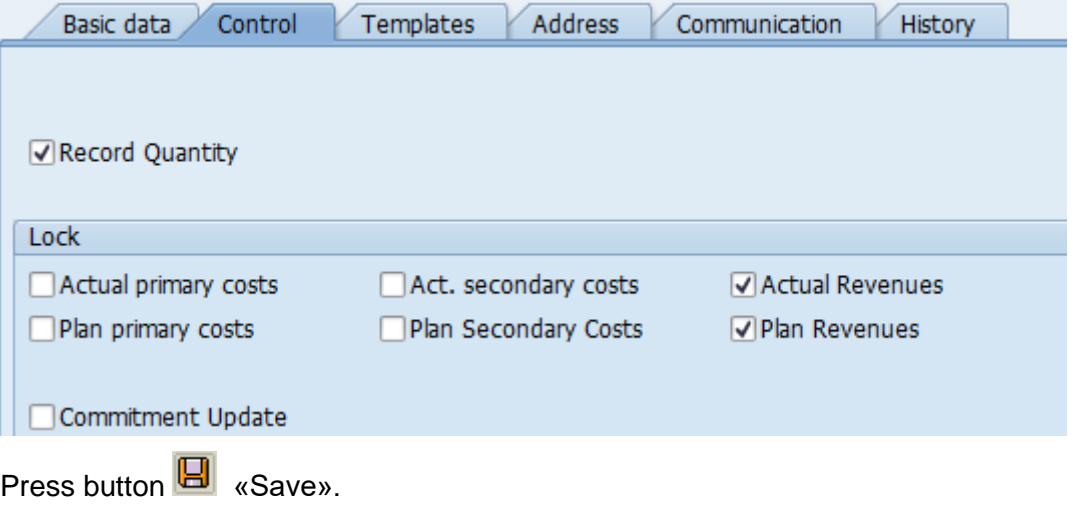

6. Repeat the procedure with other Cost Centers from table.

7. After creation all Costs Centers from table please do BC-set «/CBY/CBY\_FI\_COST\_CENTER» package re-activation.

### <span id="page-27-0"></span>**4.5.12 Define Document Types for Entry View in a Ledger**

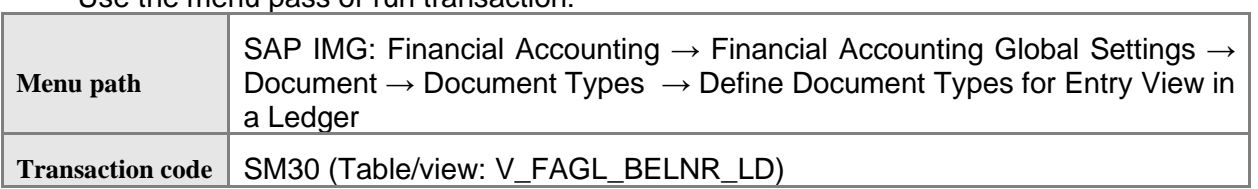

Use the menu pass or run transaction:

1. Enter Ledger NT

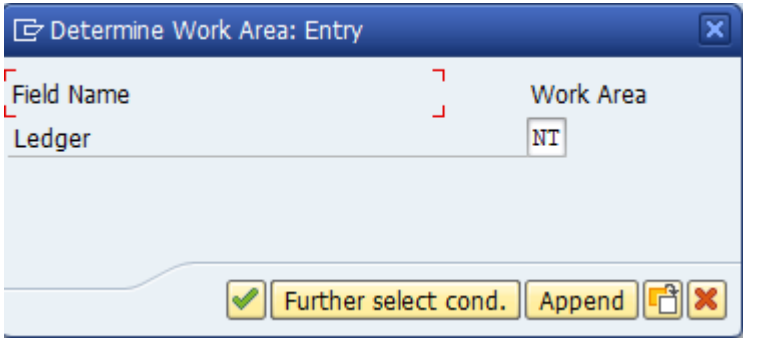

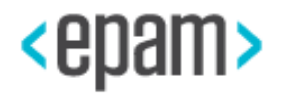

<span id="page-28-1"></span>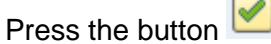

2. Press the button New Entries and enter number range for the document type AA:

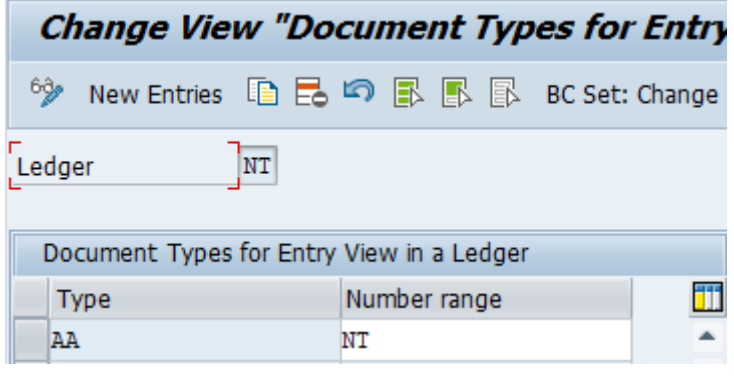

3. Save by pressing the button  $\blacksquare$ .

# <span id="page-28-0"></span>**4.5.13 Maintain Currencies in Different Cases**

- 1. Run transaction /CBY/SPELL\_CURR.
- 2. Set currency BYN on the selection screen.

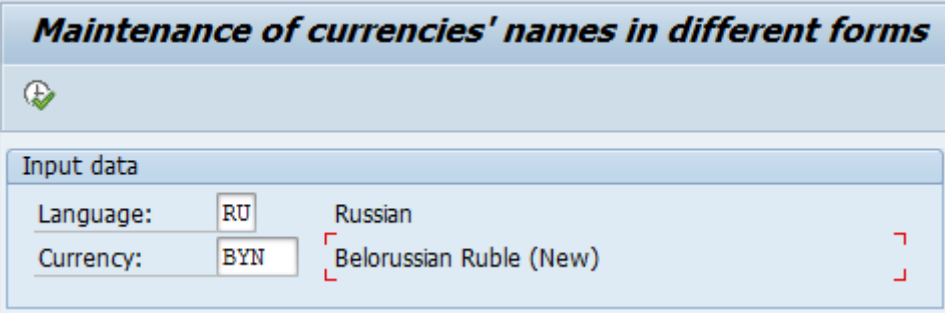

Execute by pressing  $\overline{\mathbb{D}}$  or F8.

3. Fill parameters according to example below:

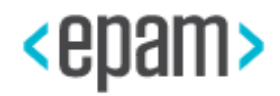

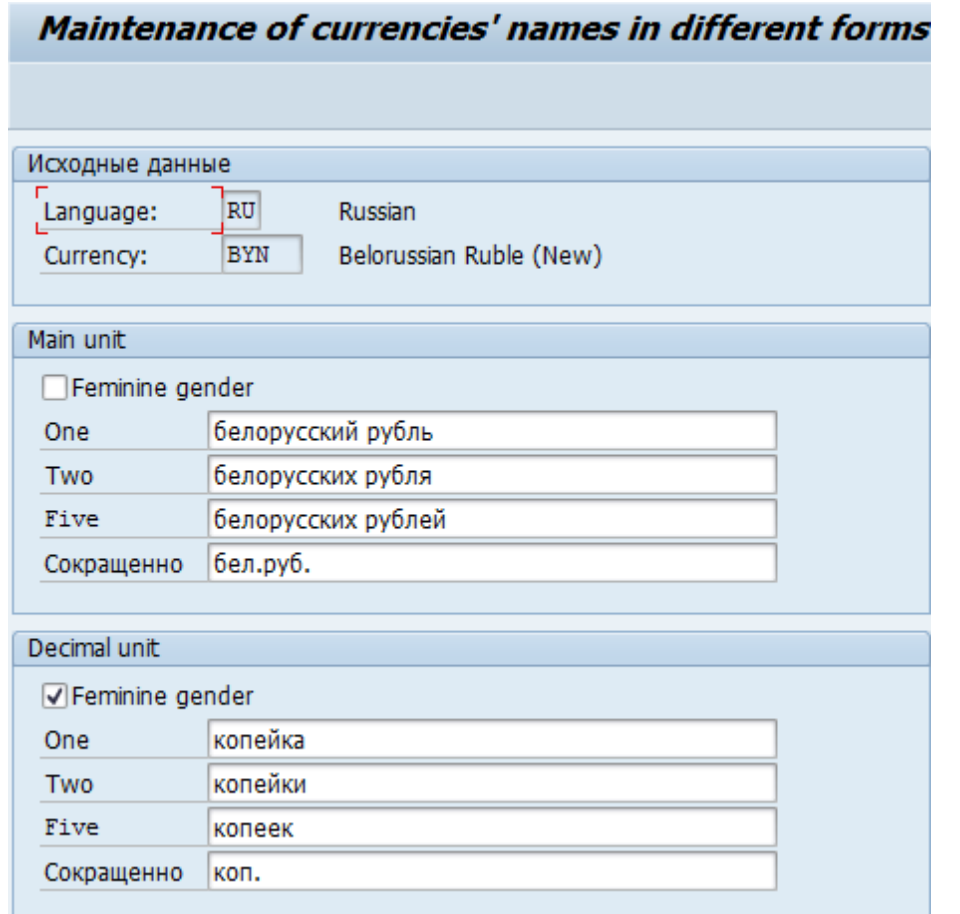

<span id="page-29-1"></span>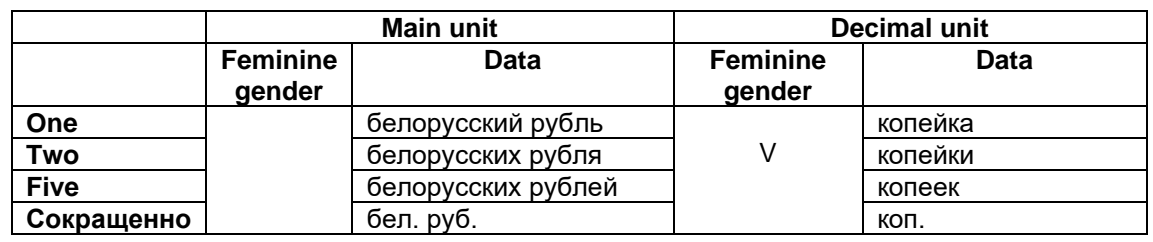

4. Save by pressing **E** «Save».

### **4.5.14 Creation of Controlling Reference Order**

<span id="page-29-0"></span>You need to create controlling reference orders for internal orders: IM81, IM82. Run the transaction code KOM1 to proceed.

On the first screen of the controlling reference order creation, press the button 'Master data', and set the Controlling area primary as follows:

Fill in the following parameters:

- Reference order number : \$IM81
- Company code Company code

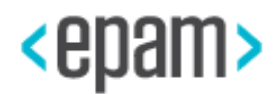

- Object class Investment
- Requesting company code

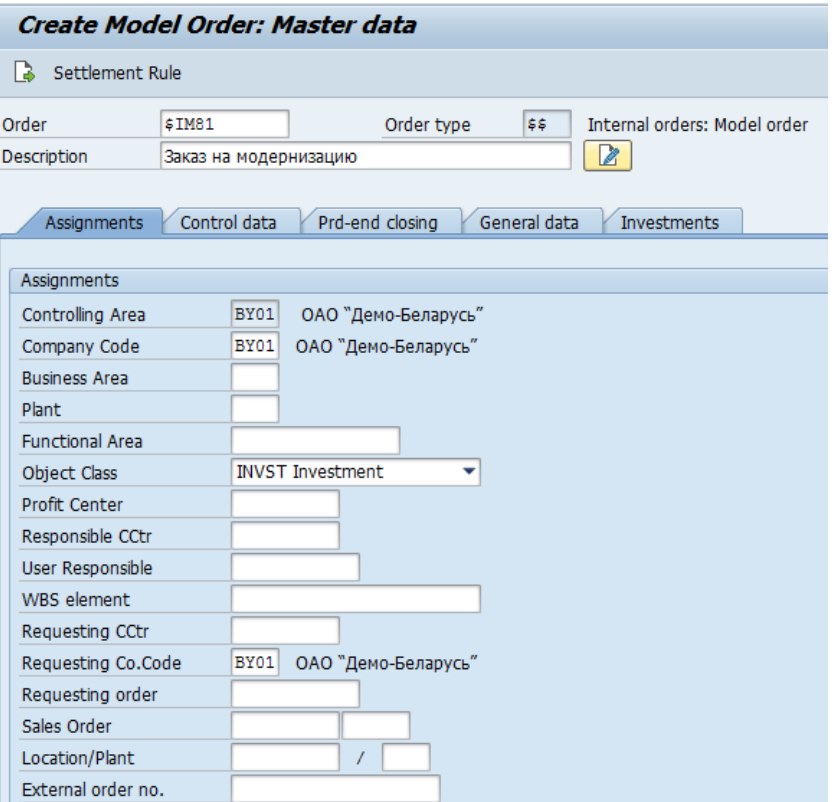

On ''Investment'' tab specify Assets classes:

• BY0804 – for refernce order \$IM81

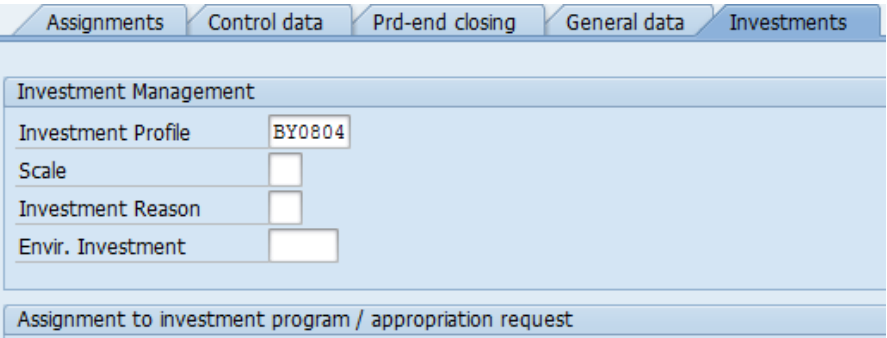

Save reference order for controlling orders  $\blacksquare$ .

Do the following steps for the next reference order:

- Reference order number : \$IM82
- Company code Company code
- Object class Investment

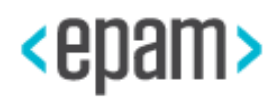

• Requesting company code

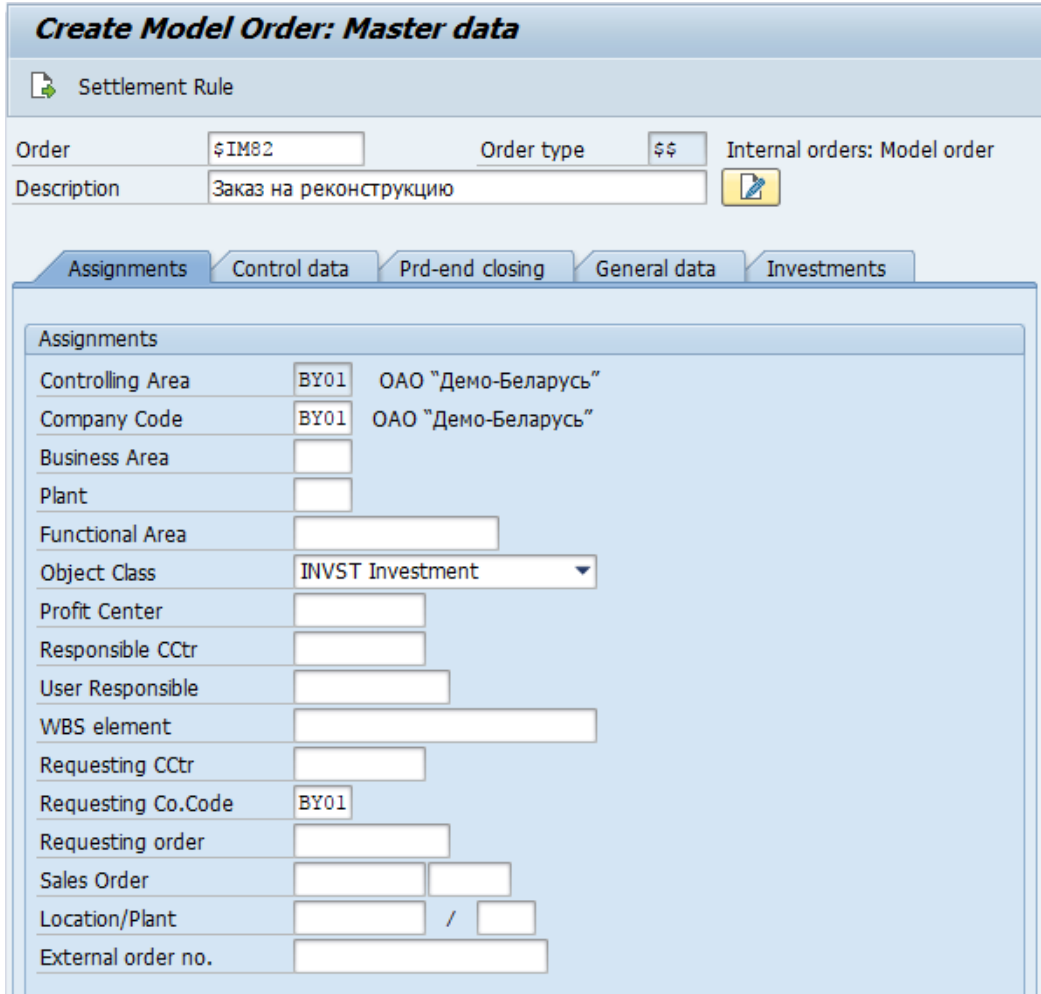

On ''Investment'' tab specify Assets classes:

• BY0803 – for refernce order \$IM82

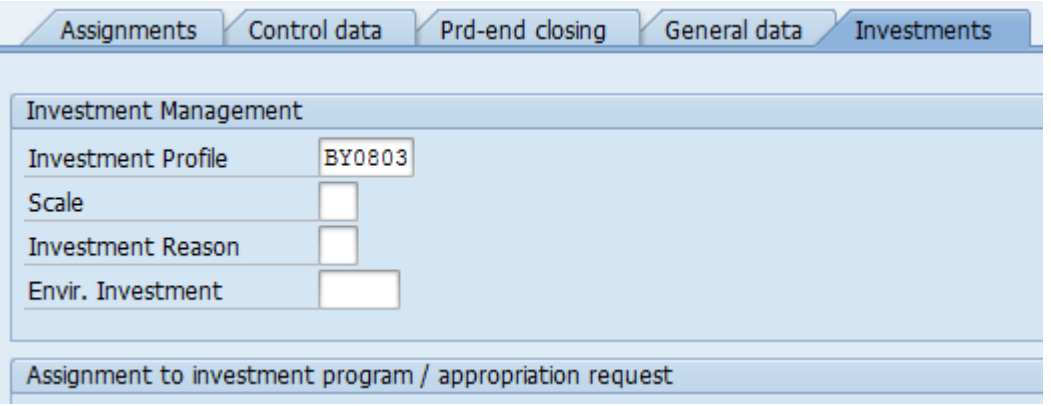

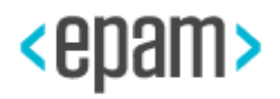

<span id="page-32-1"></span>Save reference order for controlling orders  $\blacksquare$ .

## **4.5.15 Primary Cost Elements Creation**

### <span id="page-32-0"></span>**Primary costs elements creation description**

- 1. Run transaction FS00
- 2. For mentioned Primary Costs or Revenue accounts assign Cost element category on the tab Control data due to the info from the table below:

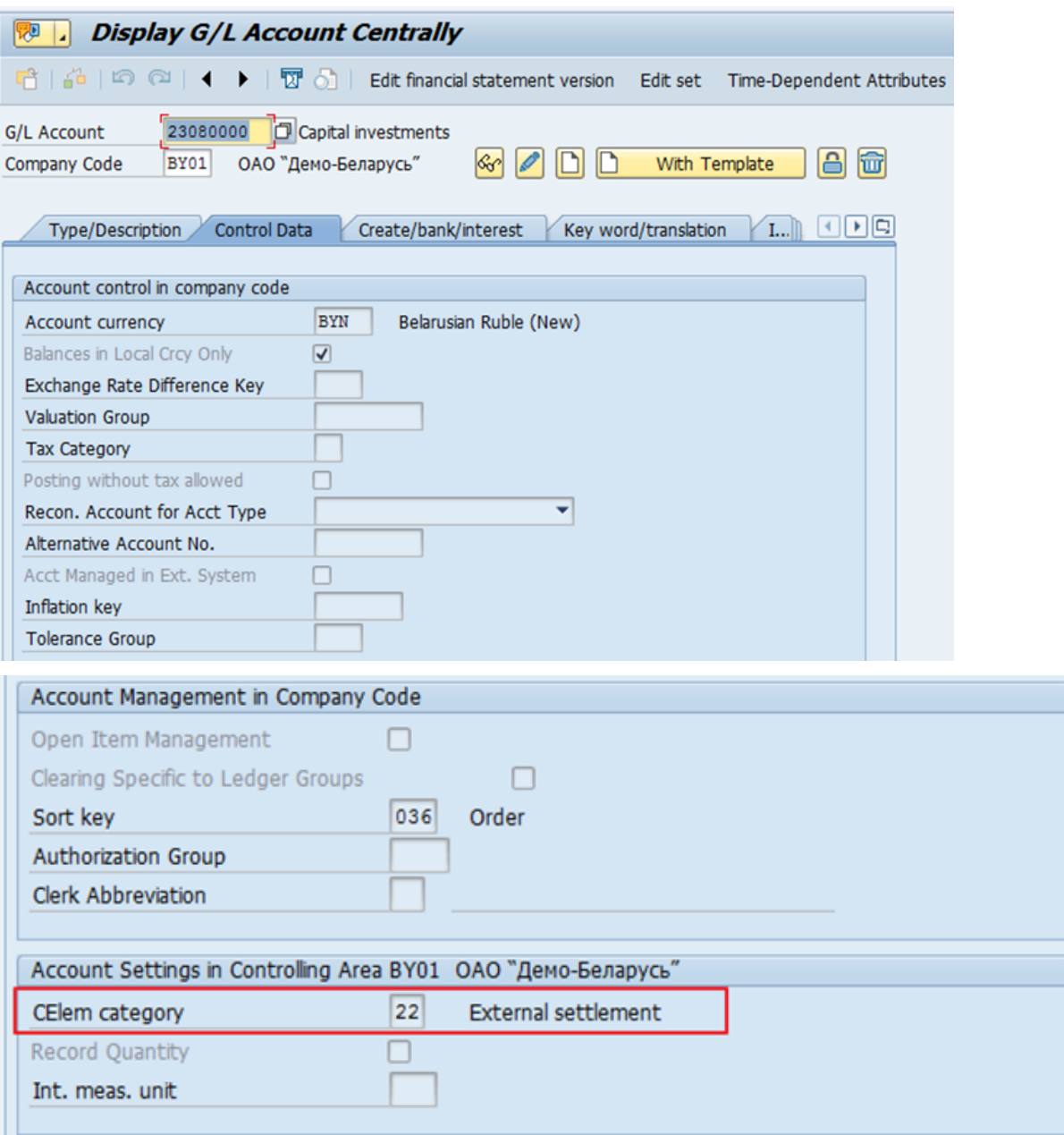

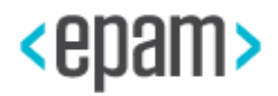

<span id="page-33-1"></span>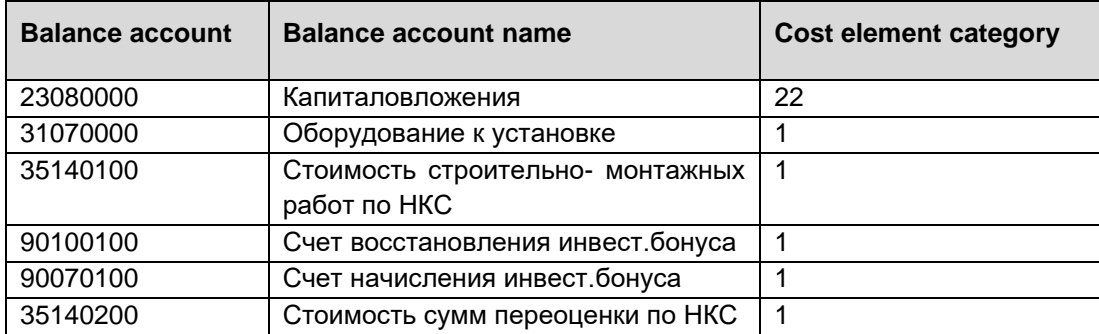

<span id="page-33-0"></span>Save changes.

## **4.5.1 Run Tax Codes Transfer**

1. Run transaction FTXP, or Run transaction SPRO and go to the menu:

SAP IMG → Financial Accounting → Financial Accounting Global Settings → Tax on Sales/Purchases  $\rightarrow$  Calculation  $\rightarrow$  Define Tax Codes for Sales and Purchases

2. Specify country – BY

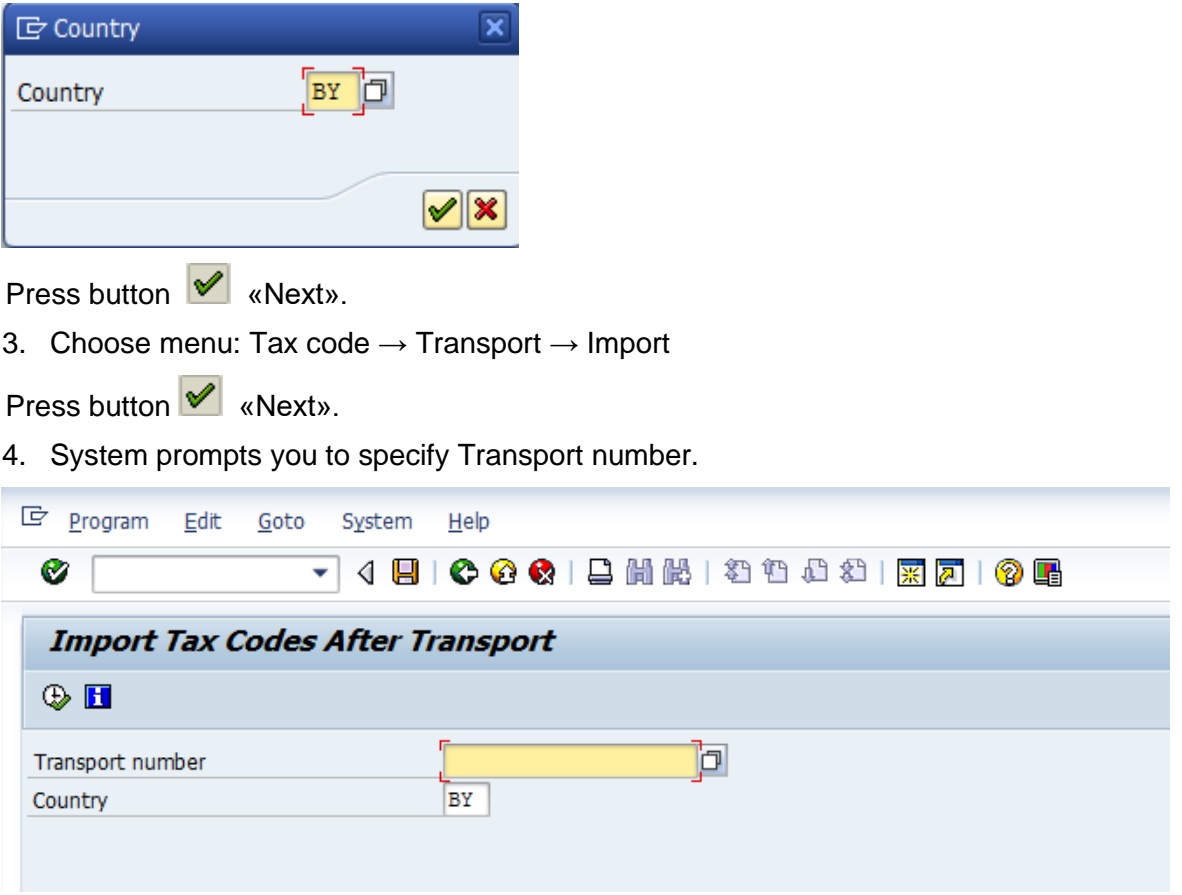

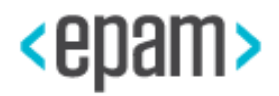

5. Specify the request technical name from BC-set package /CBY/CBY\_FITAX\_E67 (table T007V)

<span id="page-34-1"></span>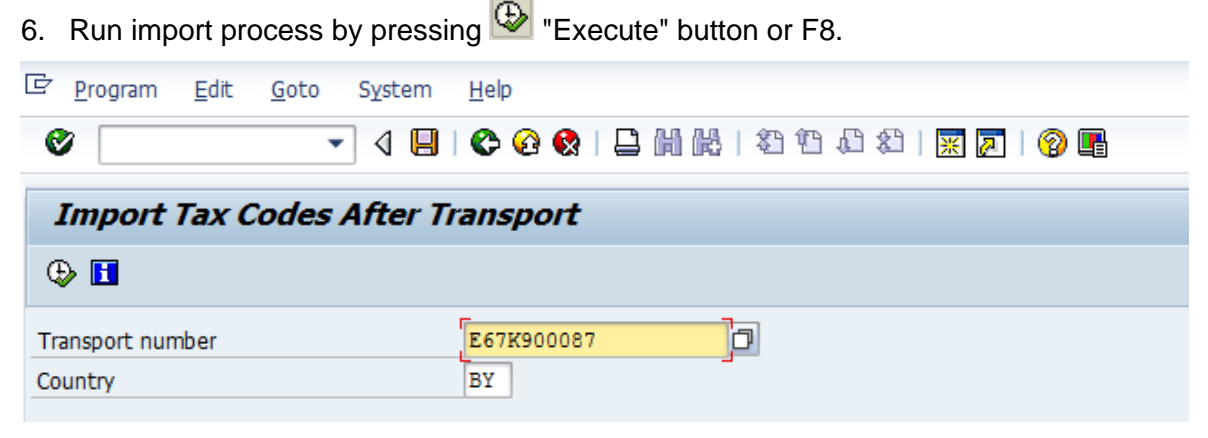

- 7. As a result of process the report appears.
- 8. Do the same steps of importing tax code from BC-set package /CBY/CBY\_FI\_TAX\_S4\_1610 or /CBY/CBY\_FI\_TAX\_S4\_1709 (transport number: E67K900057) and from /CBY/CBY\_FI\_TAX2\_S4\_1610 or /CBY/CBY\_FI\_TAX2\_S4\_1709 (transport number: E70K900499).

### <span id="page-34-0"></span>**4.5.2 Maintaining international bank address**

For correct filling output forms, it is necessary to fill bank international address address.

- 1. Run transaction FI01/FI02 or go to menu: SAP Easy Access  $\rightarrow$  SAP Menu  $\rightarrow$  Definition → Accounting → Financial Accounting → Banks → Master Data → Bank Master Record  $\rightarrow$  Create/Change
- 2. Select country and necessary bank.
- 3. Press the button "Address"

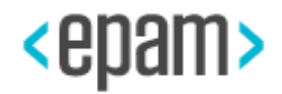

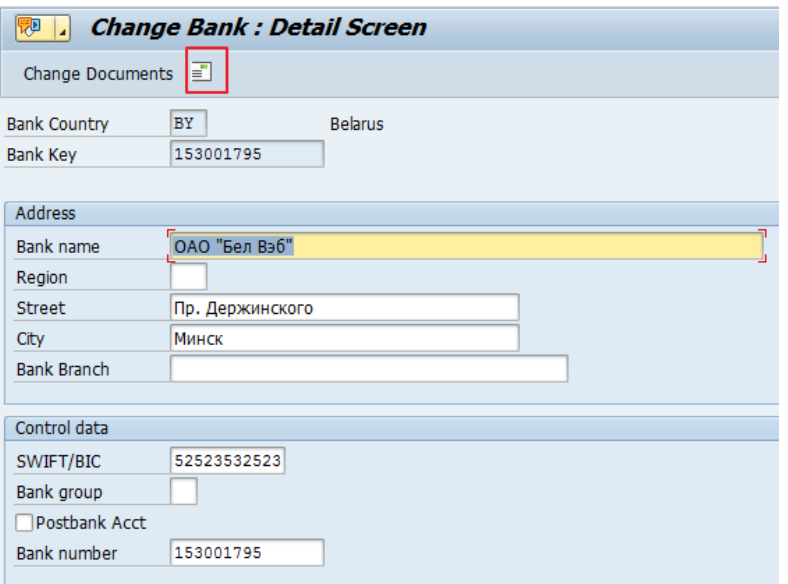

4. Press the button "International Versions", choose option International and fill address data:

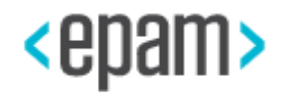
R

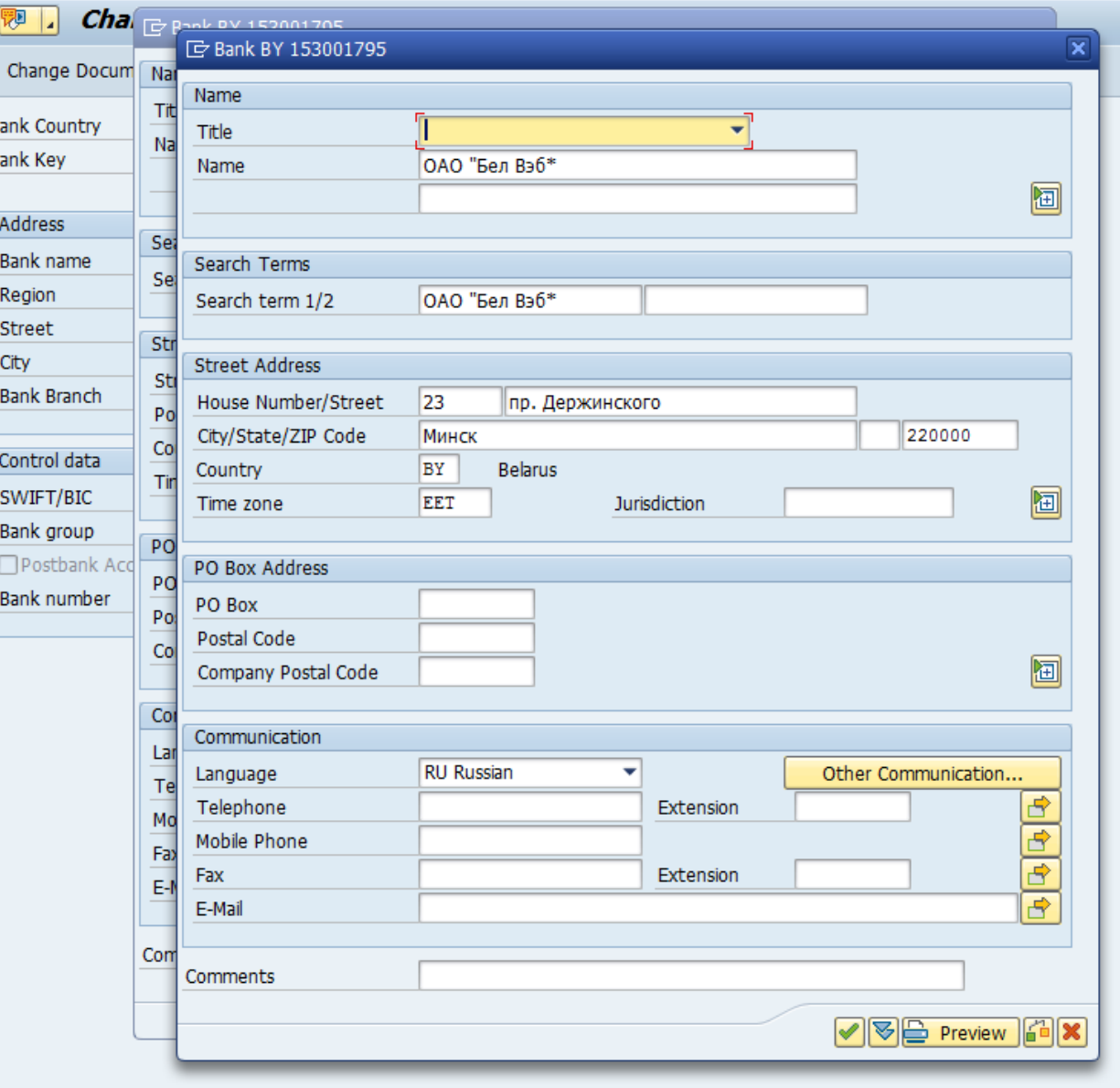

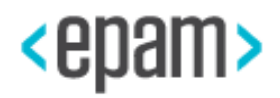

## **4.5.3 Defining Precious Materials for Fixed Assets Master Data Maintenance**

Use the menu pass or run transaction:

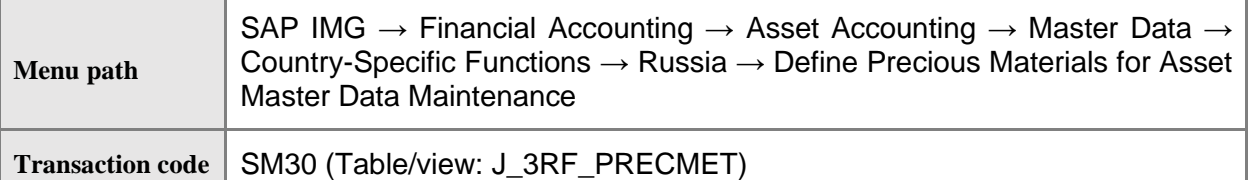

1. Fill in the customizing table with all needed precious materials:

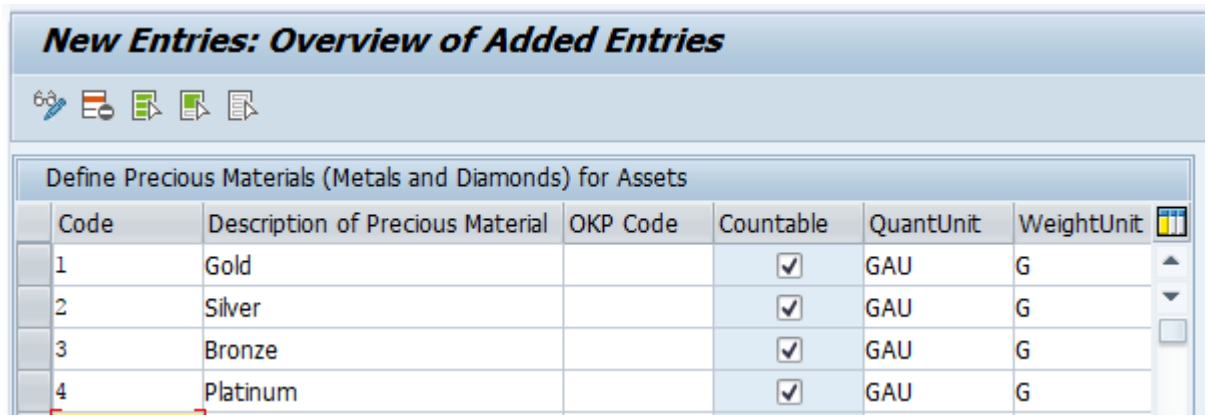

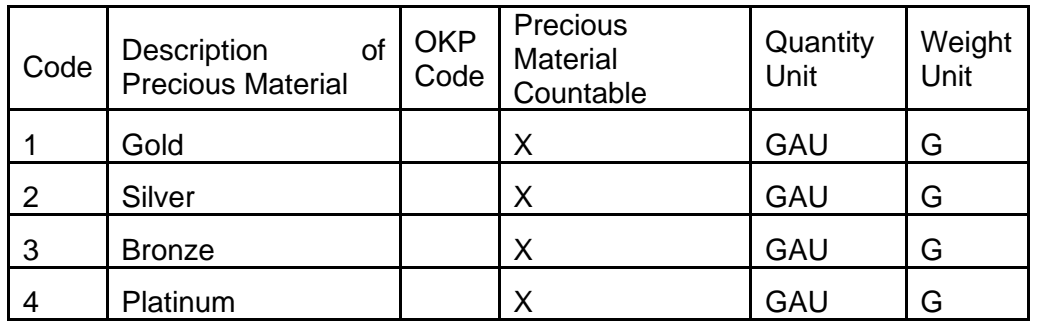

2. Save the settings to the request, defined for the FI-AA package activation; or in a separate request (at your discretion).

# **4.5.4 Loading the EXCEL Template for the Balance and Applications 2, 3 to the Balance**

Balance sheets forms creation (Balance.1, Profit and Loss report form 2, Capital flow report F.3.) is performed by means of Excel in place functionality. Respectively, to generate forms of each of the above-mentioned forms, you need to download the appropriate Excel templates.

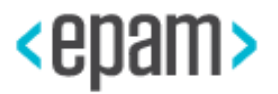

#### **Sequence of Steps**

- 1. Refer to SAP Note 2793313 "Excel templates for SAP S/4HANA Finance, localization extension for the Republic of Belarus" for information about corresponding excel template.
- 2. Define required template and save it to your computer
- 3. Run the transaction F.01 «Financial Statements» (or FC10N), specifying the appropriate Chart of accounts, Company code and Financial statement version BYF1, BYF2, BYF3 and as output the list - ALV-grid:

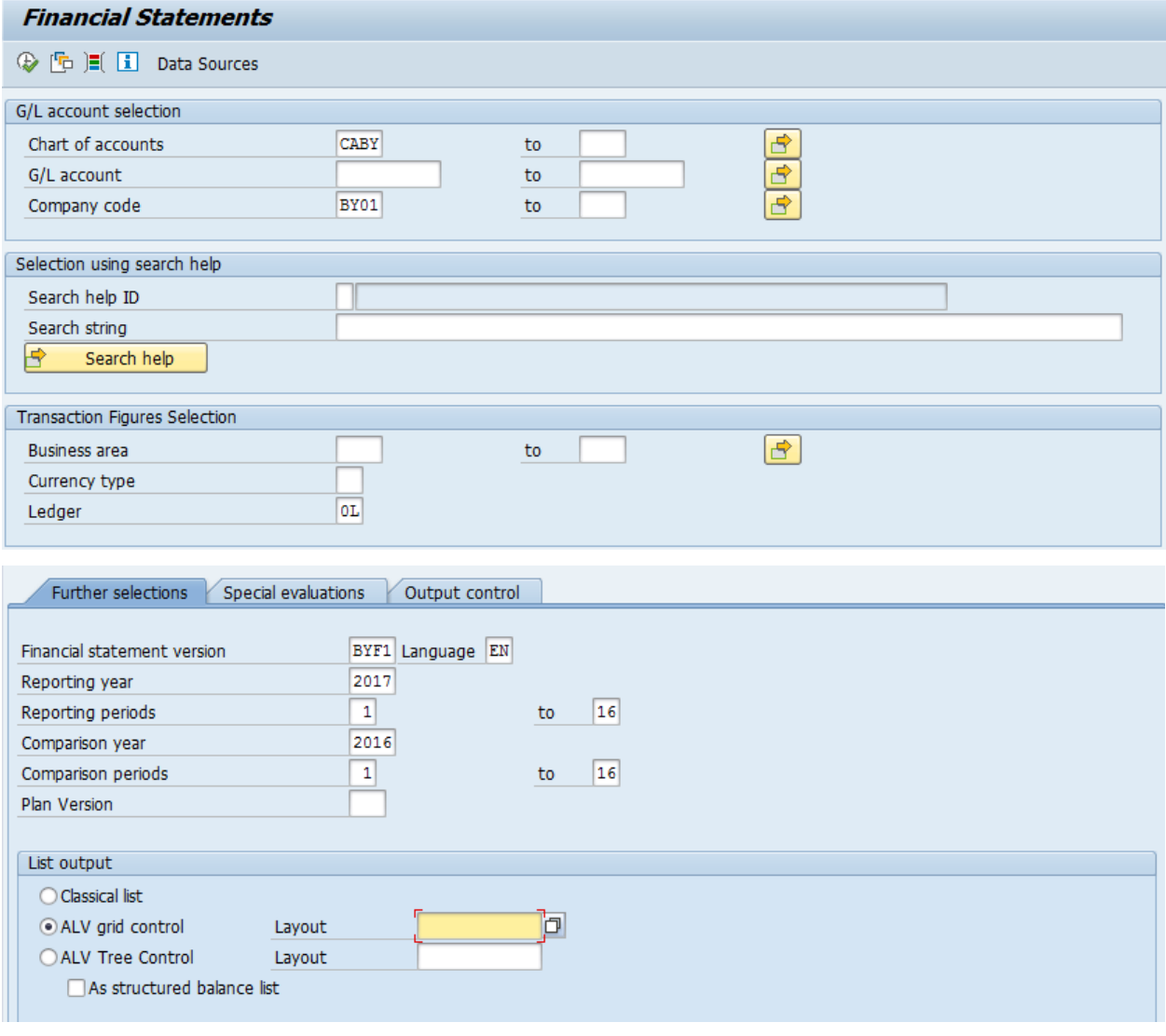

4. Chose Execute<sup><sup>1</sup></sup>

5. Make sure that in the appeared list as the current format selected a standard format (1SAP-standard and columns structure correspond to that shown in the figure below). Then press the button  $\mathbf{H}$  to change the format.

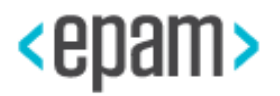

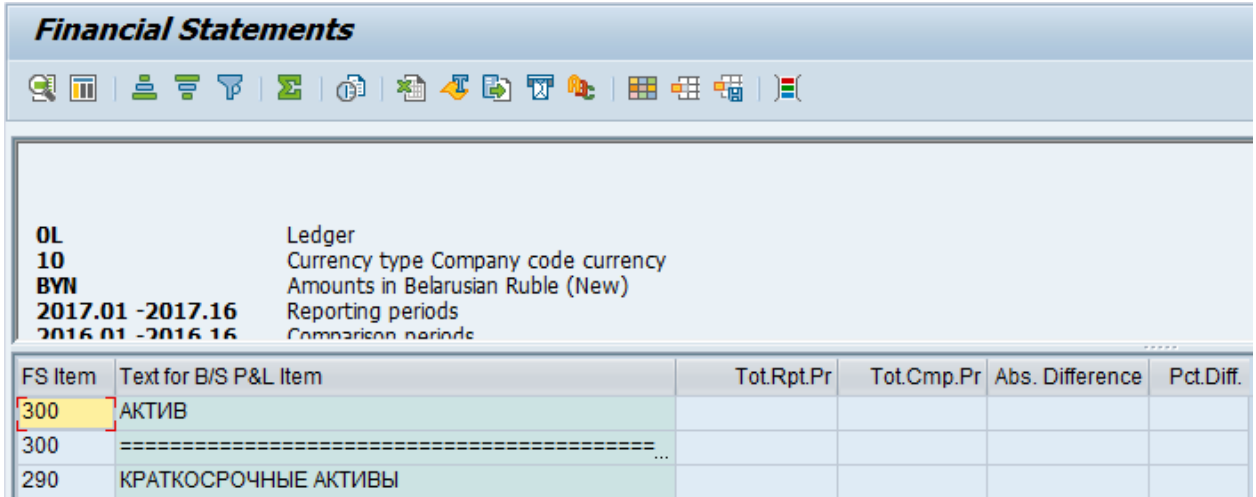

6. On the appeared screen, choose the tab View and as Preferable view – Microsoft Excel:

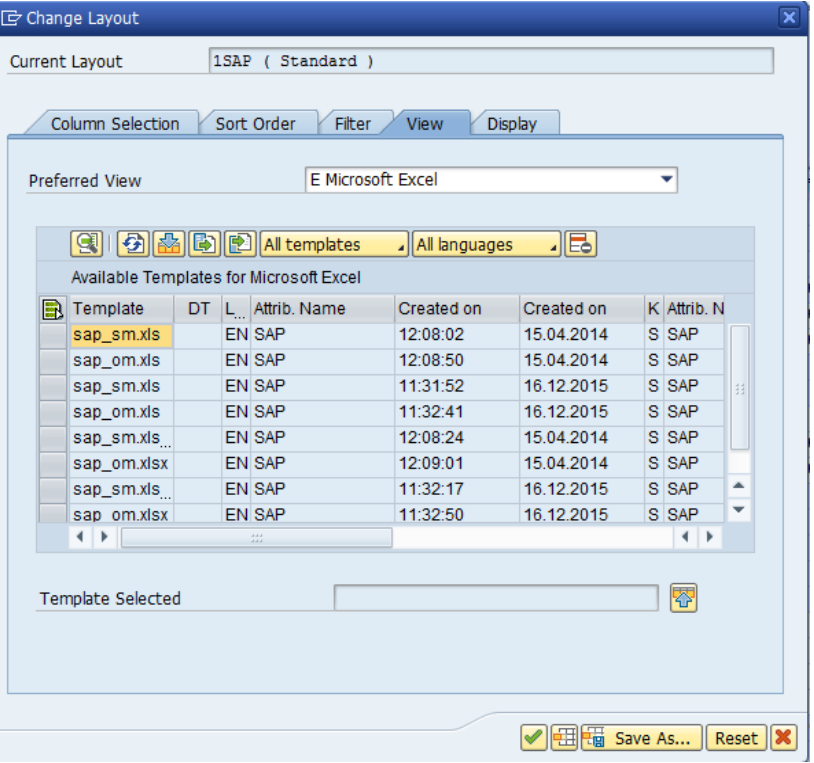

7. Press the Button "Upload document to BDS"

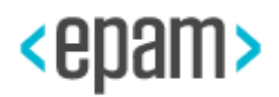

## Installation Documentation for SAP S/4HANA Finance, localization extension 1.0 for the Republic of Belarus by EPAM

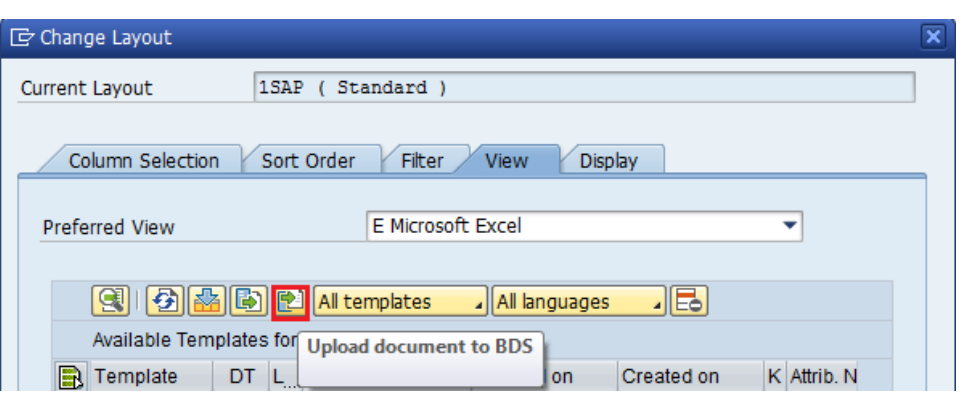

8. Load required template for relevant Financial statement version from your computer.

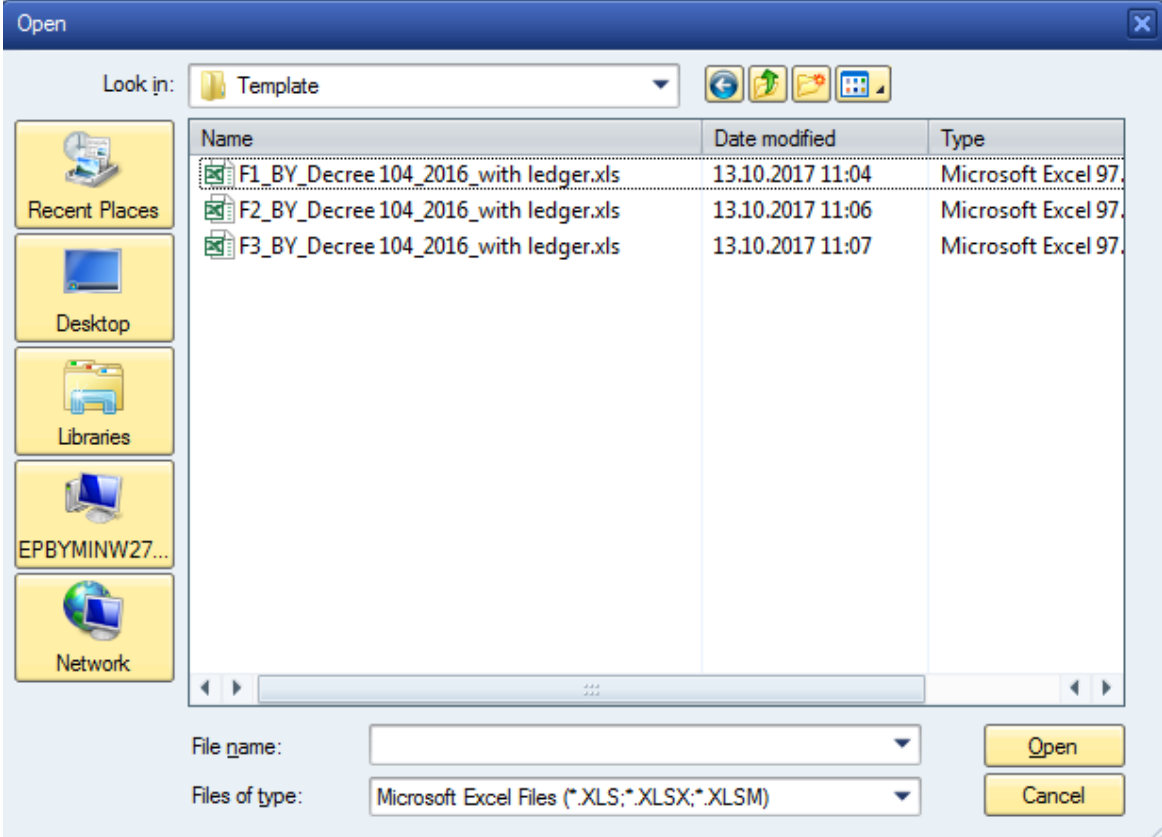

9. Choose uploaded template

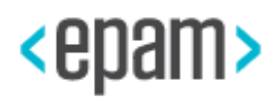

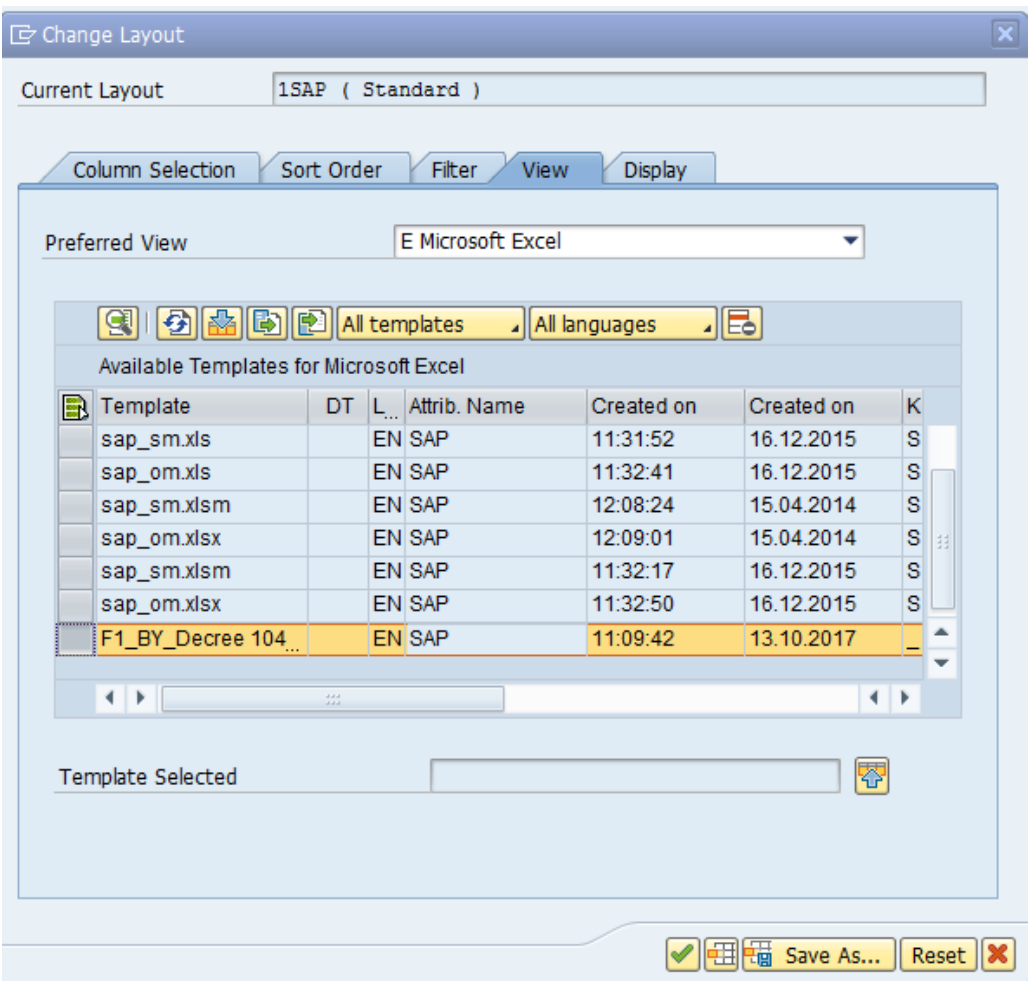

10. Save the layout by pressing the button Adopt **4** - Financial statement version in Excel format will be generation

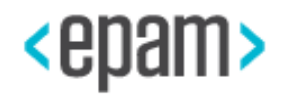

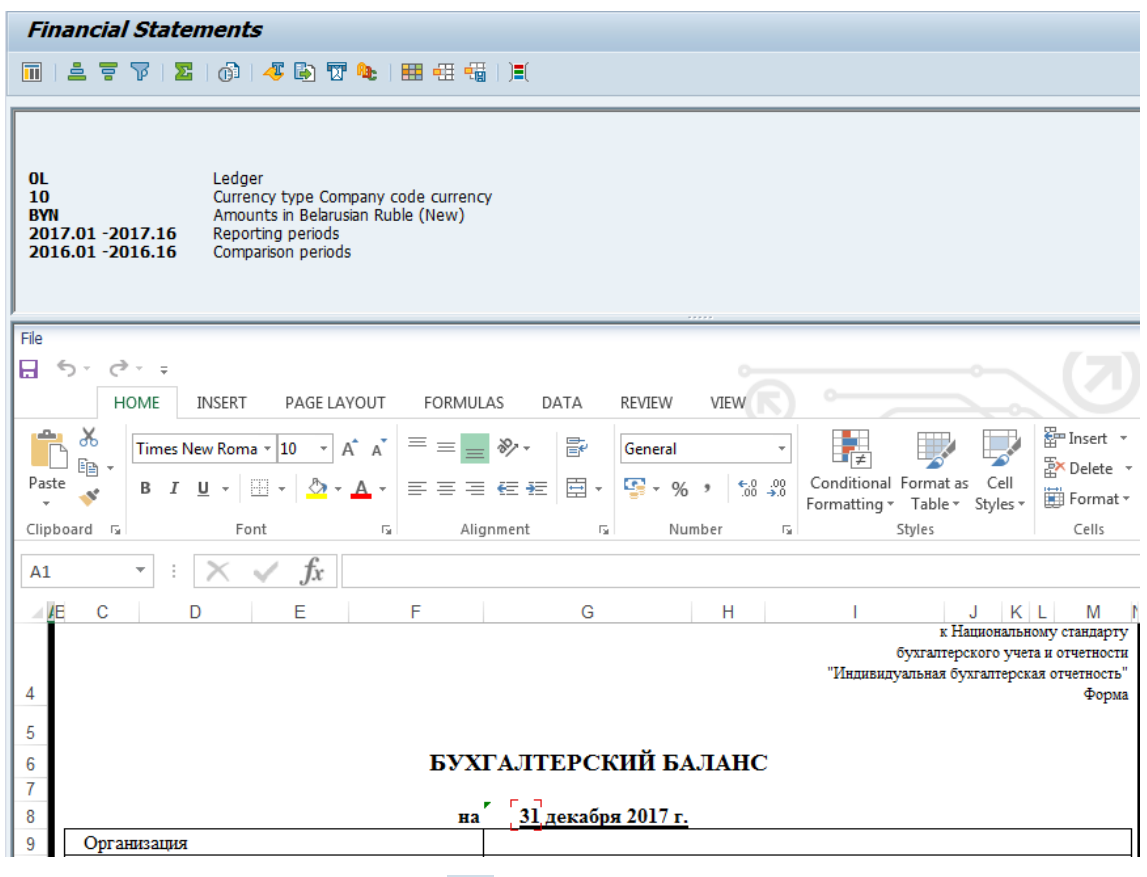

# 11. Press the button Save Layout

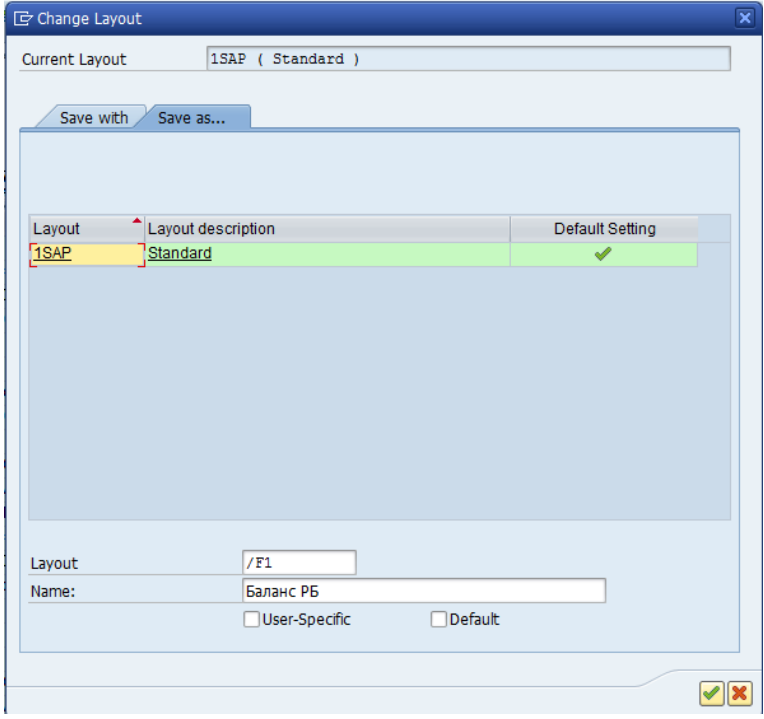

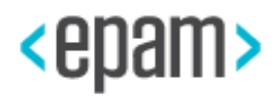

12.The mentioned steps should be performed for the forms 2 and 3.

Whenever the template creation empty forms are displayed when there is information about account turnover, check the integration configuration of SAP ad Excel - see SAP notes: 722513 - Desktop Office Integration: Maintenance information, Note 696069 - No data when view Excel Inplace on ALV with Office 2003/XP

# **4.5.5 EXCEL Template Loading for the 4th Form**

To print an application to balance number 4: "Statement of Cash Flows", you need to load an xls template in SAP business documents system (BDS).

## **Sequence of Steps**

1. Refer to SAP Note 2793313 "Excel templates for SAP S/4HANA Finance, localization extension for the Republic of Belarus" for information about corresponding excel template.

- 2. Save the template to your computer
- 3. Run the transaction OAER for template loading to BDS system:
- 4. Fill in the following date on the selection screen according to the table:

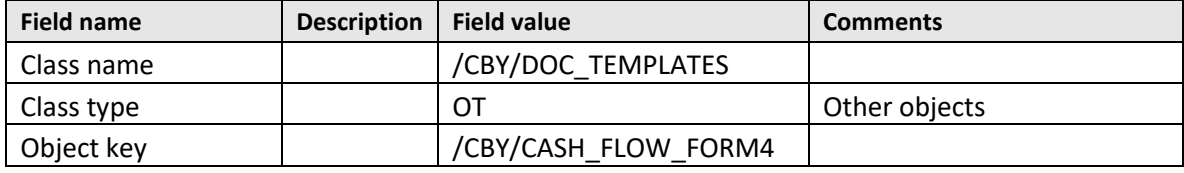

5. Chose Execute  $\overline{\mathbb{Q}}$ 

6. In the Business documents navigator from standard document types, choose Table sample (press twice on table sign):

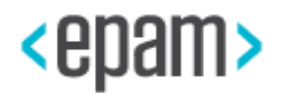

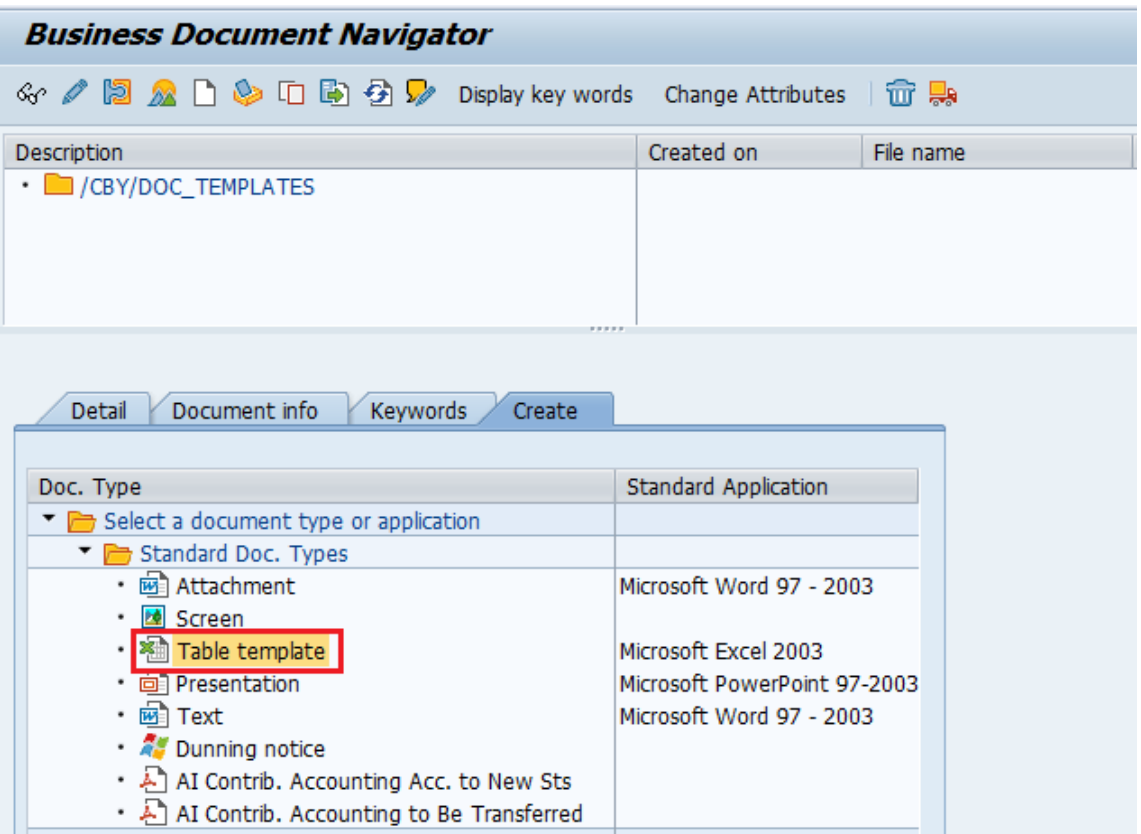

7. Define the way to find and load the document the template from your computer:

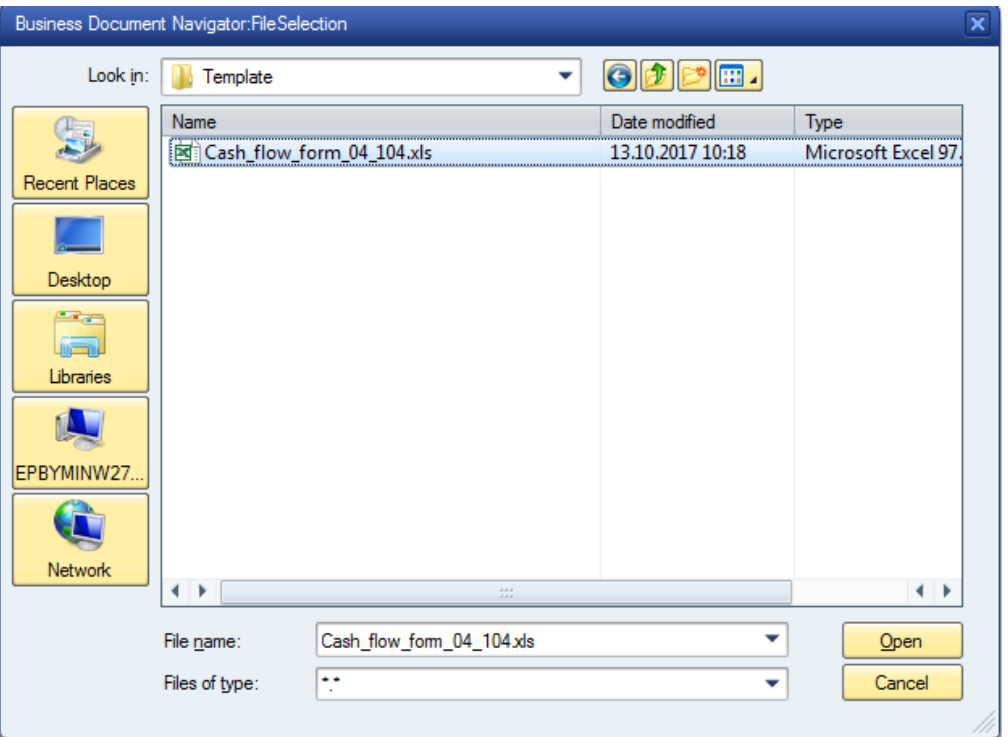

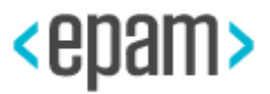

- 8. After finding the document template, press the button «Open».
- 9. Give the template an understandable description:

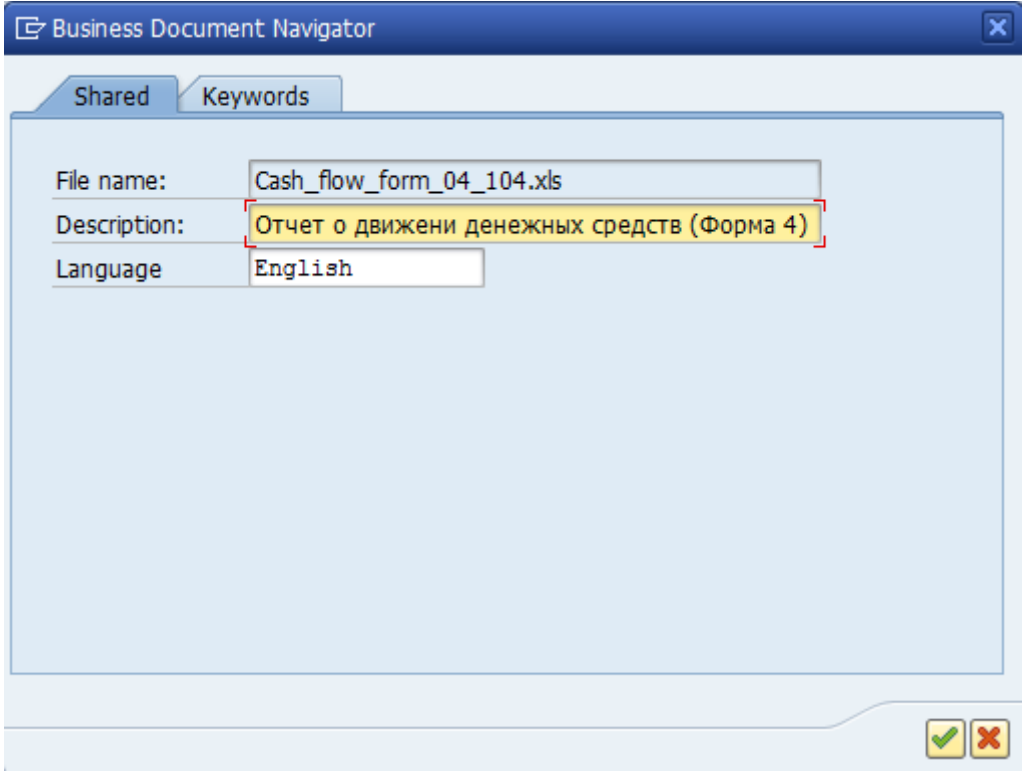

10. Press the button "Continue" or Enter.

11. If the template was loaded successfully, it will appear in the upper window of the business navigator:

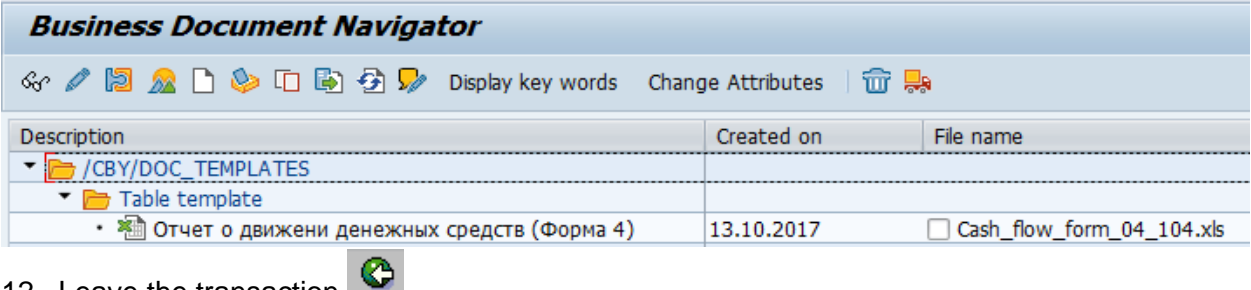

12. Leave the transaction **....** 

# **4.5.6 Loading the EXCEL Template for Vendor/Customer Reconciliation Statement.**

To print: "Vendor/Customer Reconciliation Statement", you need to load an xls template in SAP business documents system (BDS).

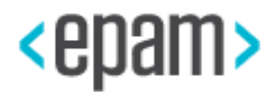

#### **Sequence of Steps**

1.Refer to SAP Note 2543855 "Excel templates for Add-on installation steps on the date 04.10.2017" for information about corresponding excel templates location.

- 2. Save the template to your computer
- 3. Run the transaction OAER for template loading to BDS system:
- 4. Fill in the following date on the selection screen according to the table:

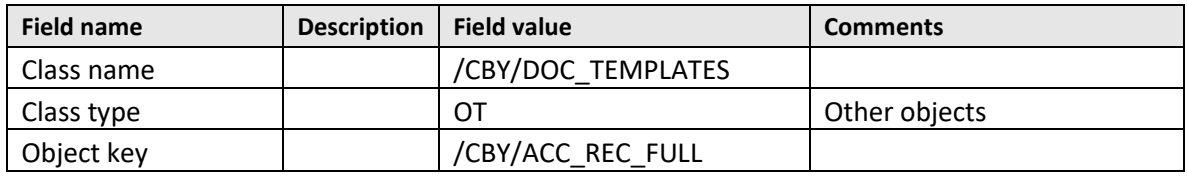

5. Chose Execute  $\overline{\bigoplus}$ 

6. In the Business documents navigator from standard document types, choose Table sample (press twice on table sign):

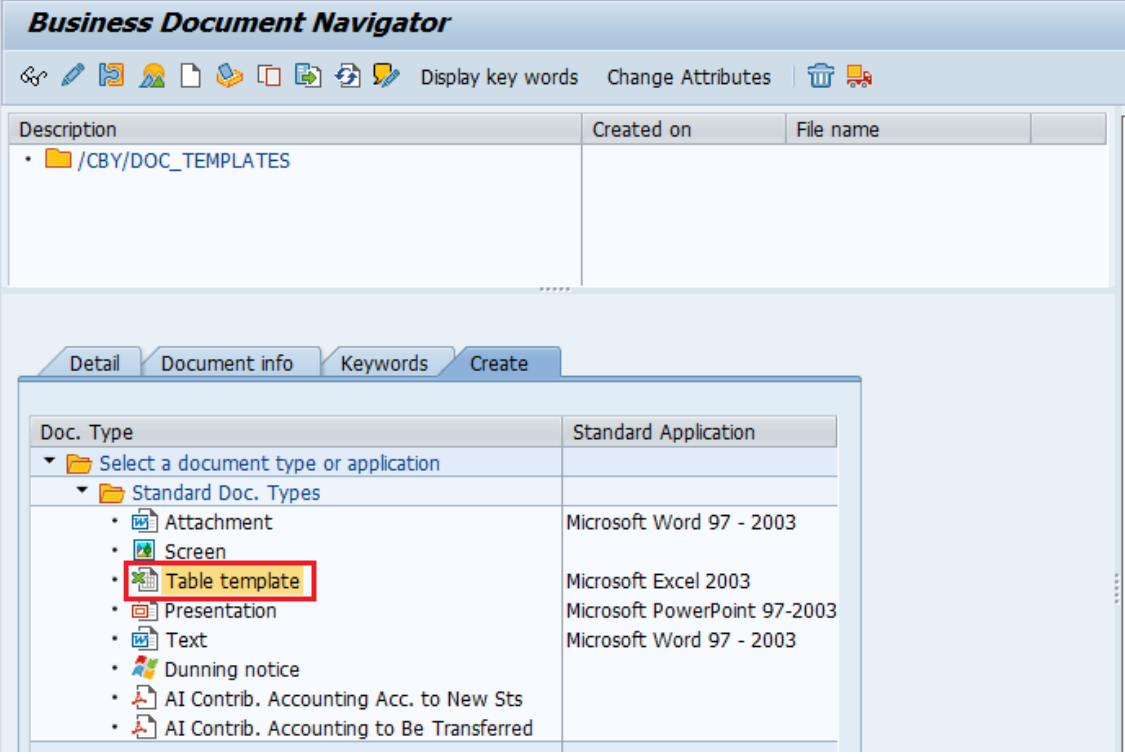

7.Define the way to find and load the template from your computer:

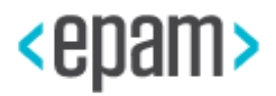

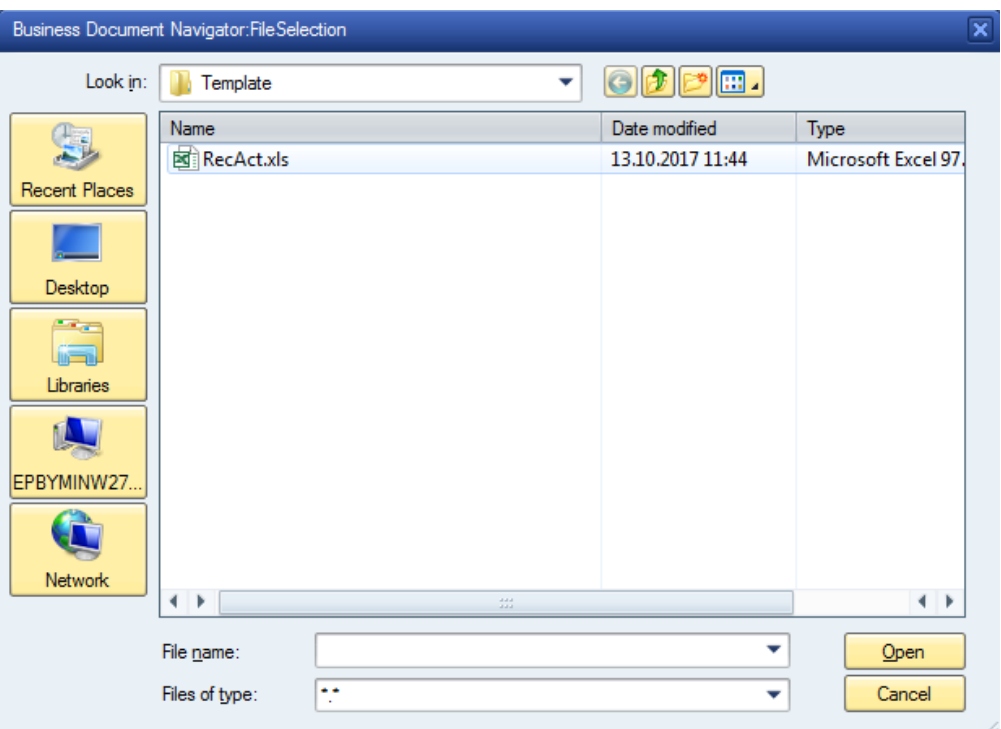

- 8. After finding the document template, press the button «Open».
- 9. Give the template an understandable description:

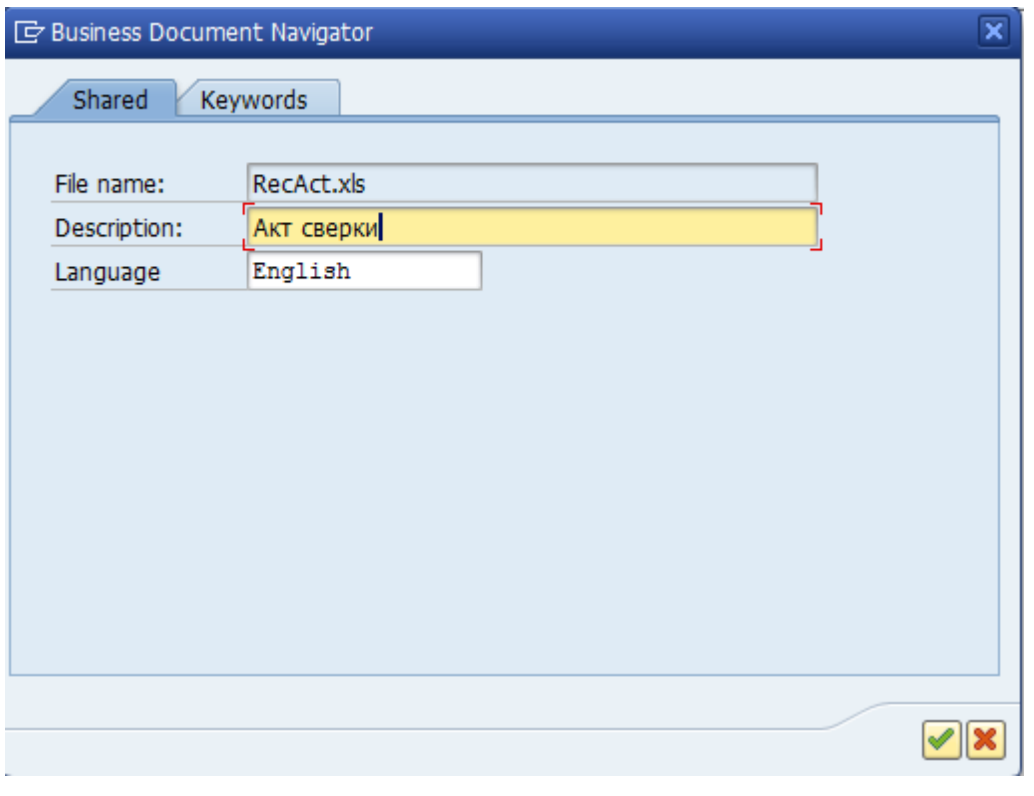

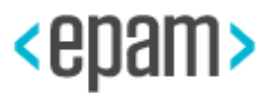

- 10.Press the button "Continue" or Enter.
- 11. If the template was loaded successfully, it will appear in the upper window of the business navigator:

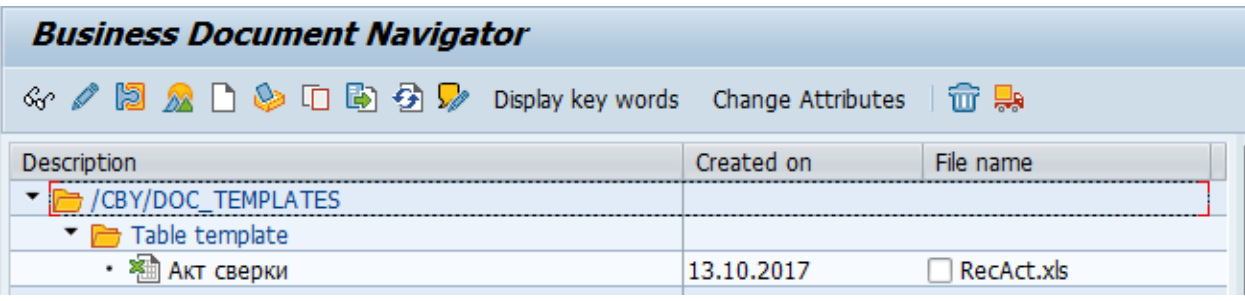

12. Leave the transaction

# **4.5.7 Automatic Payment Transactions settings**

1. Use the menu pass or run transaction for Payment Medium Formats creating :

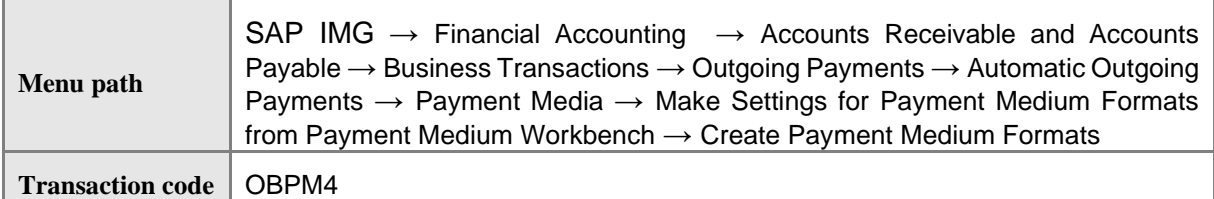

2. In the Payment Medium Formats navigator choose /CBY/PAYMENT (press twice on table sign):

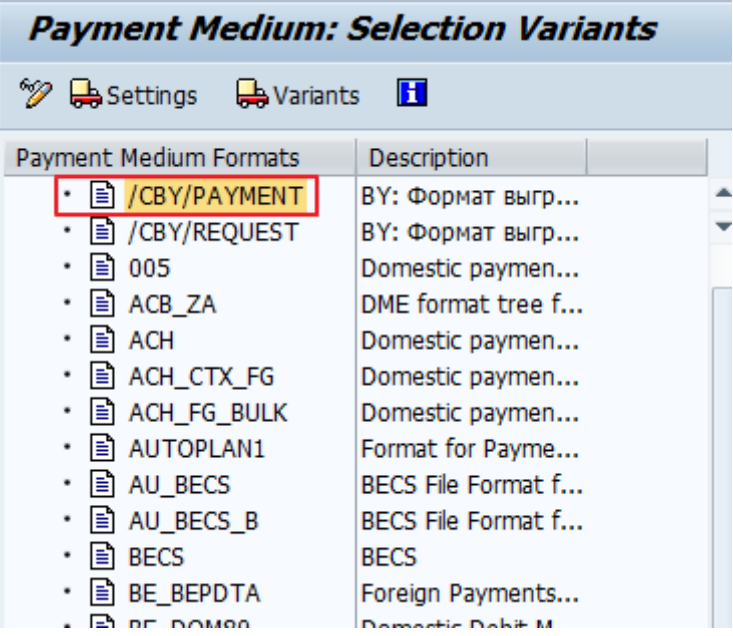

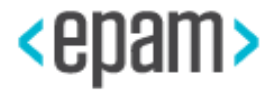

3. Paymt Medium Output Separated With… enter Sel. Variant /CBY/PAYMENT and press the button «Save»  $\blacksquare$ .

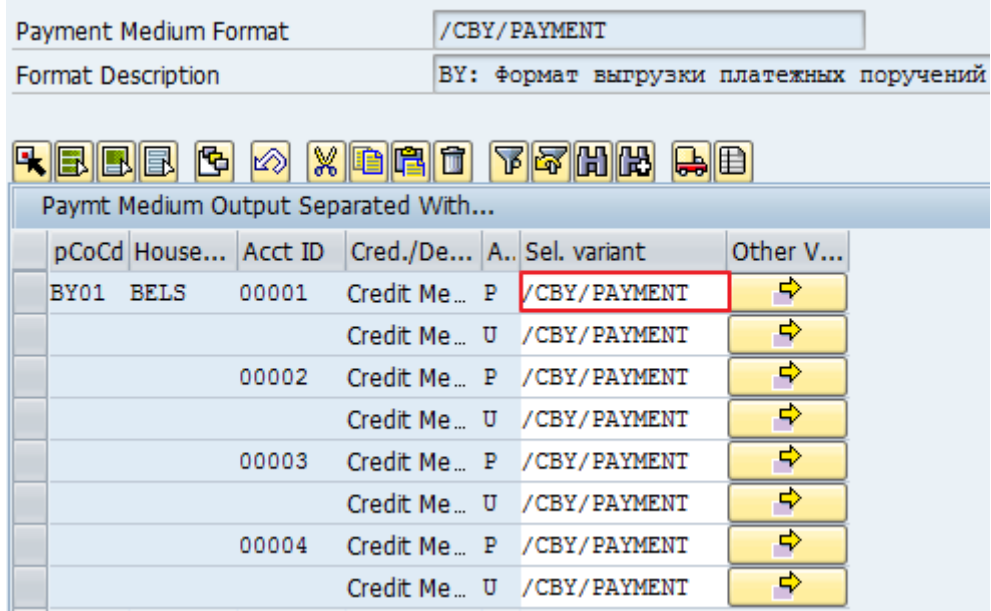

4. Press the button «Yes».

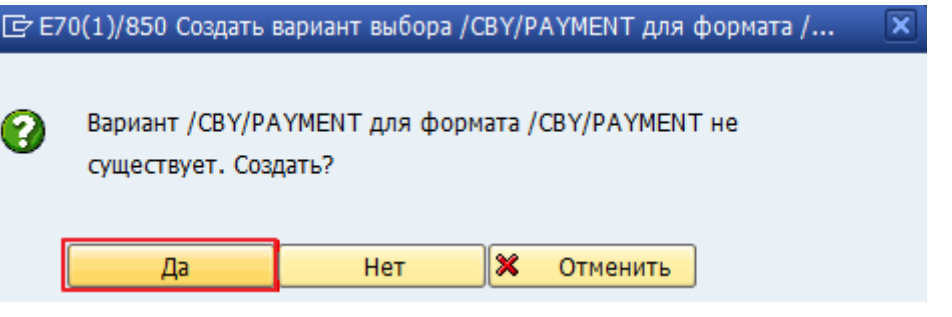

5. Choose the radio button «For All Selection Screens» and press the button **Continue** 

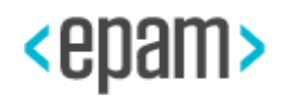

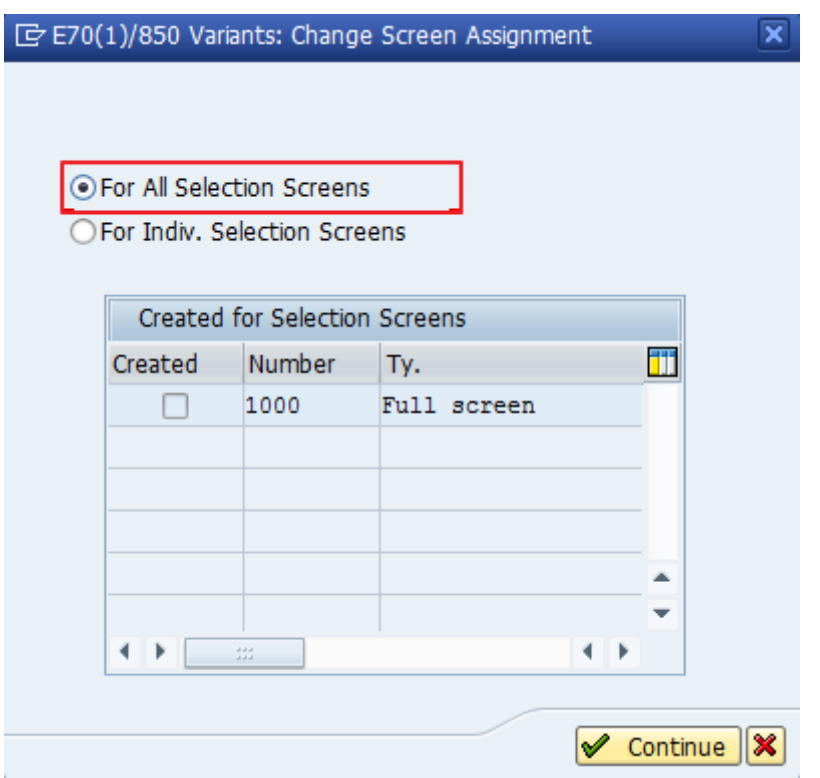

6. Enter Payment Medium Format /CBY/PAYMENT, choose the checkbox Payment order and Screen Output.

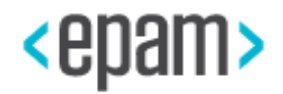

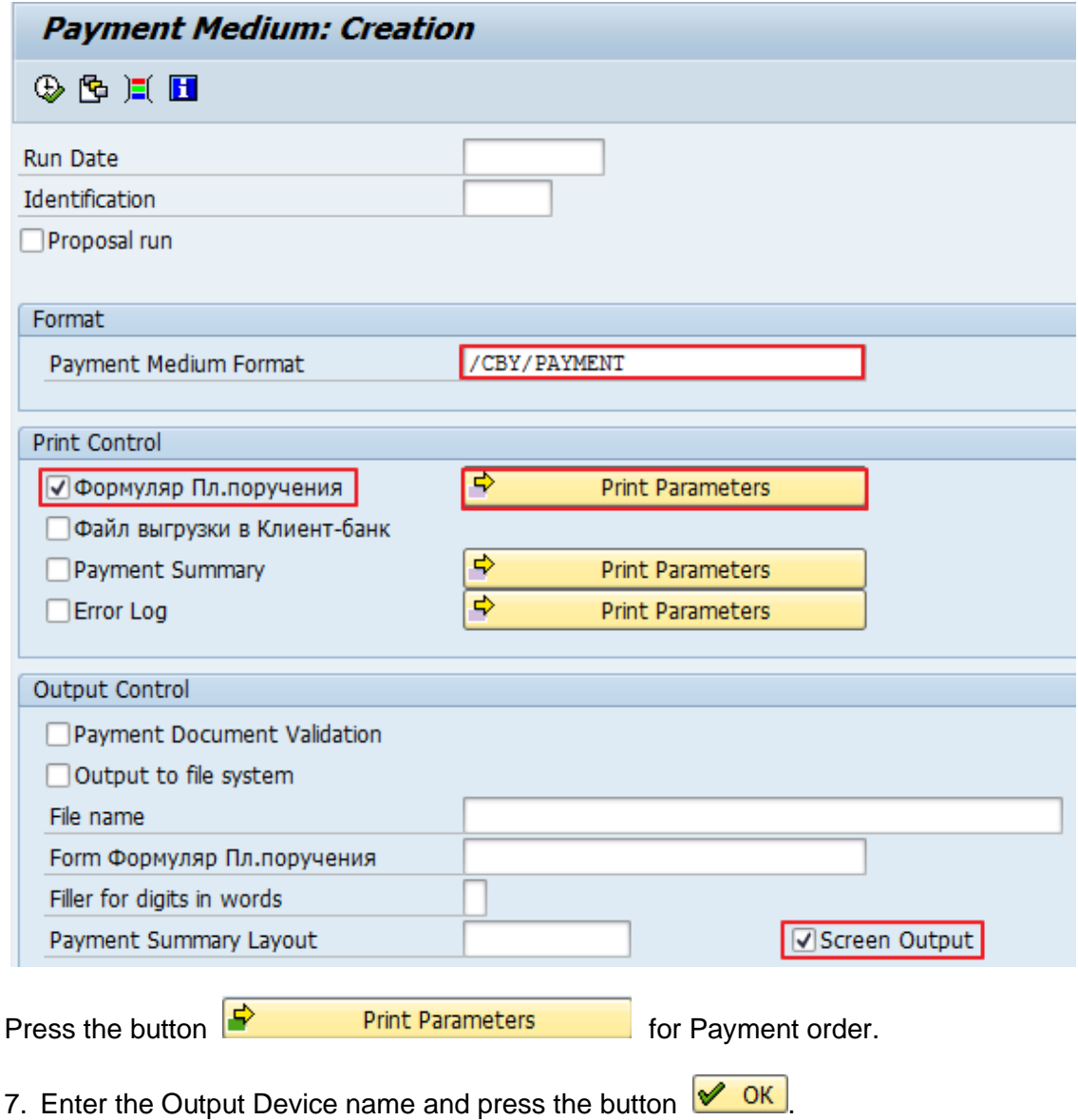

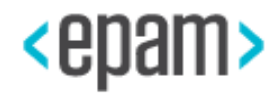

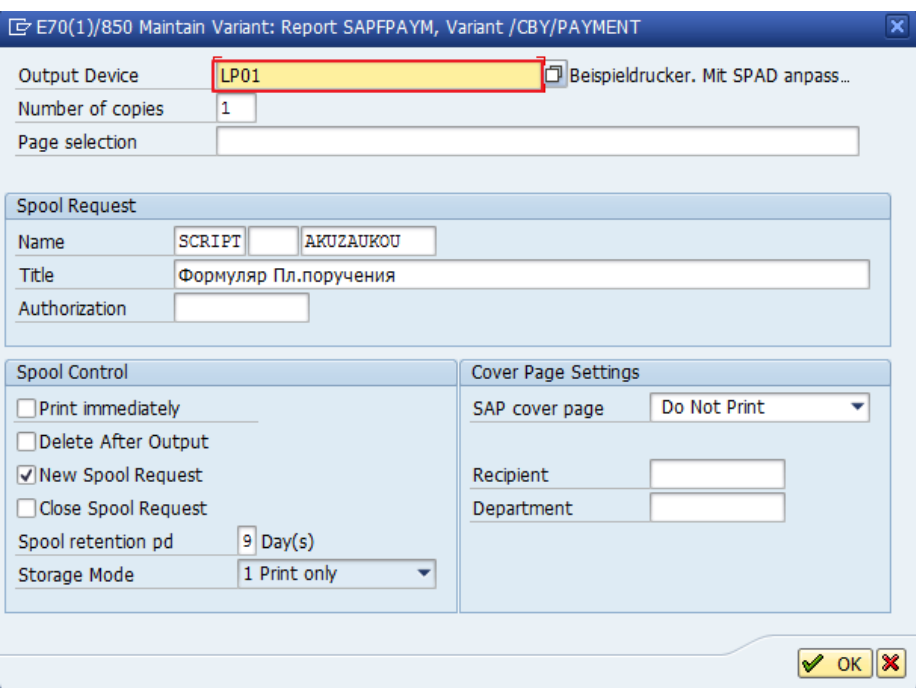

8. Press the button «Back» **C** and press the button «Yes».

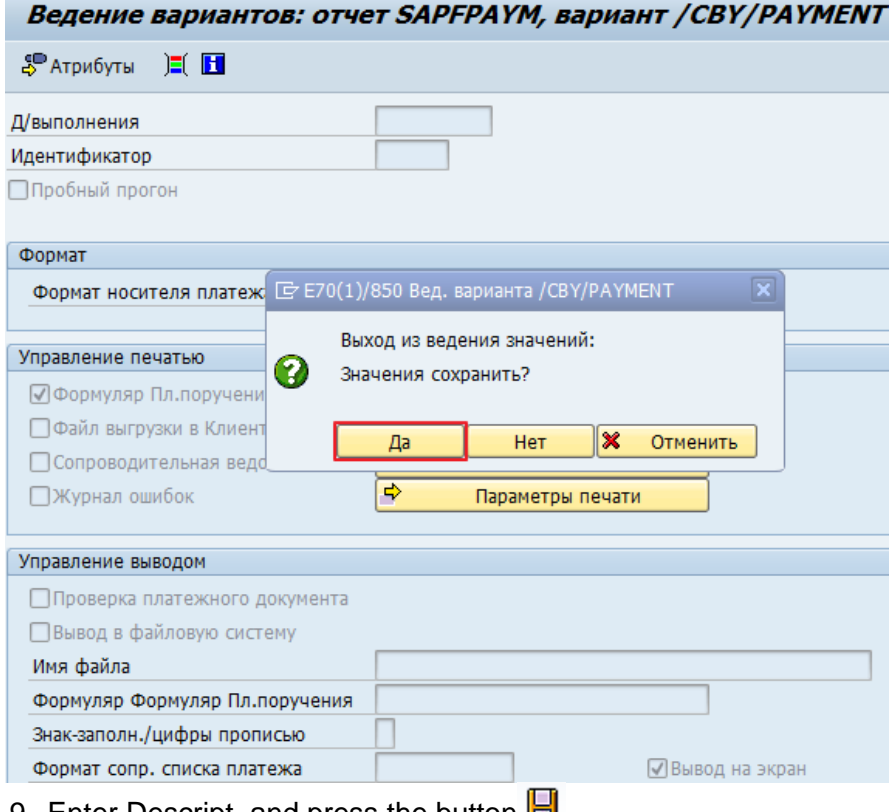

9. Enter Descript. and press the button  $\blacksquare$ .

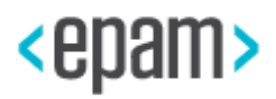

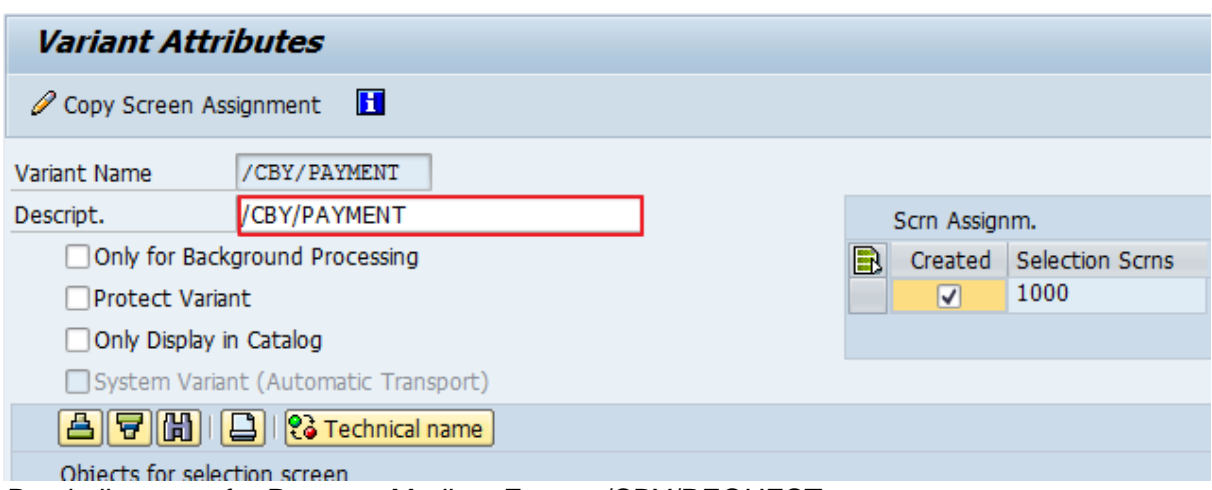

Do similar steps for Payment Medium Format /CBY/REQUEST.

# **4.5.8 Filling the Additional Data Elements Of The Organizational Structure (MM/SD)**

Use the menu pass or run transaction to fill the address data for Sales organization:

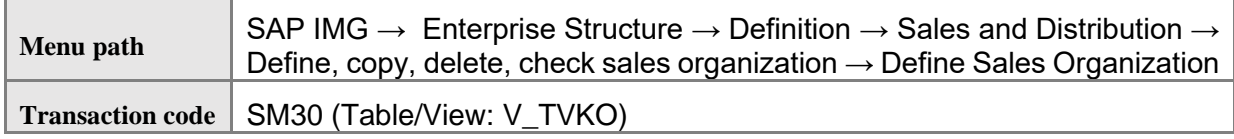

1. Mark the line with Sales organization and press *Address on* Tool bar*.*

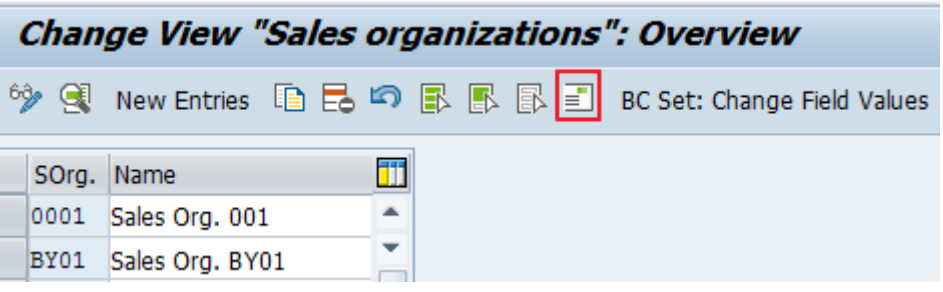

2. Fill in the data in the form:

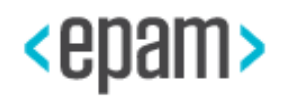

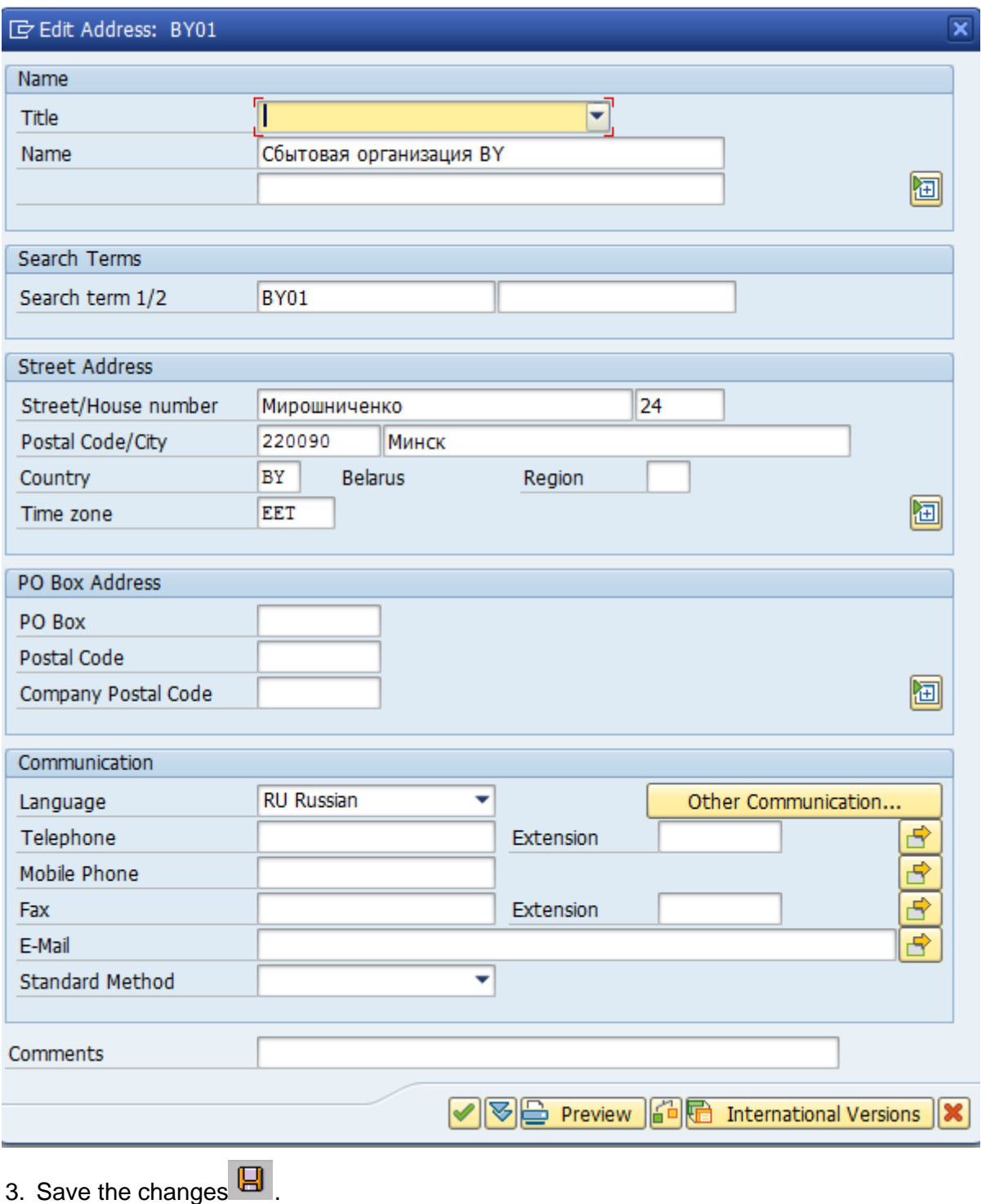

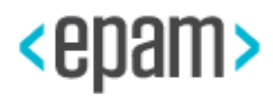

Use the menu pass to fill the address data for the Plant:

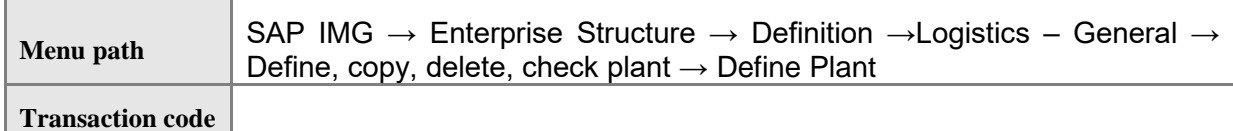

1. Mark the line with Plant in the list and press *Address* on Tool bar:

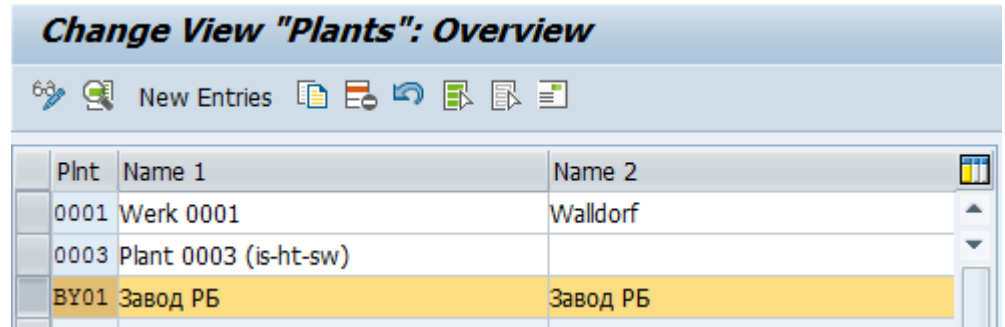

2. Fill in the data in the form:

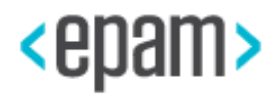

## Installation Documentation for SAP S/4HANA Finance, localization extension 1.0 for the Republic of Belarus by EPAM

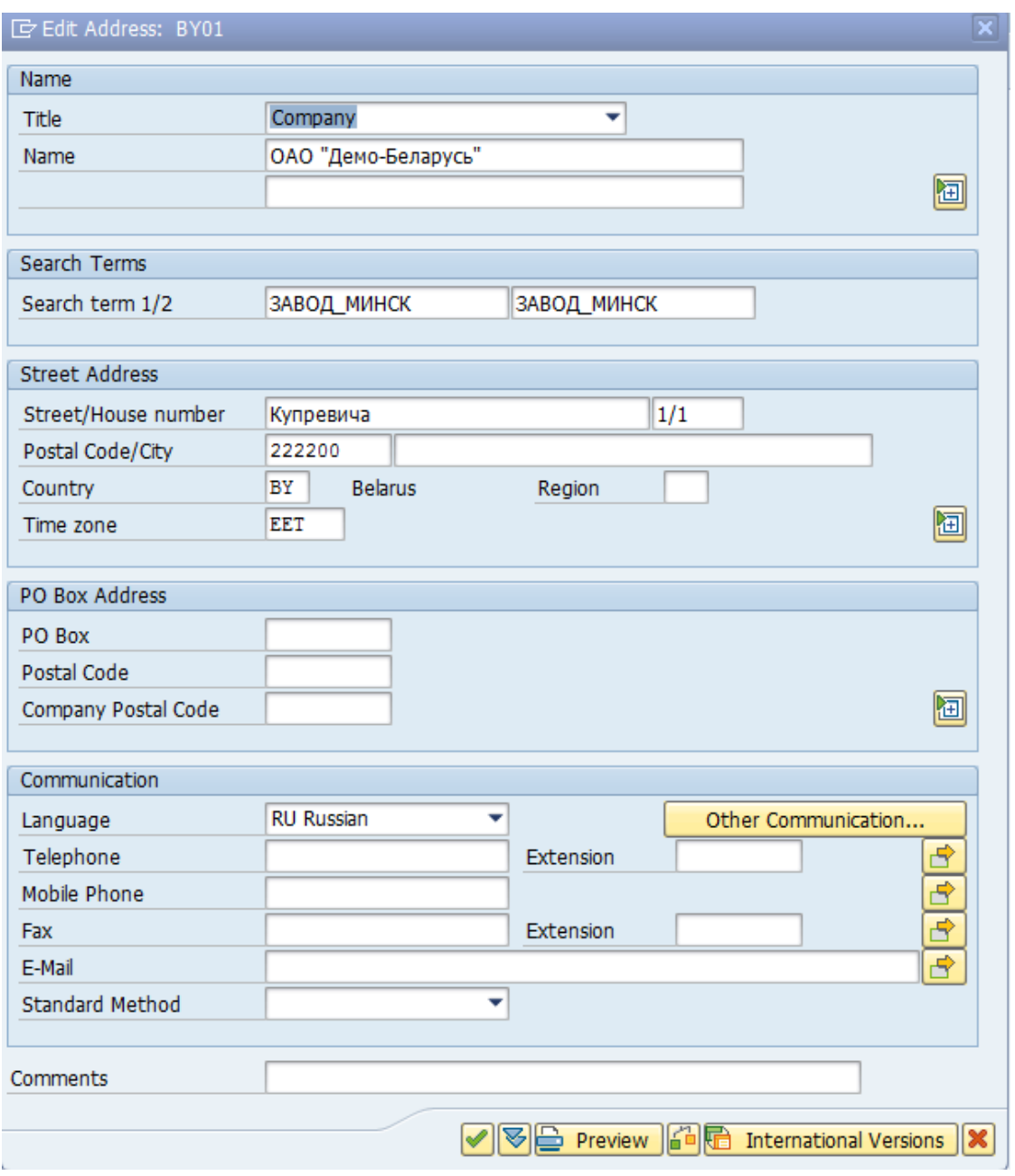

3. Save the changes.

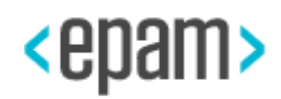

# **4.5.9 Assigning Sales Organization To Company Code**

Use the menu pass or run transaction of organizational objects assignment in the enterprise structure:

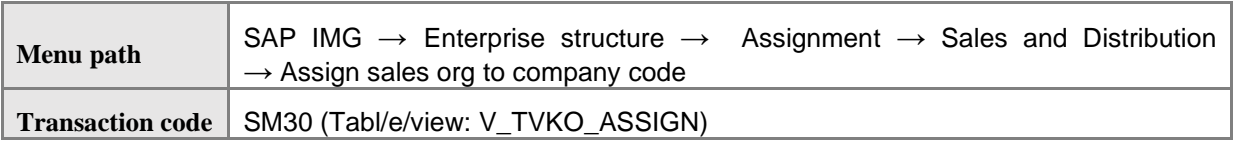

1. Assign Sales organization BY01 to Company code BY01:

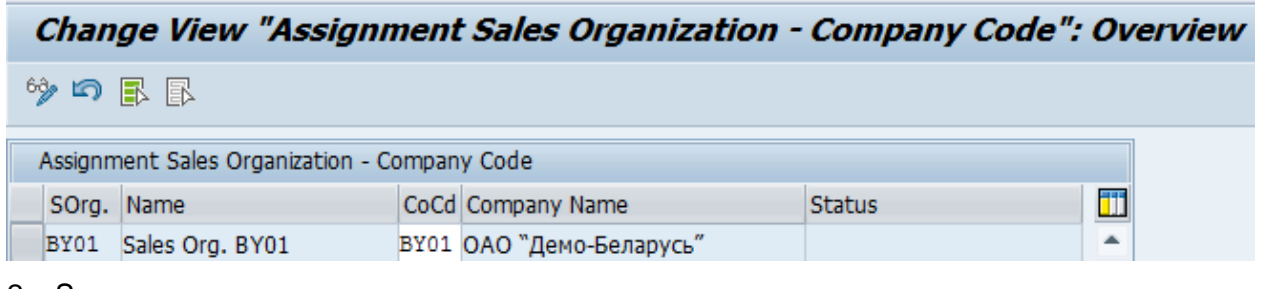

2. Save.

# **4.5.10 Output Determination**

# **Creating Conditions for Output Types**

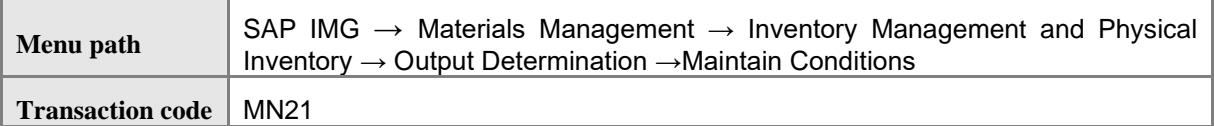

1. Maintain condition for BY01 «Inbound Delivery Slip Form М-4»

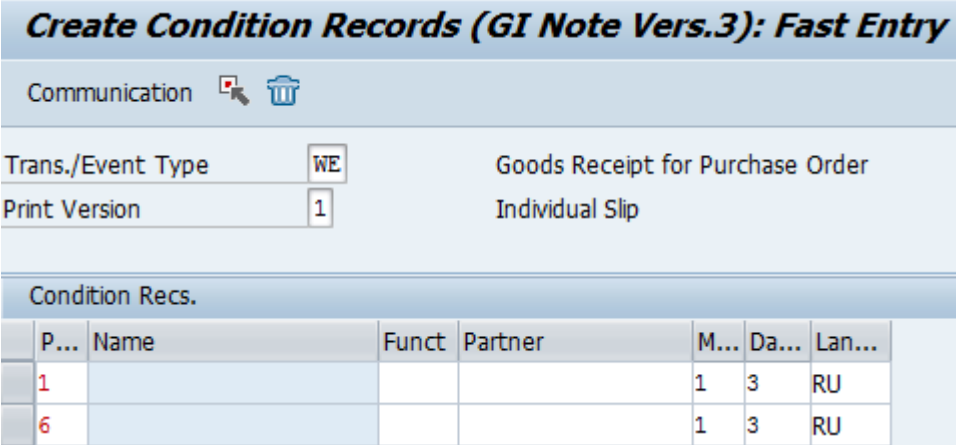

2. Maintain condition for BY02 «Document of materials acceptance М-7А»

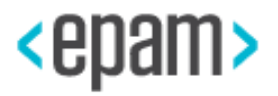

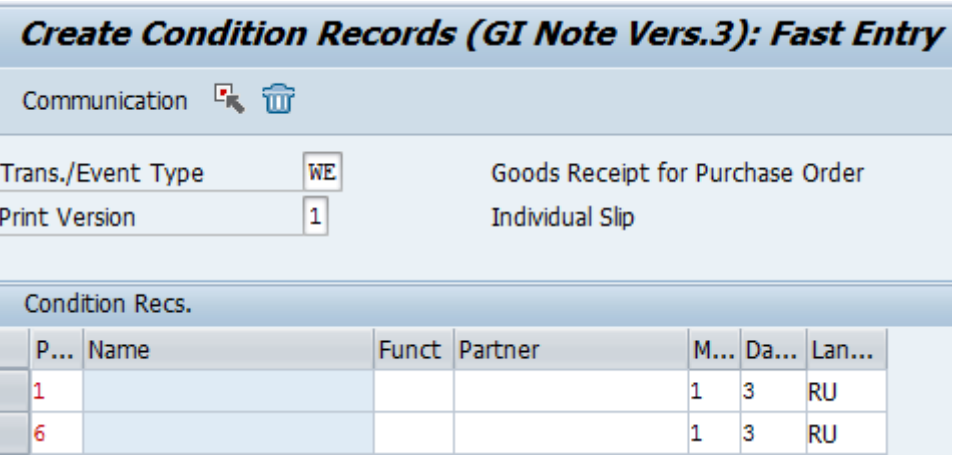

3. Maintain condition for BY03 « Invoice on internal replacement (M-13p)»

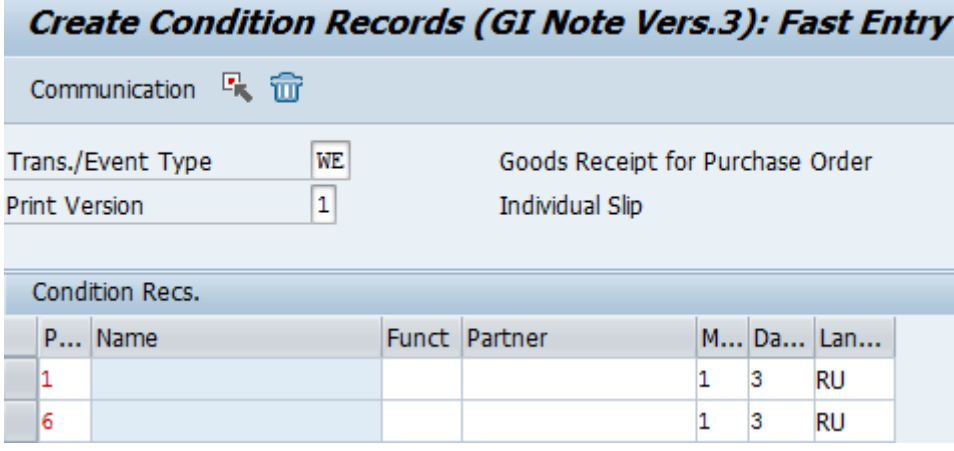

**Printer Determination by Plant/Storage Location**

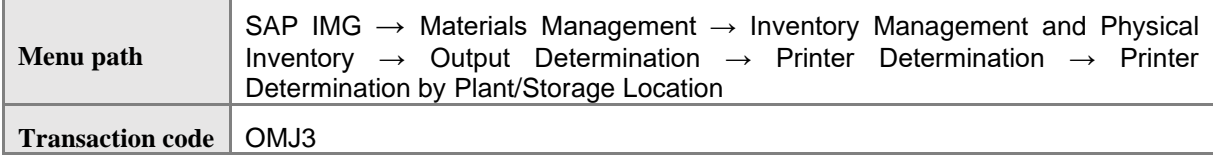

1. Create objects. Set already existing printer as Output Device.

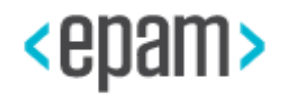

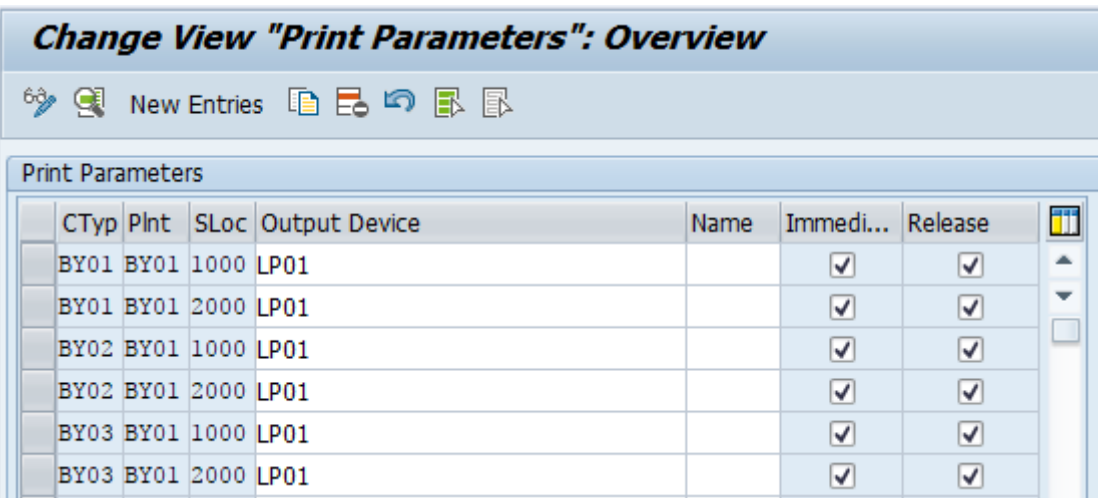

# **4.5.11 EXCEL Template Loading for Equipment Revaluation**

To print Output documents (Revaluation statement and Revaluation results act) with the help of transaction /CBY/REVAL\_EQUIPMENT, the xls template must be loaded to the system of business documents: SAP (BDS).

#### **Sequence Steps**

1. Refer to SAP Note 2793313 "Excel templates for SAP S/4HANA Finance, localization extension for the Republic of Belarus" for information about corresponding excel template.

- 2. Save the template to your computer
- 3. Run the transaction OAER for template loading to BDS system:
- 4. Fill in the following data on the selection screen according to the table:

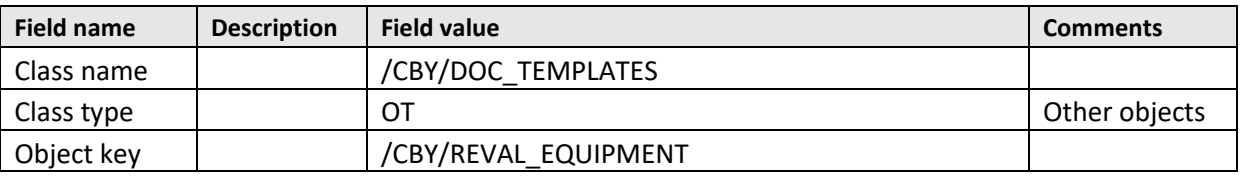

5. Choose Execute  $\overline{\mathbb{Q}}$ .

6. In the Business documents navigator from standard document types, choose the following Table sample (press twice on table sign):

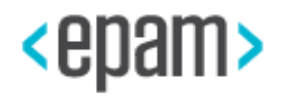

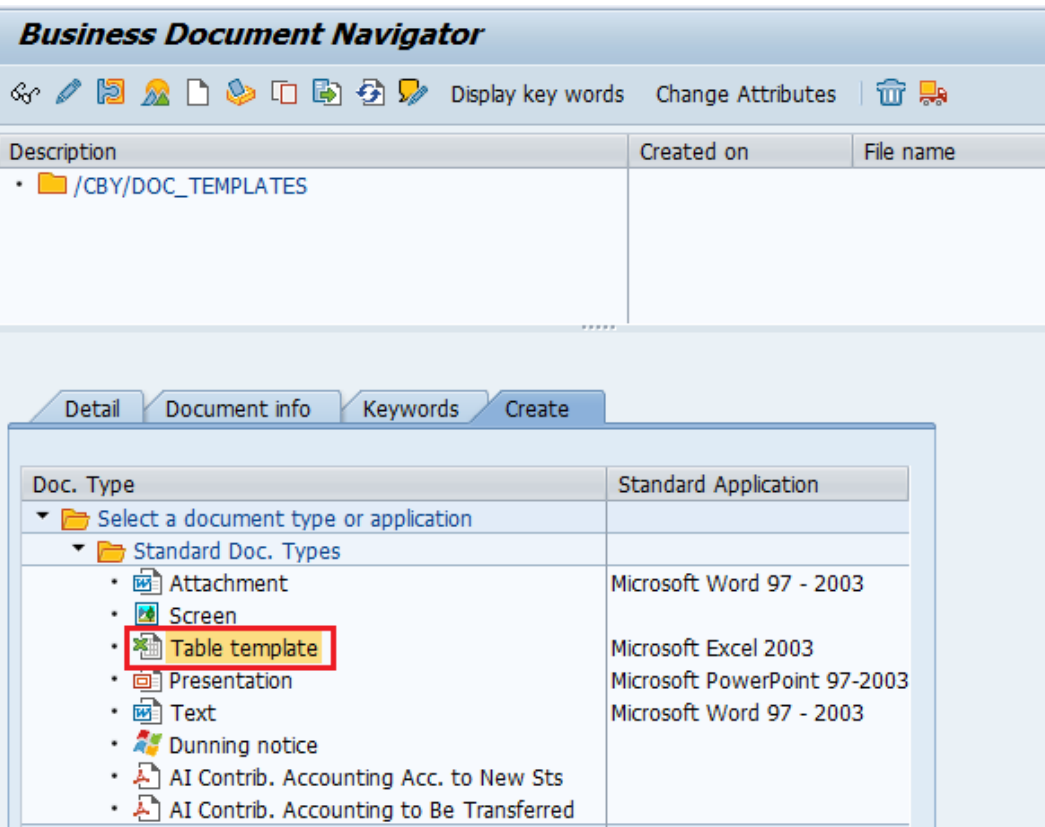

7. Define the way to find and load the template from your computer:

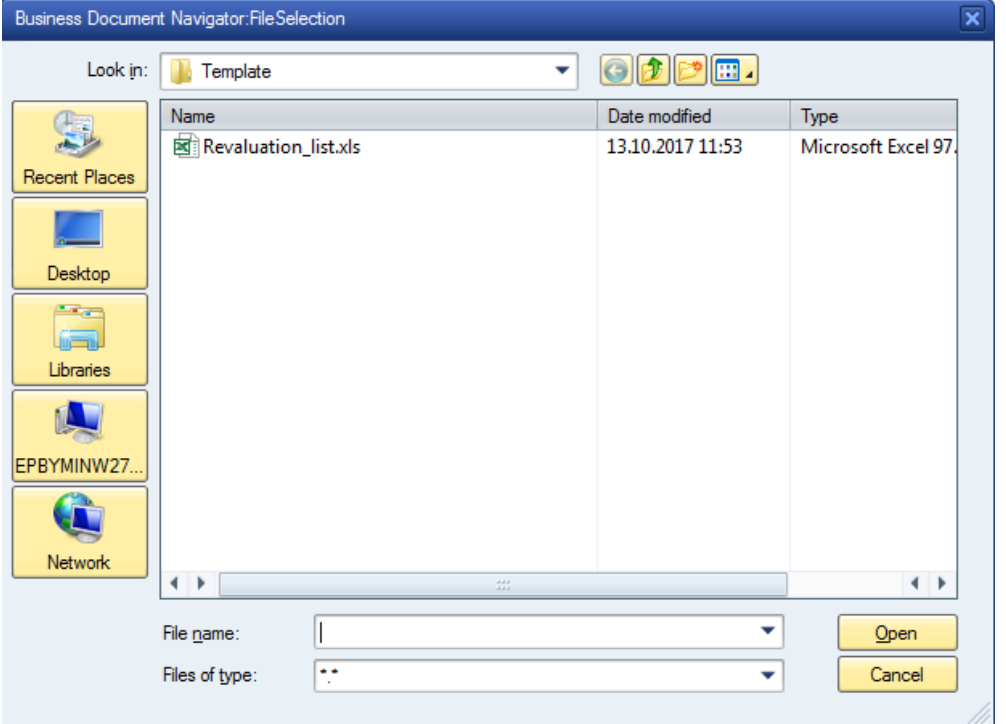

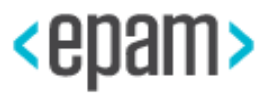

- 8. After finding the document template, press the «Open» button.
- 9. Give the template an understandable description:

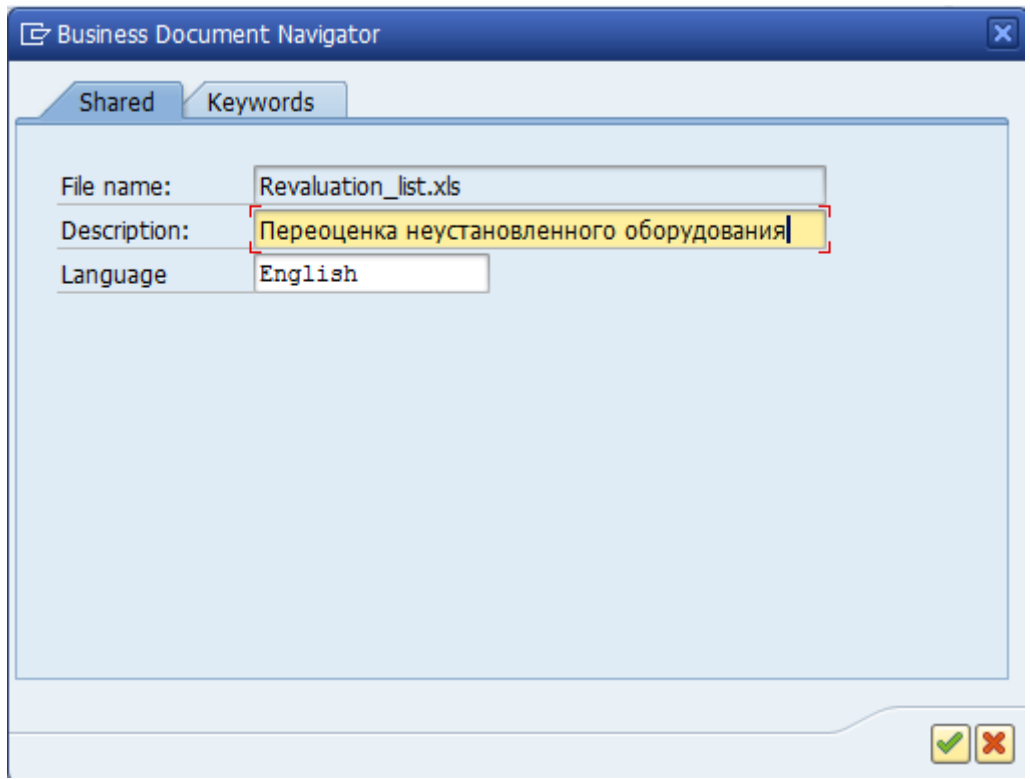

10.Press Enter.

11.If the template was loaded successfully, it will appear in the upper window of business navigator:

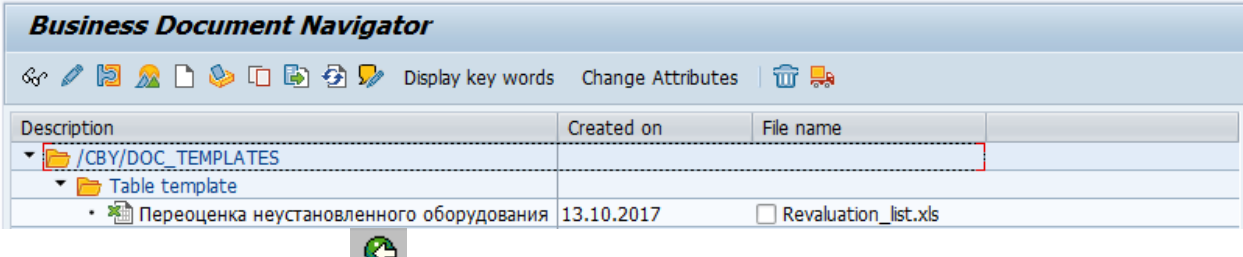

13. Leave the Transaction

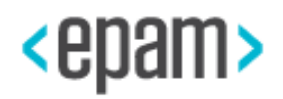

# **4.5.12 Prerequisites for Program /Cby/Reaval\_Equipment**

## **Activating a Value Category for Plant**

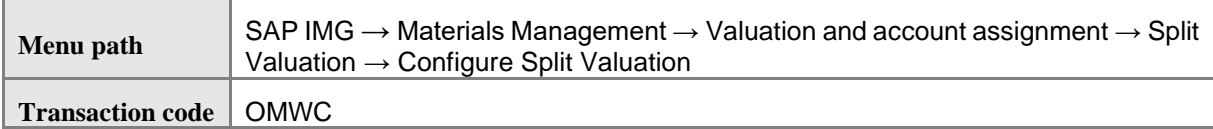

1. Press the button Local definitions

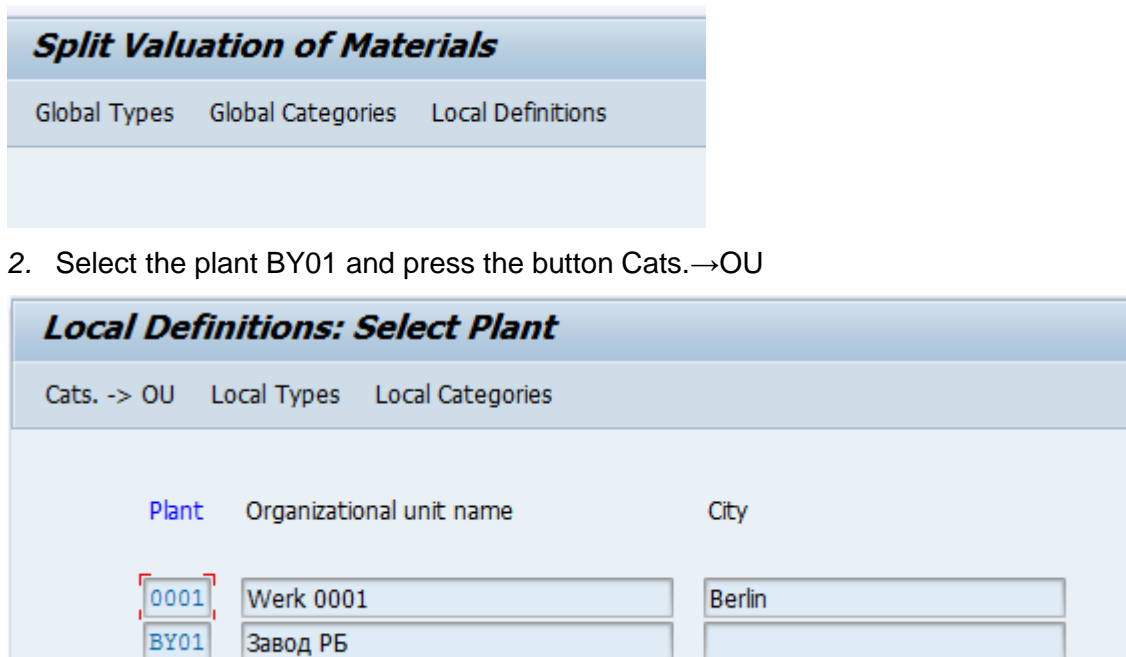

3. Select the valuation category Х and press the Activate button.

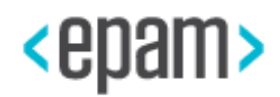

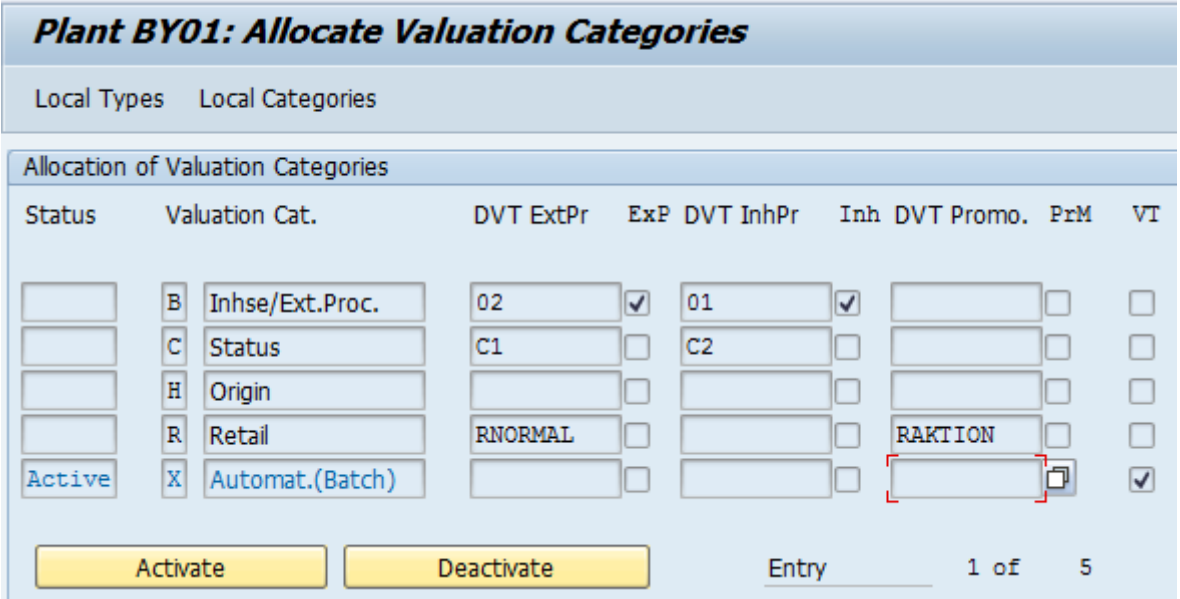

## **MM Classification**

#### **Description**

The coefficient for the revaluation is determined by the characteristics in the material classification. The date of last goods receipt is determined by the features assigned to the batch class. The following steps are necessary to perform to be able to test the LOCBY MM.OI.05 scenario.

#### **Sequence Steps:**

1. Run the transaction via transaction code or via SAP Easy Access:

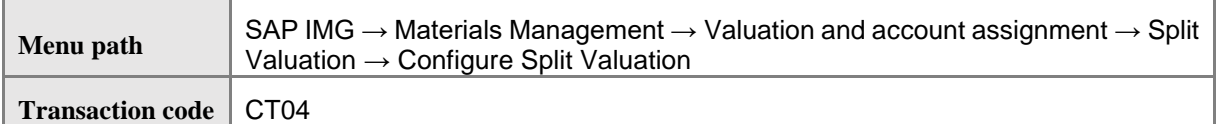

2. Add the objects:

#### **Characteristic the Date of Last Receipt**

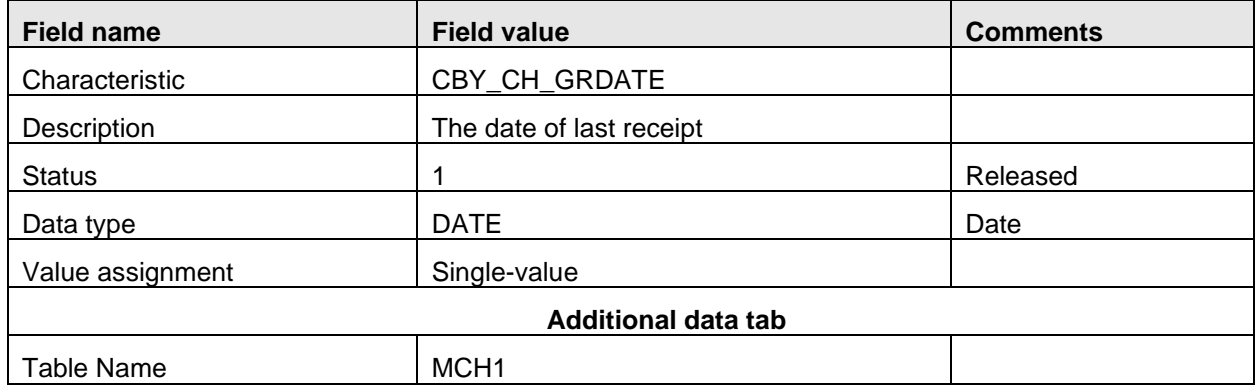

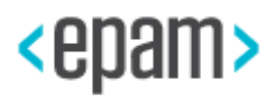

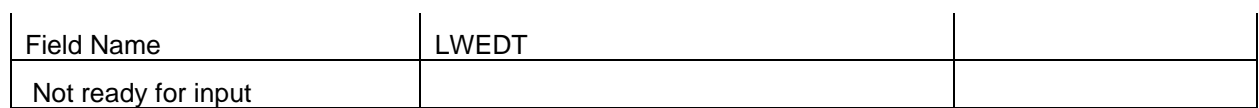

Characteristic BFDRUR (Basic fund depreciation rates uniform rules) code for uninstalled equipment

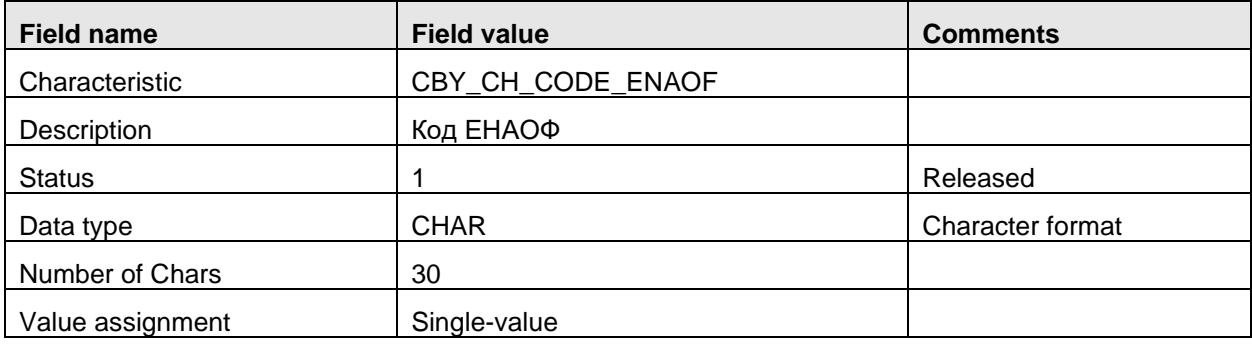

## 3. Run the transaction via transaction or via SAP Easy Access:

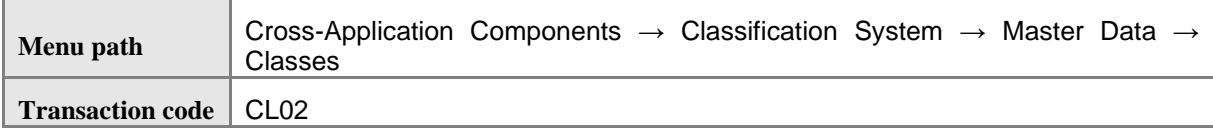

## 4. Add classes:

# **Batch Class**

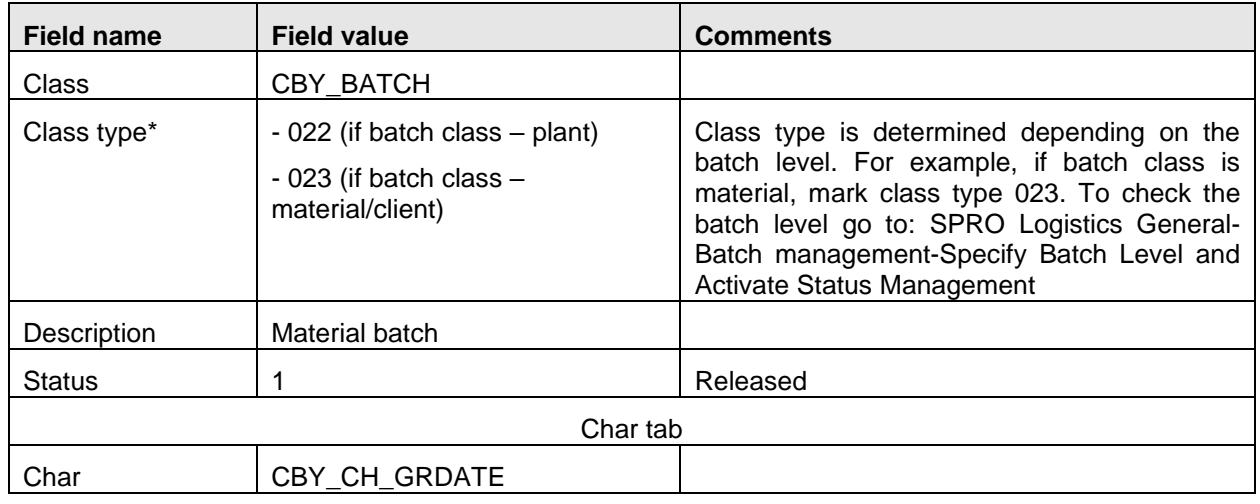

\* Batch Level Activation

#### **Class for material**

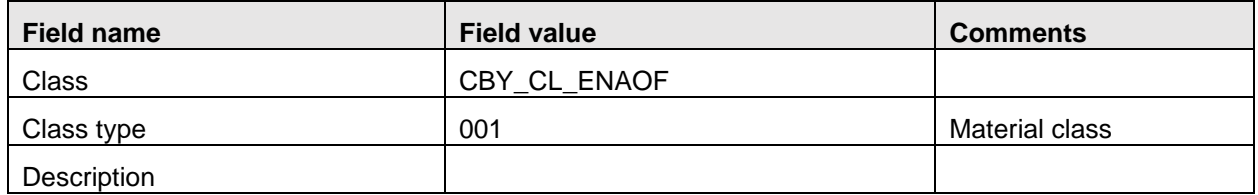

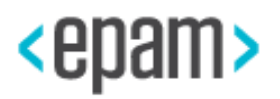

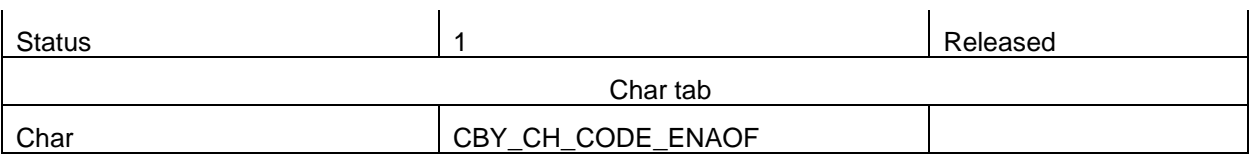

5. When materials are created, perform the assignment. Run the transaction via transaction code or via SAP Easy Access:

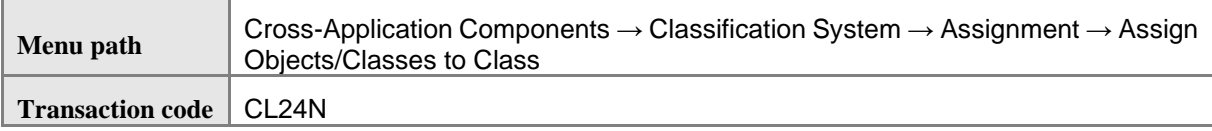

Chose class, class types and assign to them (classes: (CBY\_CL\_ENAOF, CBY\_BATCH)) material numbers (uninstalled equipment) that are to be created together with classification to each class.

Example:

Assignment the class CBY\_BATCH to a material (YMM\_EQUIP)

5.1. Access the transaction code CL24N and point out the class and class type:

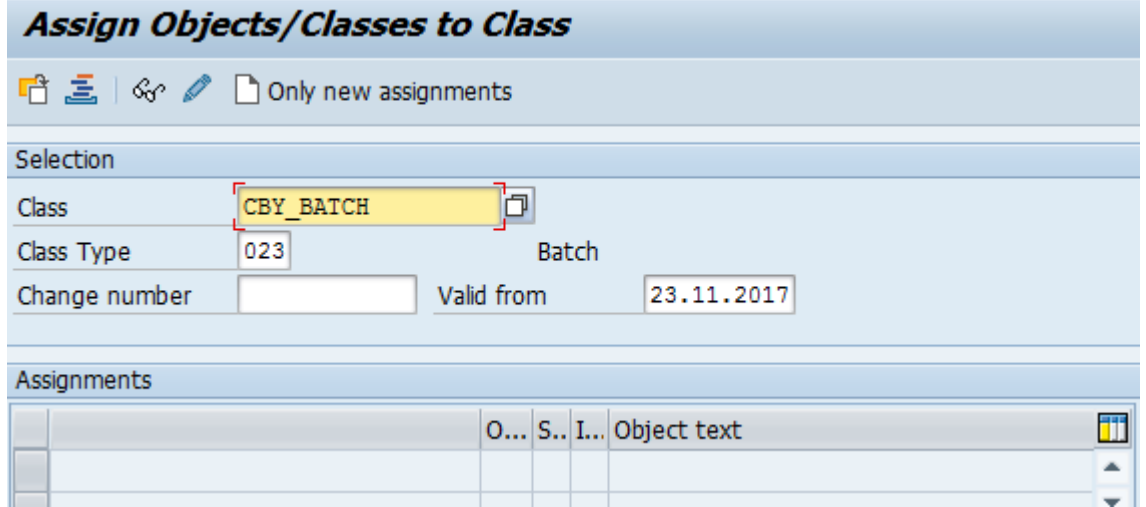

5.2. Click the button «Only new assignments». Select «Material» In a dialog mode:

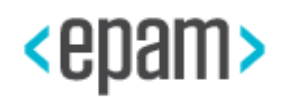

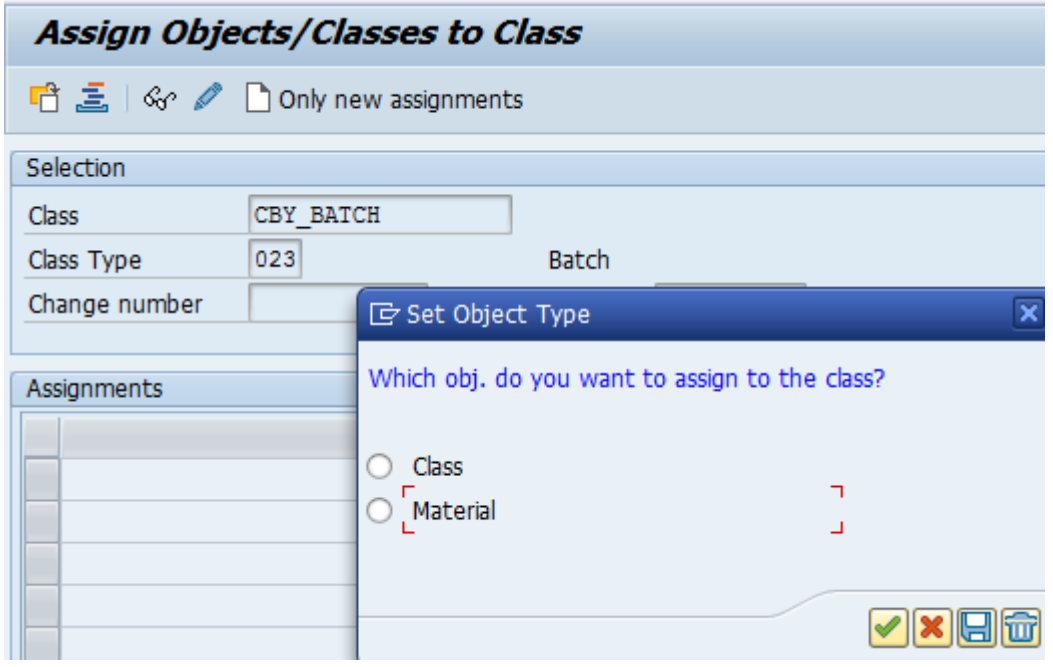

5.3. Assign the materials (uninstalled equipment) to be classified with the class CBY\_BATCH:

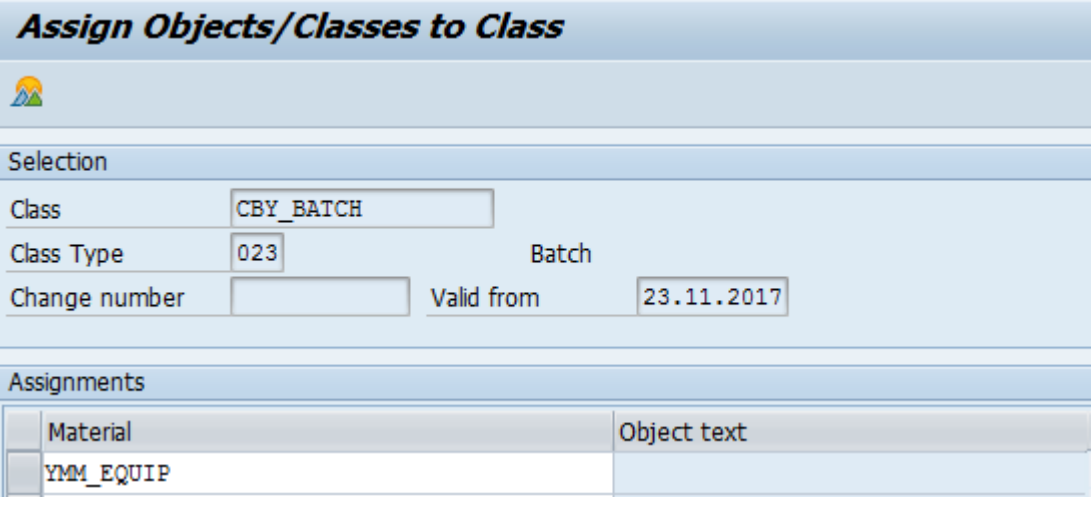

5.4. Save the changes.

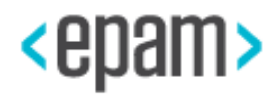

## **4.5.13 Link between Master Data and Movement Types for Accountable Forms Accounting**

Note: Perform the steps when Mater data for accountable forms accounting are created.

For each accountable form, you need to create two Material Master data. One – for material accounting, based on [balance sheet account](http://www.multitran.ru/c/m.exe?t=3542519_1_2&s1=%E1%E0%EB%E0%ED%F1%EE%E2%FB%E9%20%F1%F7%B8%F2) of [ChtAccts,](http://www.multitran.ru/c/m.exe?t=3553340_1_2&s1=%EF%EB%E0%ED%20%F1%F7%E5%F2%EE%E2) the other – for accounting according to serial numbers for accounting on off-balance account 006 of [ChtAccts.](http://www.multitran.ru/c/m.exe?t=3553340_1_2&s1=%EF%EB%E0%ED%20%F1%F7%E5%F2%EE%E2) To link these two master data setting table /CBY/MM\_BSO is used.

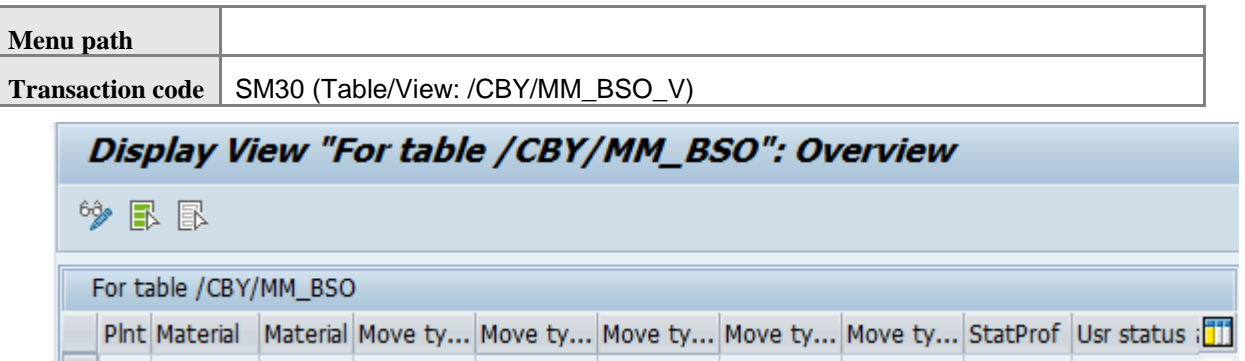

# **4.5.14 Maintain Number Range Groups Needed for Accountable Forms Accounting**

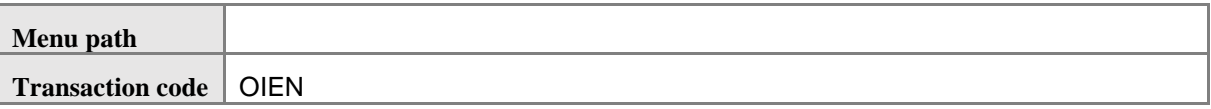

1. Press the Groups button

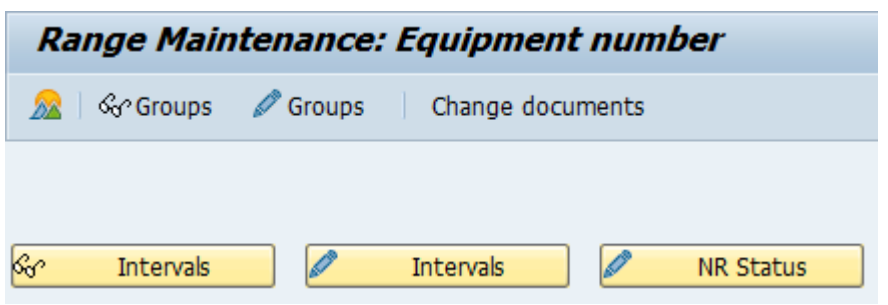

- 2. Mark the group 01 and number range  $Z^{\mathbf{R}}$
- 3. In Menu chose: Group  $\rightarrow$  Assign element group

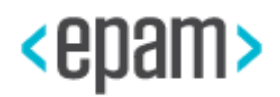

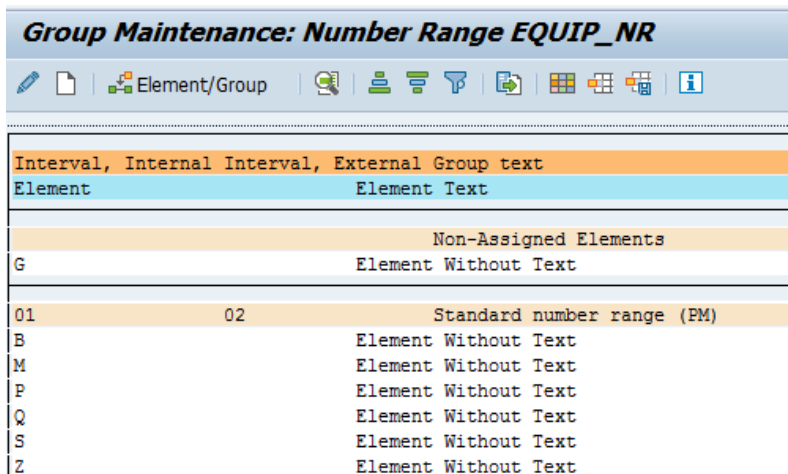

4. Save the changes.

## **4.5.15 Company code address**

For correct filling output forms (e.g. OC-2, OC-4 forms, downloading reports in XML format) it is necessary to fill company code address.

Use the menu pass or run transaction:

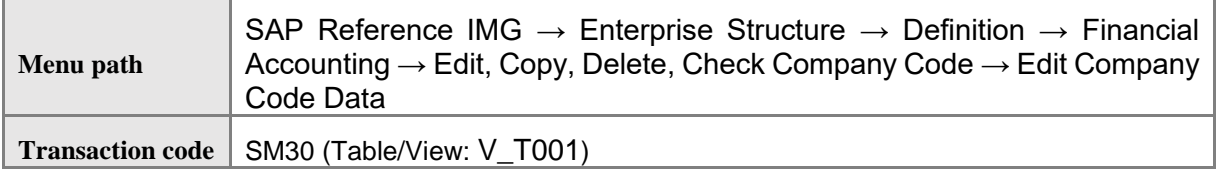

1. Select the line with Company code «BY01» and press the button  $\boxed{\equiv}$ .

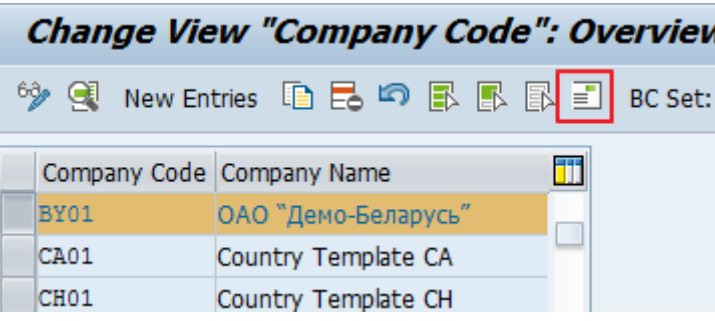

In the dialog window, enter the following data:

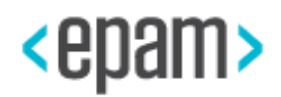

## Installation Documentation for SAP S/4HANA Finance, localization extension 1.0 for the Republic of Belarus by EPAM

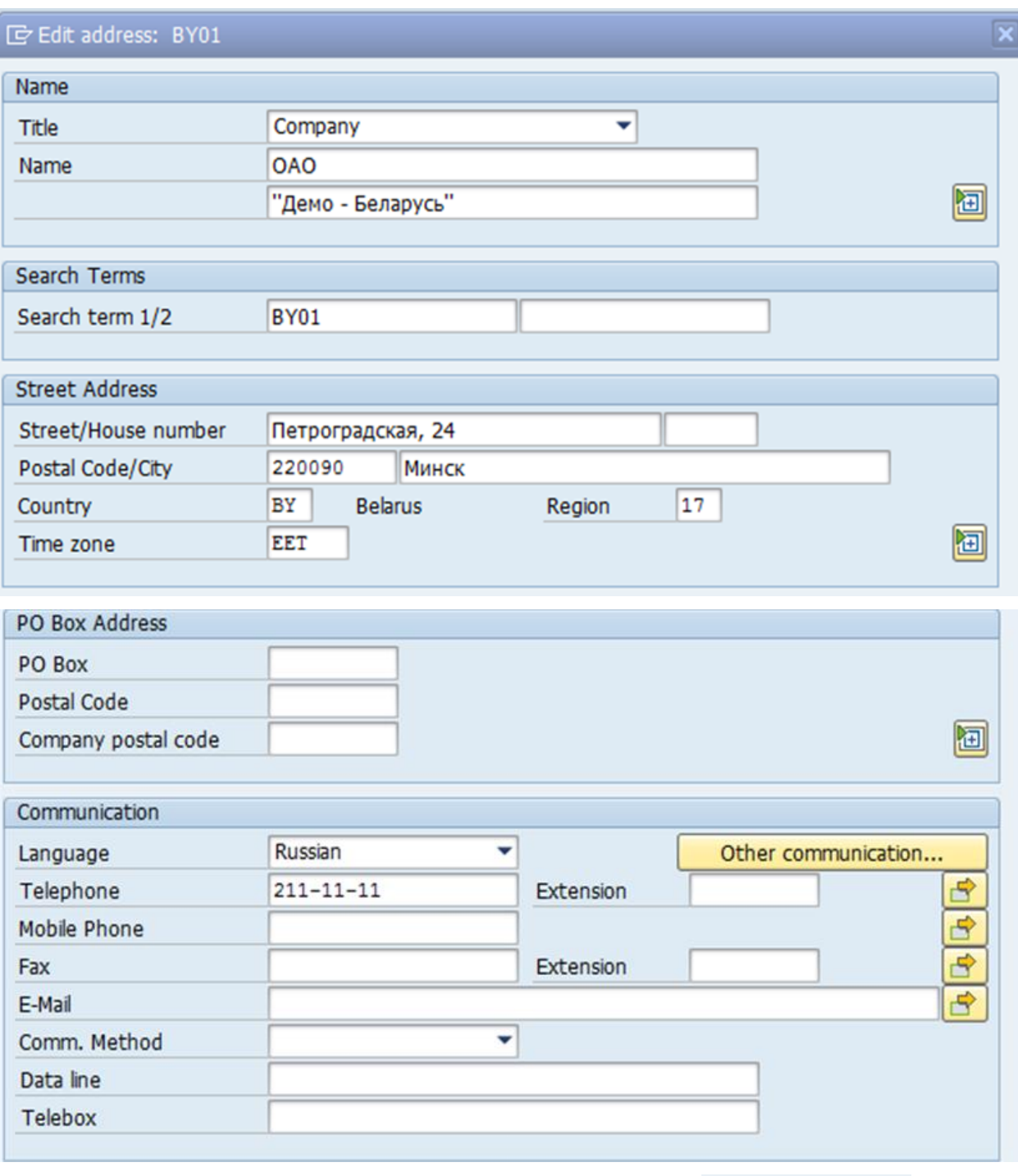

2. To add address data in international version press the button **and International Versions** and enter the following data:

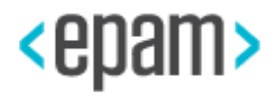

## Installation Documentation for SAP S/4HANA Finance, localization extension 1.0 for the Republic of Belarus by EPAM

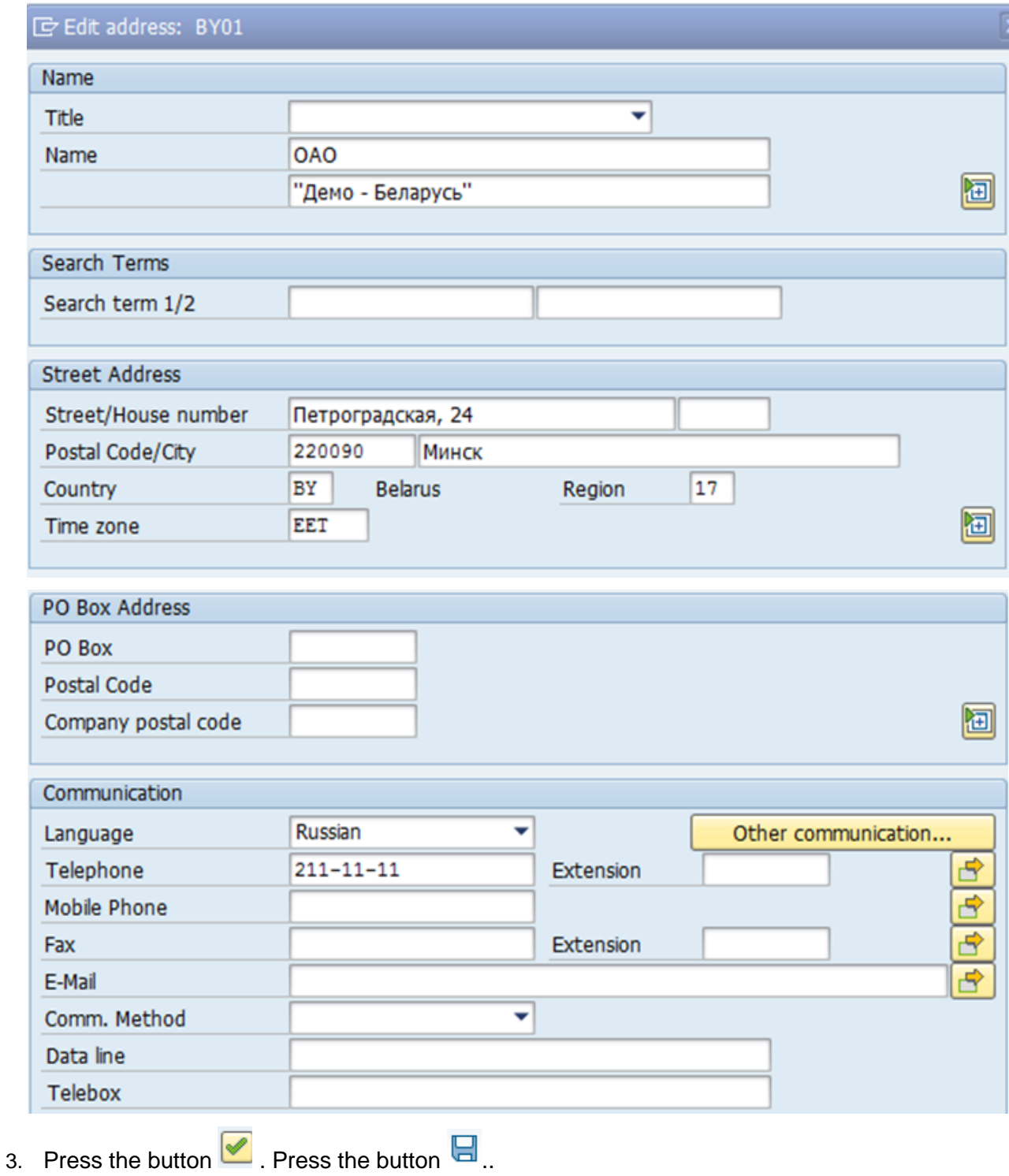

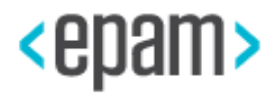

# **4.5.16 Define Depreciation Areas**

Defining depreciation areas:

Pass the menu or run transaction:

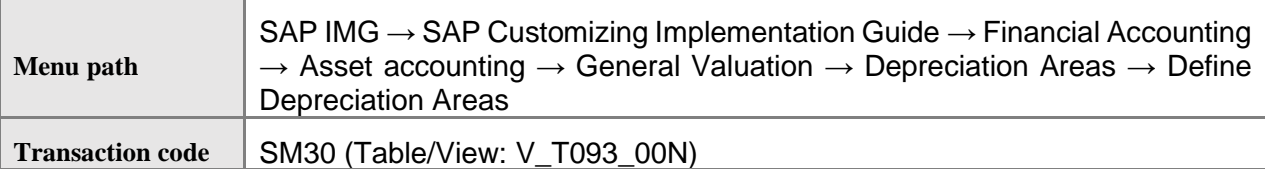

#### 1. Define chart of depreciation for asset valuation: BY01

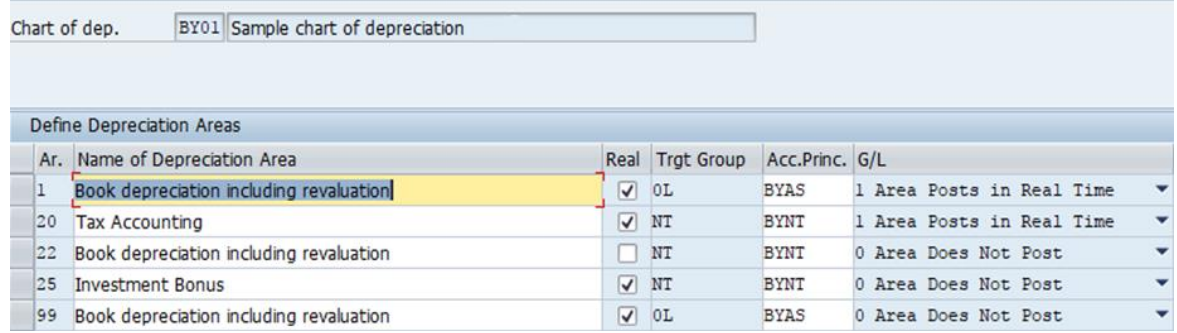

#### 2. Maintain depreciation areas:

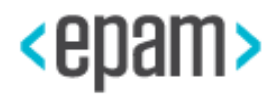
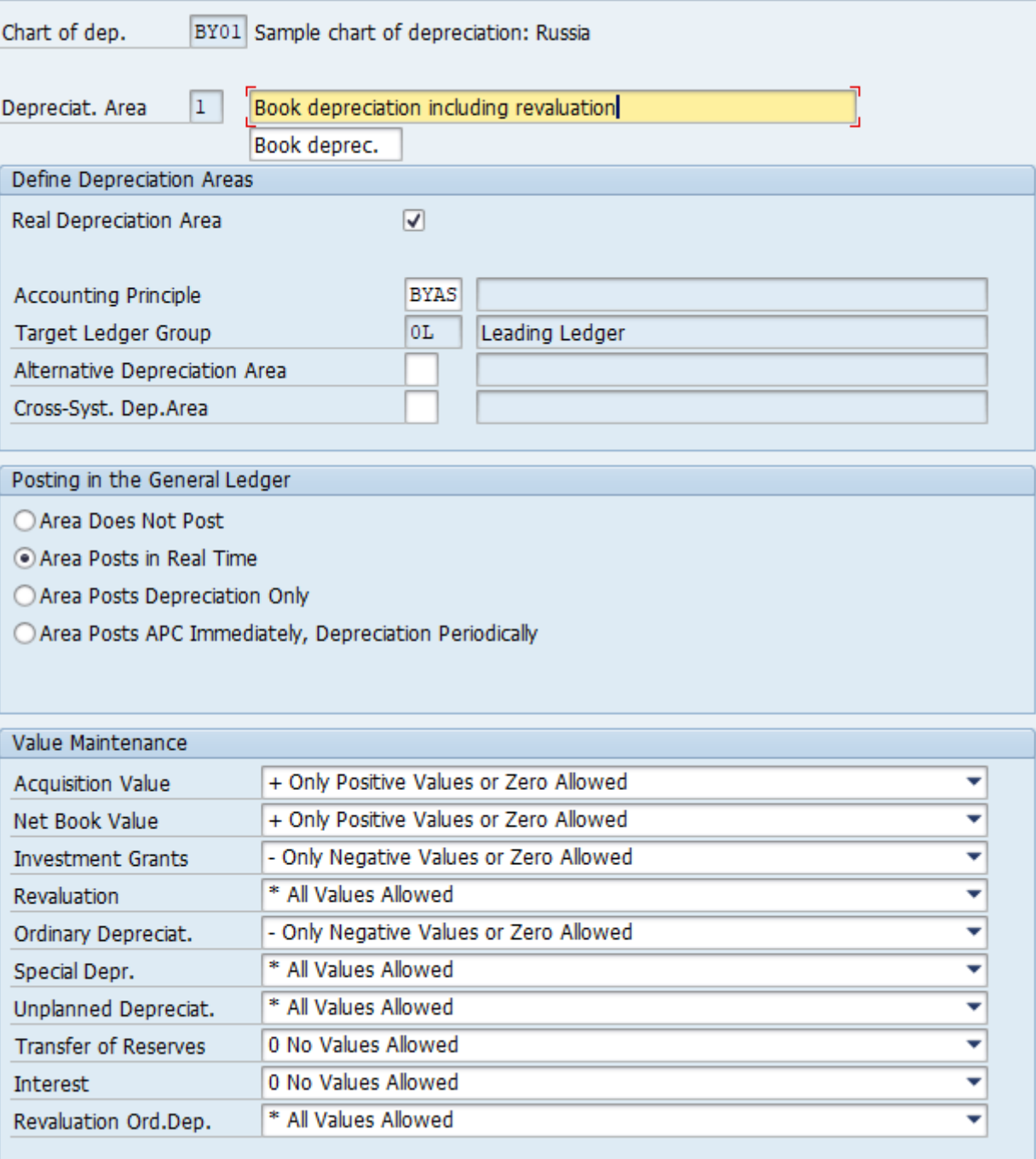

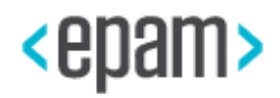

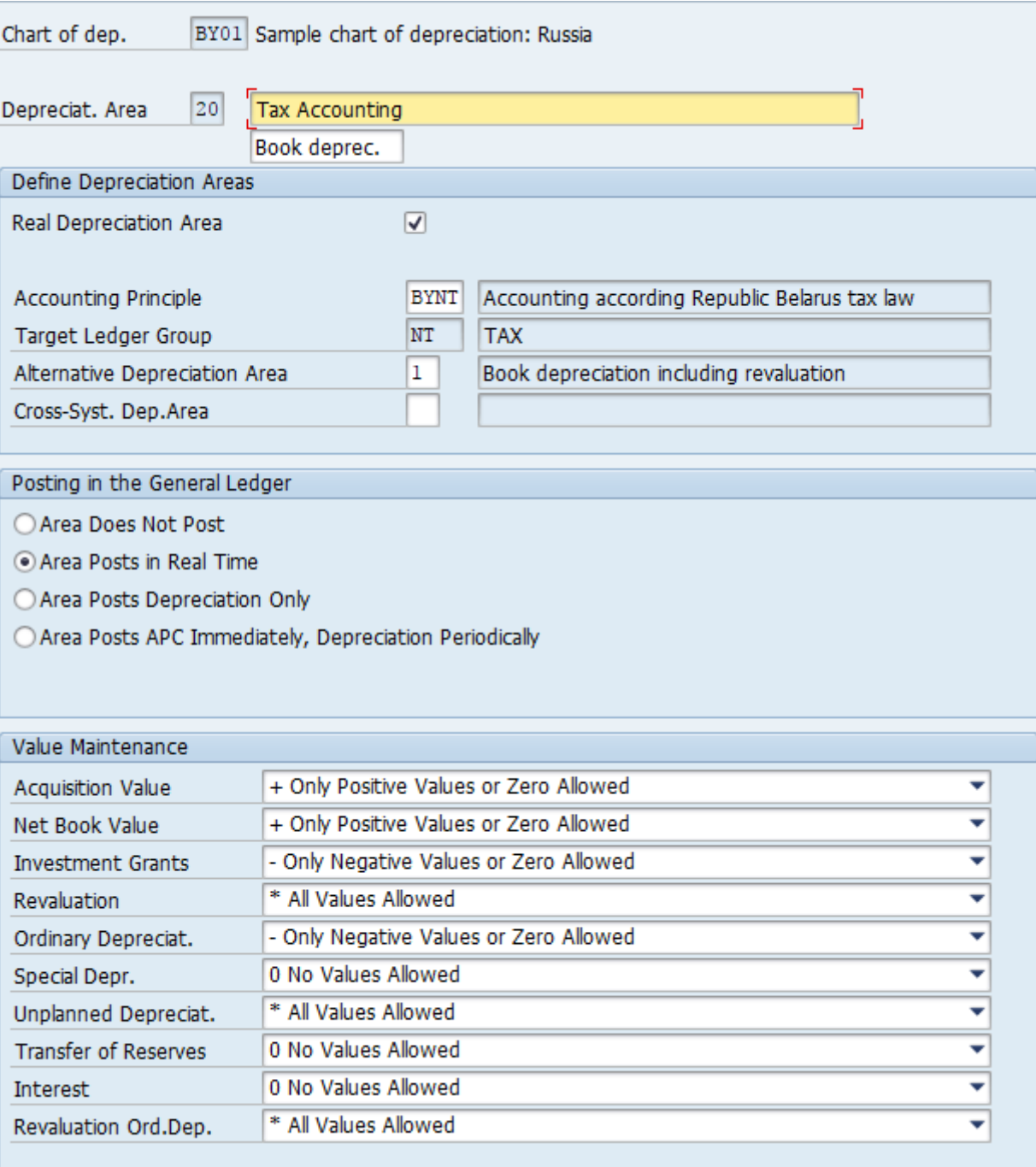

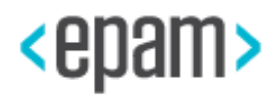

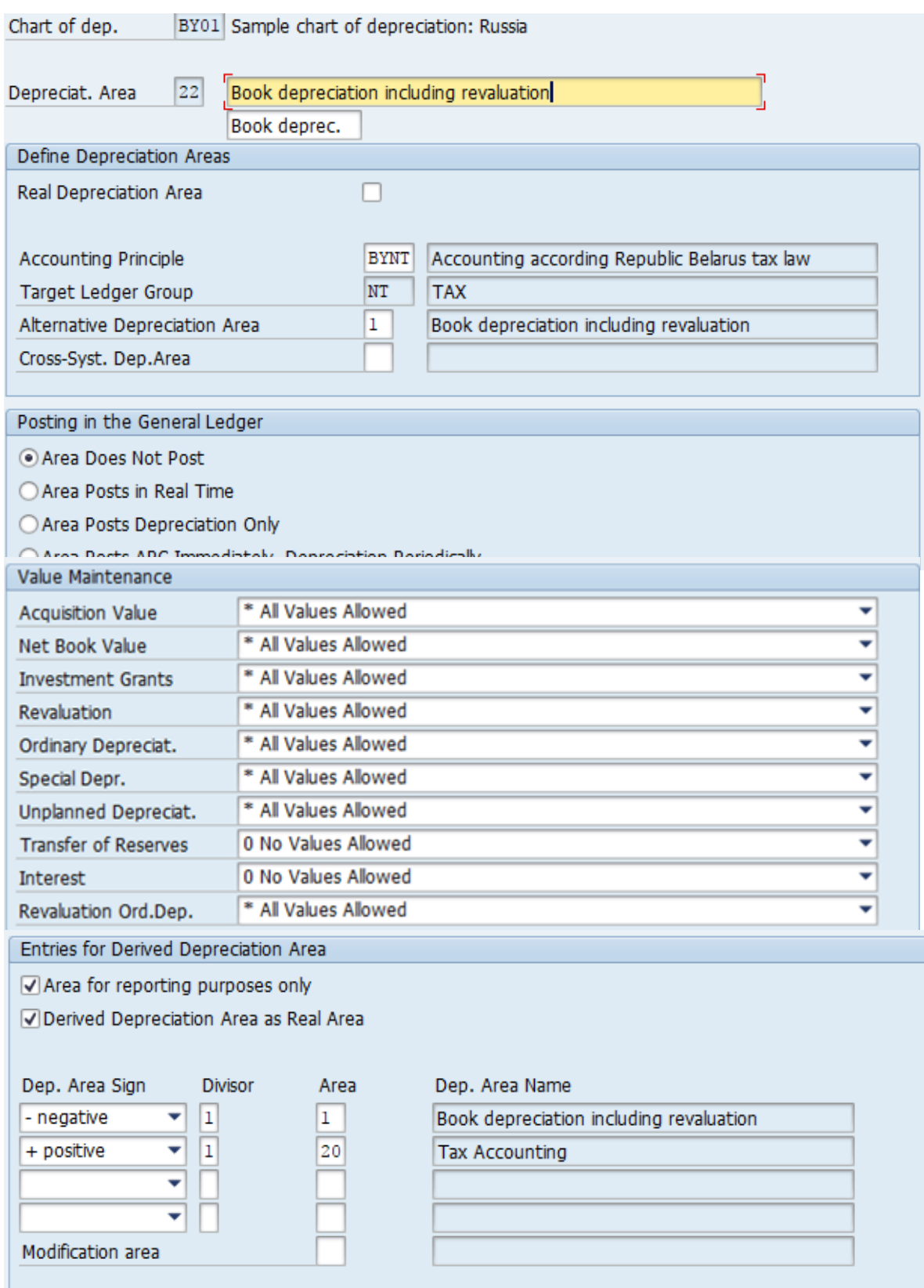

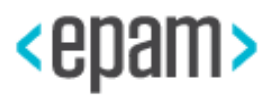

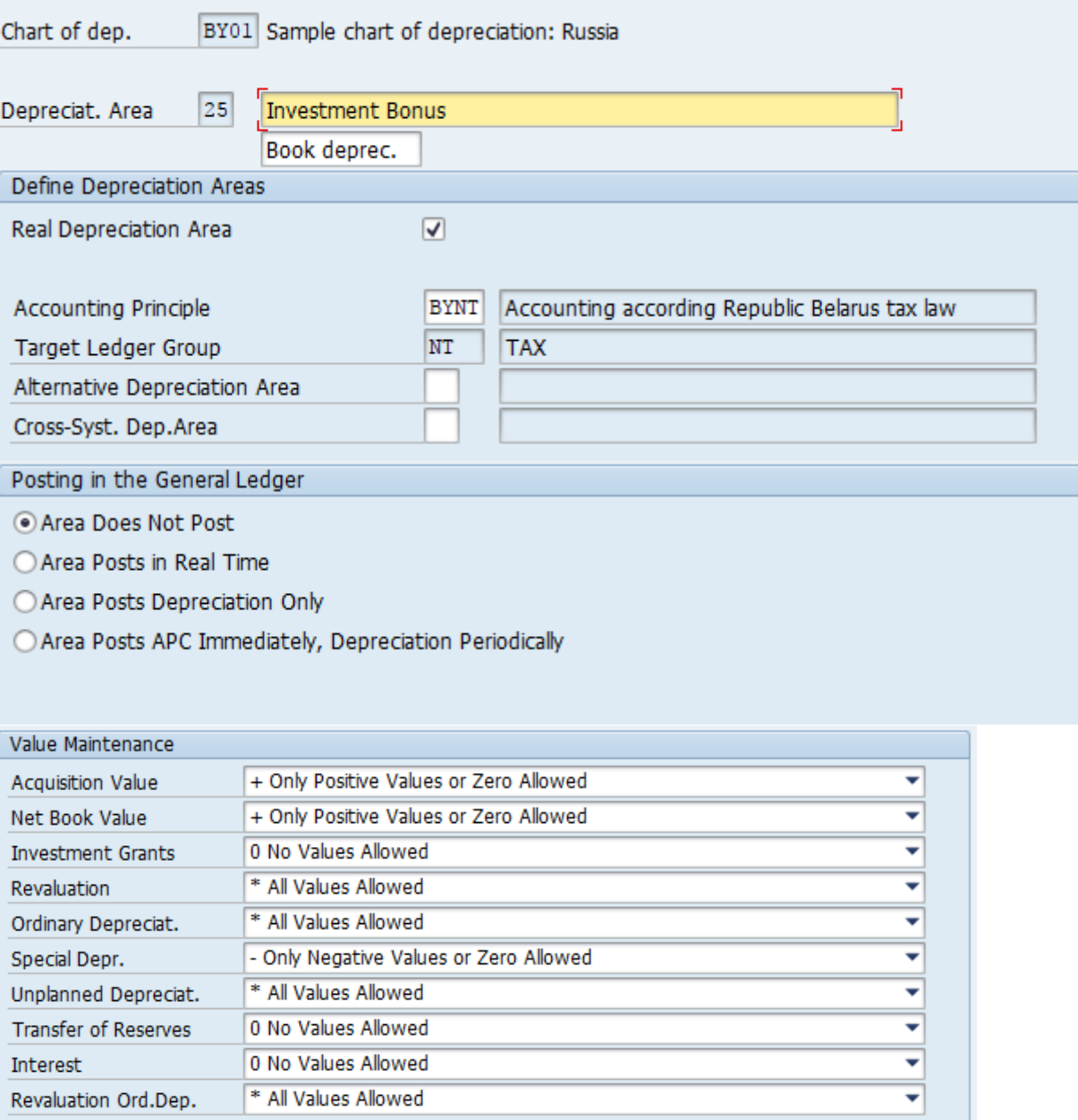

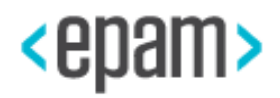

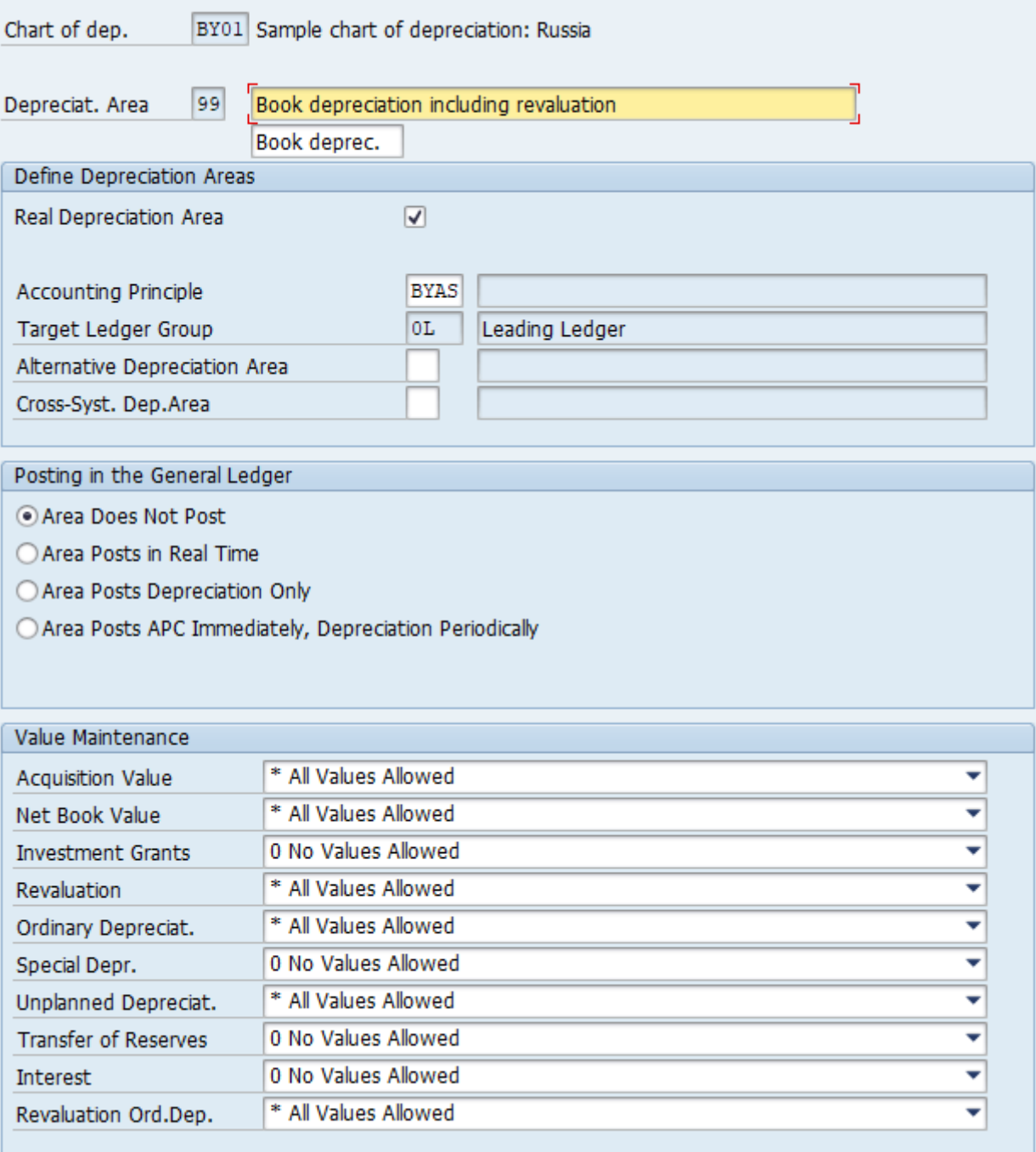

# **4.5.17 Depreciation area specification for Transaction types deletion**

Deleting limitation of depreciation area specification for transaction types:

- 1. Run transaction SM34
- 2. Choose View cluster: V\_TABWA
- 3. Choose Chart of dep. BY01

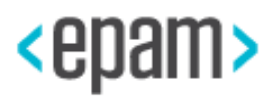

4. Delete depreciation area specification for the following transaction types:

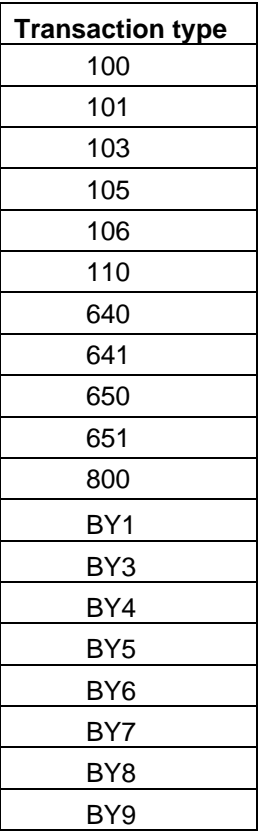

For example: transaction type 100:

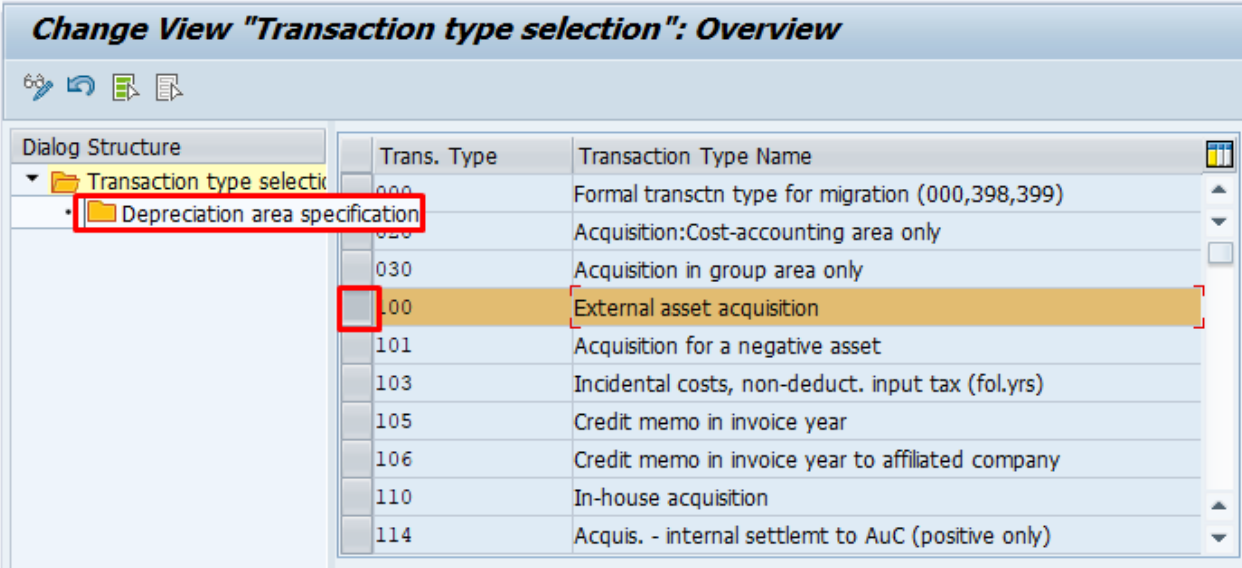

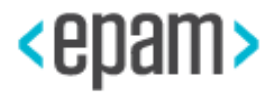

Ŧ

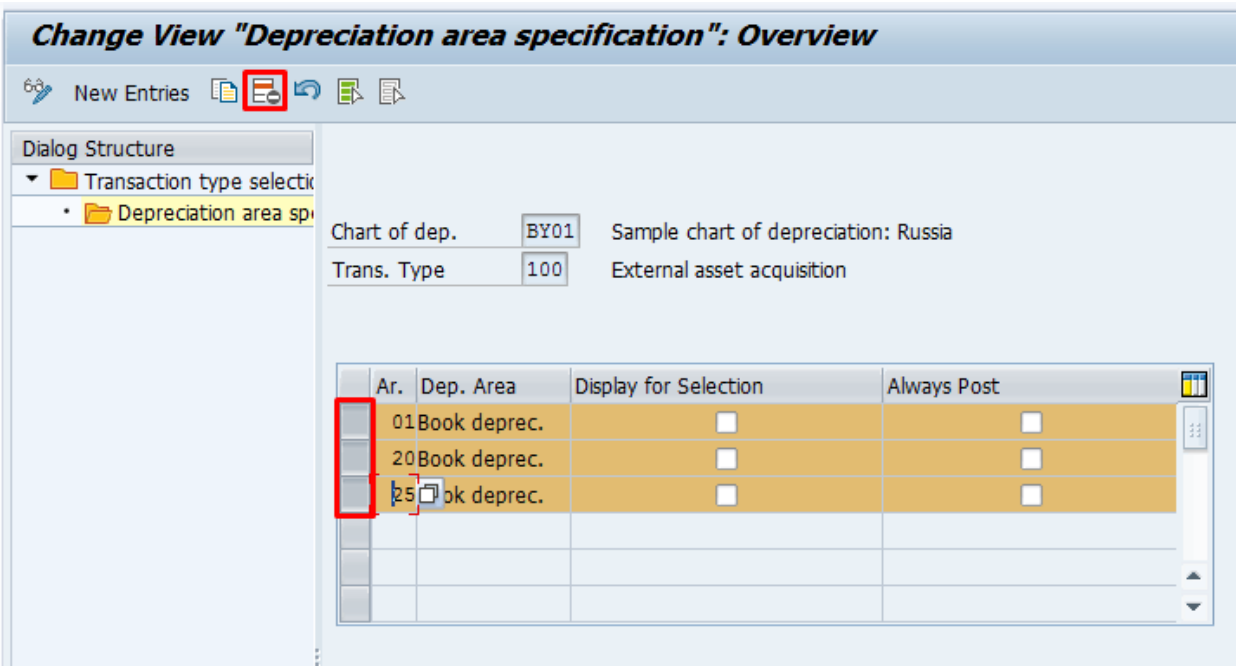

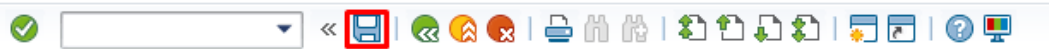

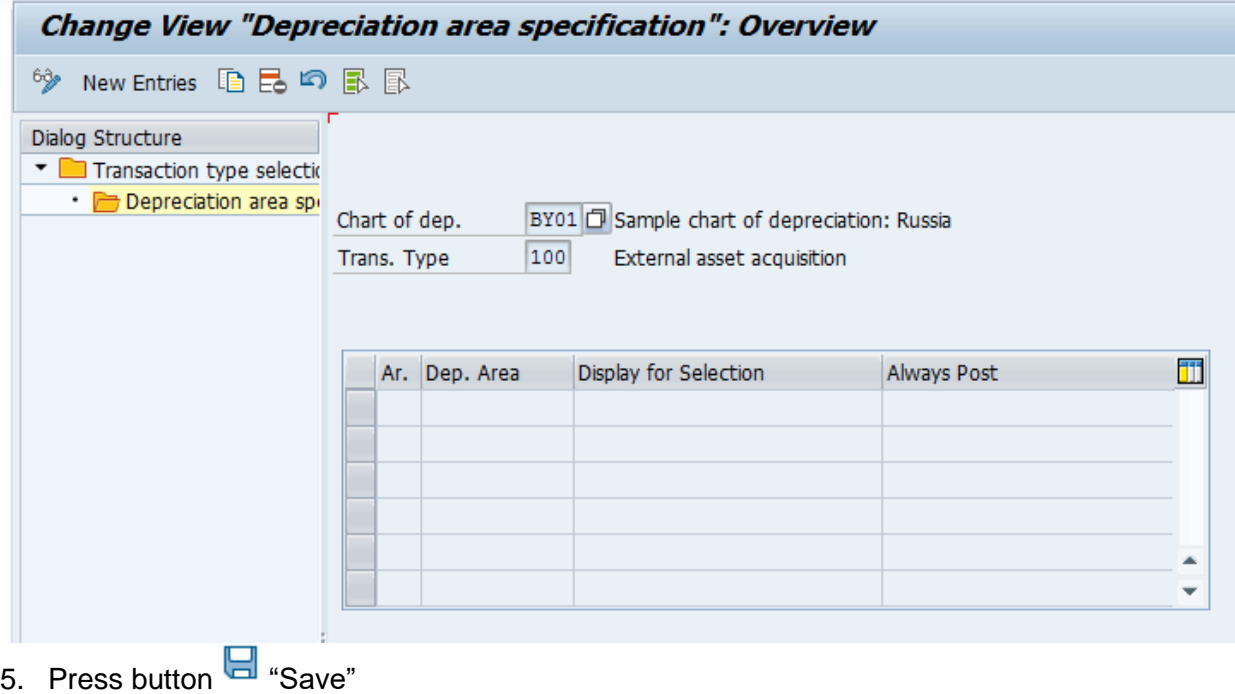

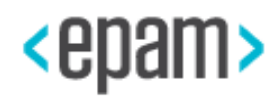

### **4.5.18 Manual settings for Electronic Invoice functionality**

#### **Sequence of steps**

1. Install Software, Certificates, EINV (Electronic Invoice) specific settings to connect the portal, all information about legal changes and special aspects of usage and installation pass the link<http://vat.gov.by/>

2. Run the transaction or pass the menu to define Text Ids for filling EINV number in FI **Documents** 

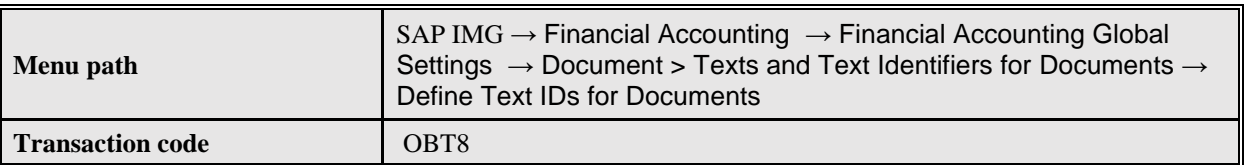

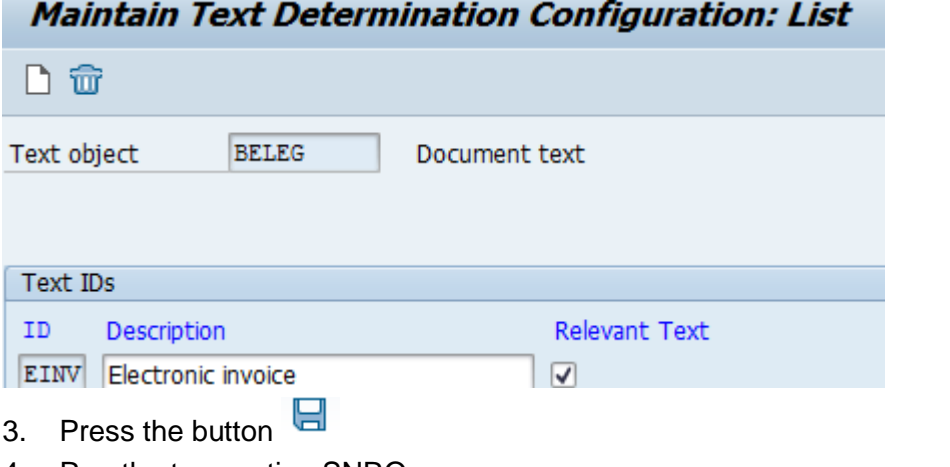

- 4. Run the transaction SNRO
- 5. Enter /CBY/E\_INV as an object name and press the button Create
- 6. Fill necessary data:

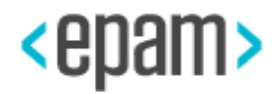

&

Display

Ø

Change

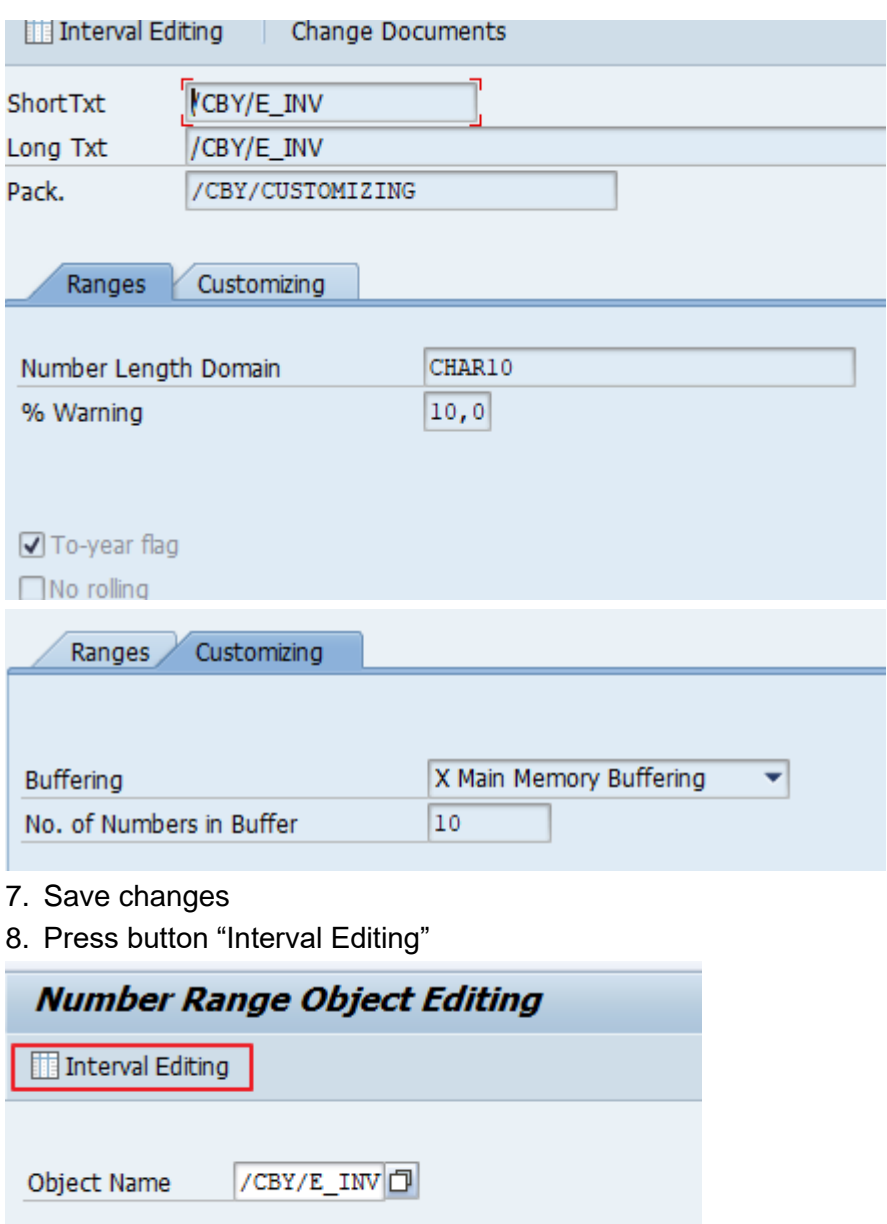

9. Add interval range. The determined e-invoice's number in case e-invoice is manually created or copied.

Create

Ŋ

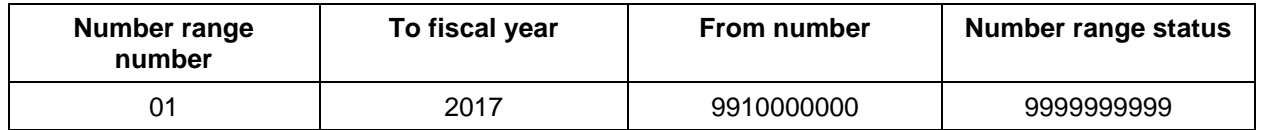

10. Run the transaction /CBY/\_C\_EINVVD to fill setting data for EINV according to the table:

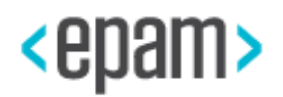

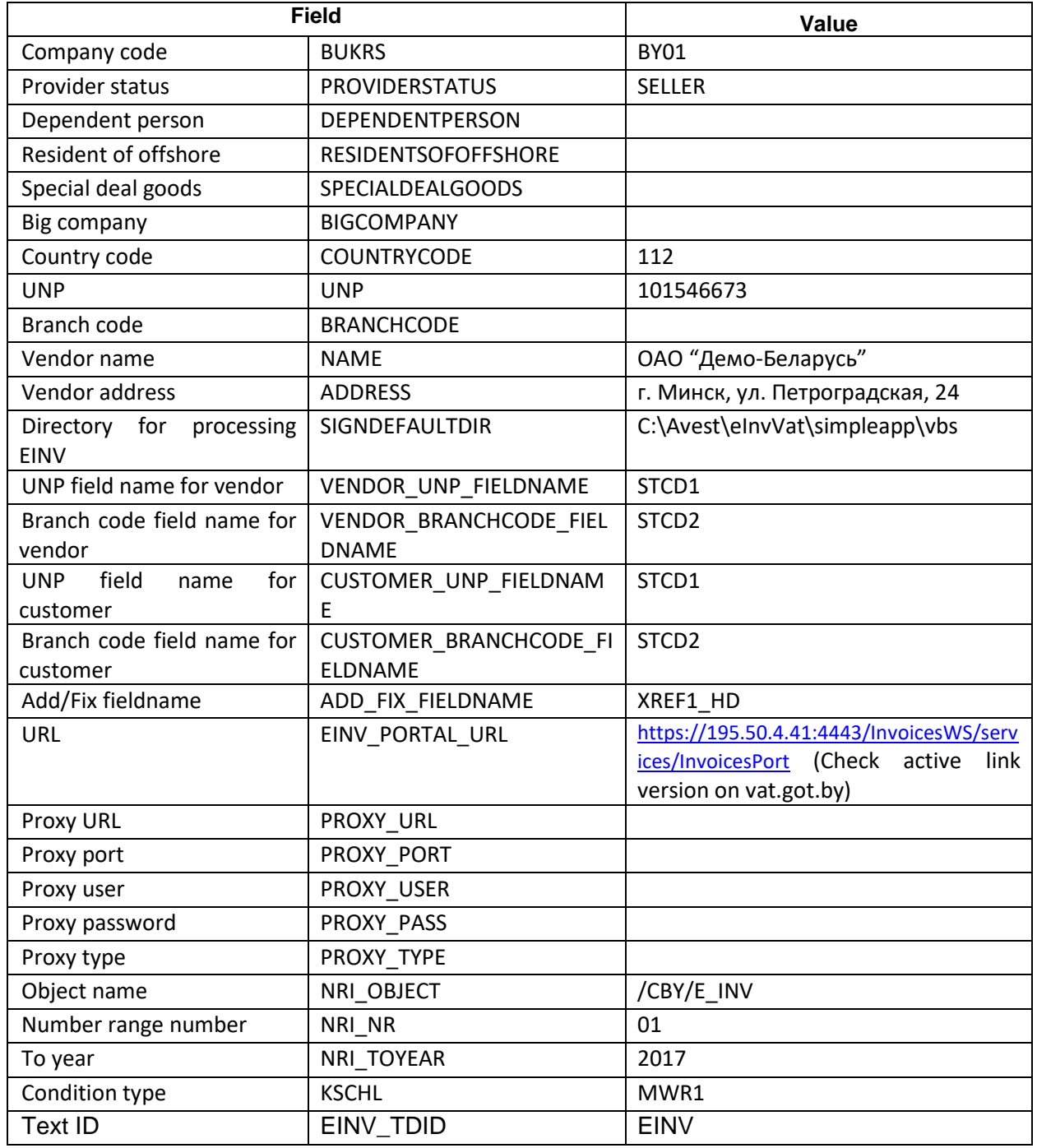

11. Save changes

12. Run the transaction code /CBY/\_C\_EINVACC and assign accounts to account types for electronic invoice generation.

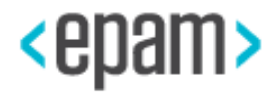

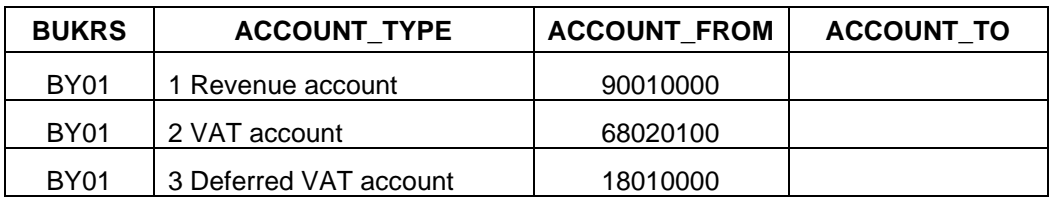

13. Save changes.

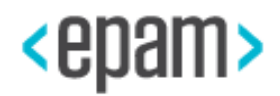

### **5. Operations**

### **5.1. High Availability**

When the SAP NetWeaver server is restarted, the CBY Add-on is restarted. For more information on disaster recovery steps in SAP NetWeaver, see SAP High Availability. In a clustered environment, SAP NetWeaver may handle machine failover. However, running status of the machine that crashed is lost.

For more information, see [http://help.sap.com/s4hana\\_op\\_1709](http://help.sap.com/s4hana_op_1709) - Operation Guide

### <span id="page-83-0"></span>**5.2. User Management**

This section describes all roles required for working with CBY Add-on. The following authorization objects should be maintained:

- /CBY/AUTH Authorization object for Localization for Belarus
- S\_TABU\_DIS Table Maintenance (via standard tools such as SM30)

Fore read only access:

- Create a new role with a name "CBY\_READONLY"
- Add the authorization object /CBY/AUTH to "CBY\_READONLY" role
- Make sure that "U" activity of this object is unchecked

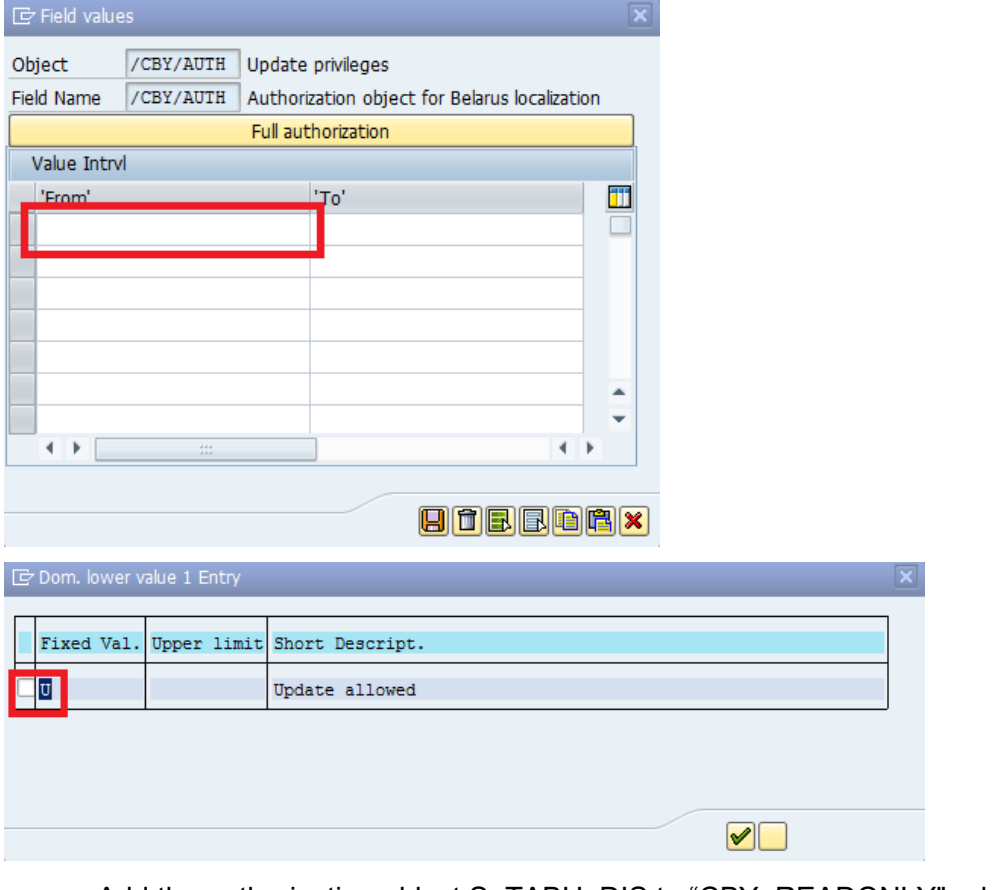

• Add the authorization object S\_TABU\_DIS to "CBY\_READONLY" role

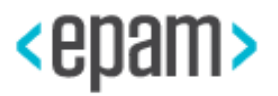

• Make sure that only "Display" activity is checked for this object and assign only "/CBY" authorization group in Table Authorization Group dialog

For full access:

- Create a new role with a name "CBY\_FULL"
- Add the authorization object /CBY/AUTH to "CBY\_FULL" role
- Make sure that "U" activity of this object is checked
- Add the authorization object S\_TABU\_DIS to "CBY\_FULL" role
- Make sure that "Change", "Display" and "Maintain obj. in non-OwnerSys" activities are checked for this object and assign only "/CBY" authorization group in Table Authorization Group dialog

### **5.3. Periodic Maintenance Tasks**

CBY package localization (FI & LO add-on) does not have any specific Periodic Jobs / Tasks to be scheduled in the background.

### **5.4. Backup and Recovery**

Backup and recovery of CBY Add-on is performed along with general system backup. For more information, please visit [http://help.sap.com](http://help.sap.com/) - Technology - SAP NetWeaver 7.3 Including Enhancement Package 1 - System Administration and Maintenance Information - Technical Operations for SAP NetWeaver – English - Administration of Databases

## <span id="page-84-0"></span>**5.5. Logging & Tracing**

CBY package localization (FI & LO add-on) does not use own log and trace tables. The product will write logs to the application log (SLG1).

CBY Add-on uses the following objects, which you can use to analyze application log:

- /CBY/FI (sub-objects /CBY/INVEST and /CBY/REV)
- /CBY/MM\_REVAL

### **5.6. Performance and Resource Monitoring and Central Monitoring**

Performance and Resource Monitoring is not available for CBY package localization (FI & LO add-on) separately, only for ERP as a whole.

### **5.7. CCMS monitoring**

For activating the CBY monitoring system do the following steps:

1. Run transaction RZ21 and do the following steps to create CSMREG User:

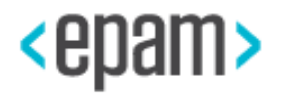

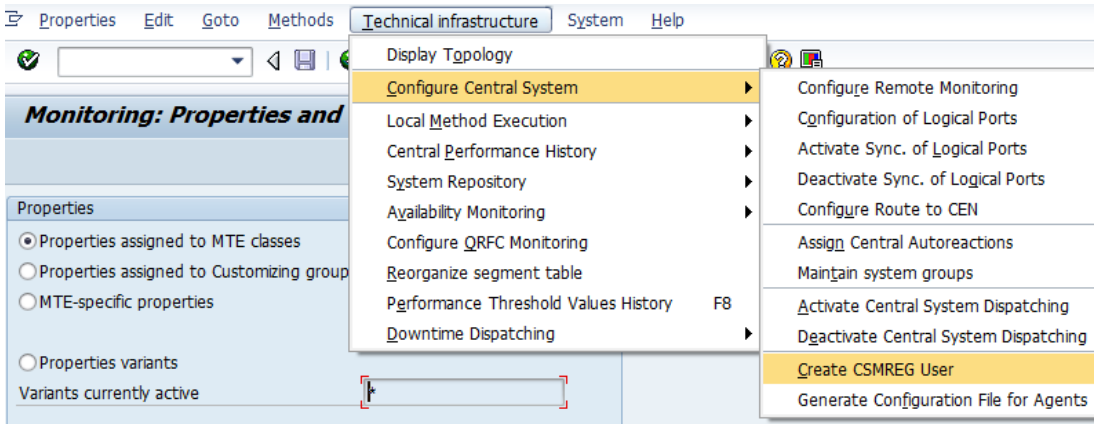

2. Enter password for the CSMREG Service User:

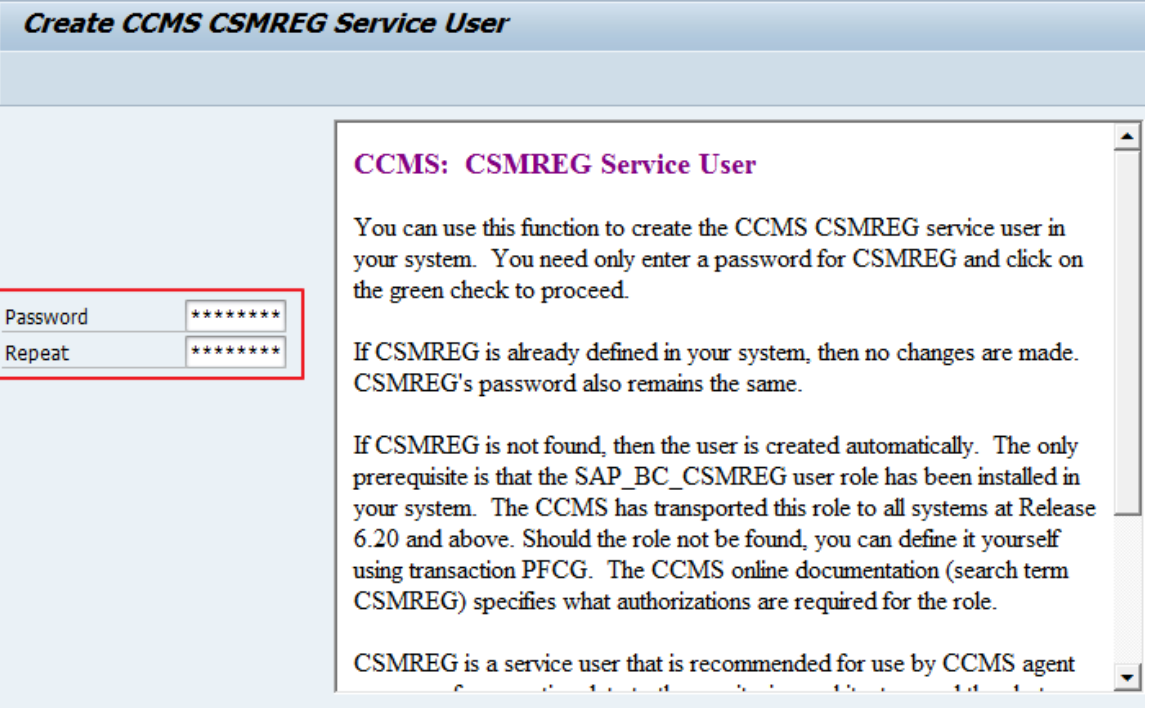

3. Do the following steps to activate background dispatching:

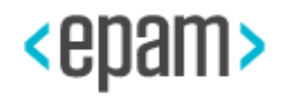

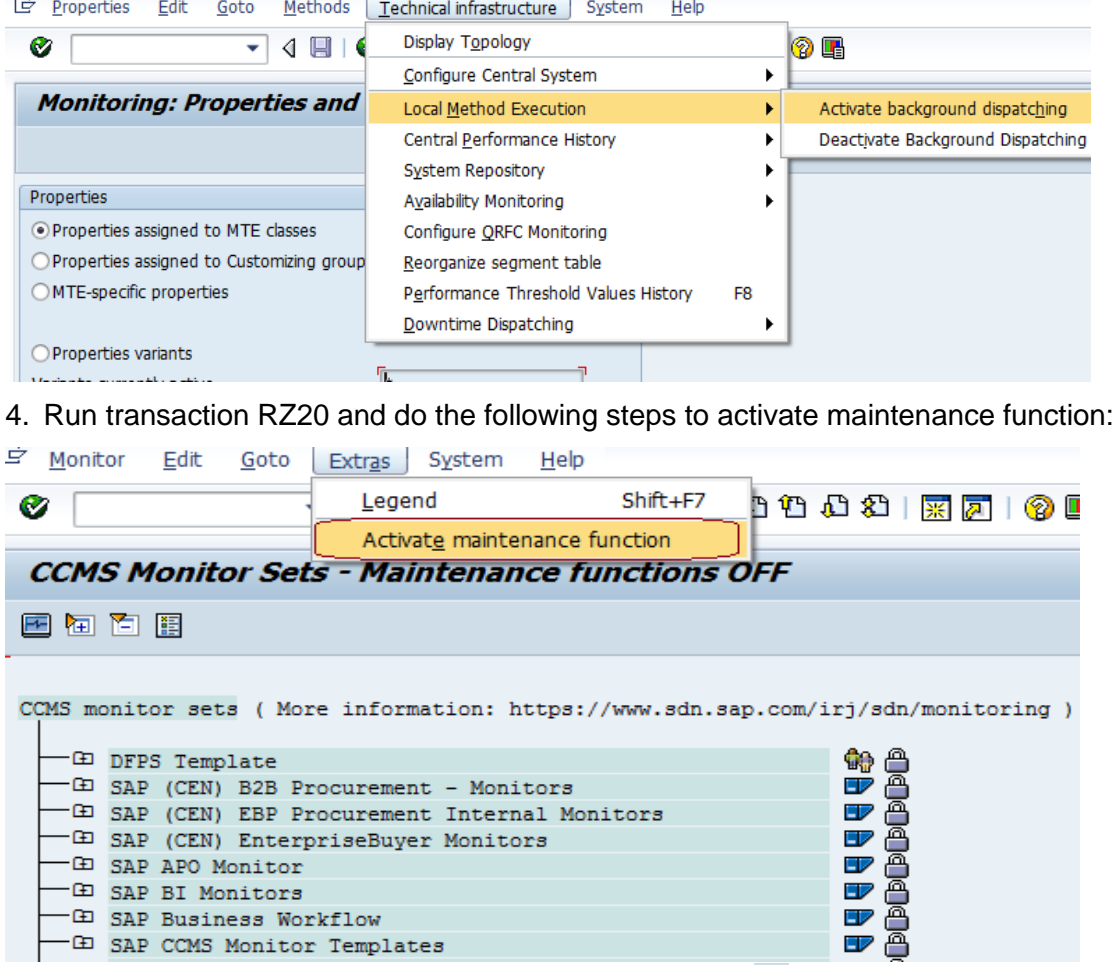

5. Create a new monitor definition by pressing the button  $\Box$  «Create»:

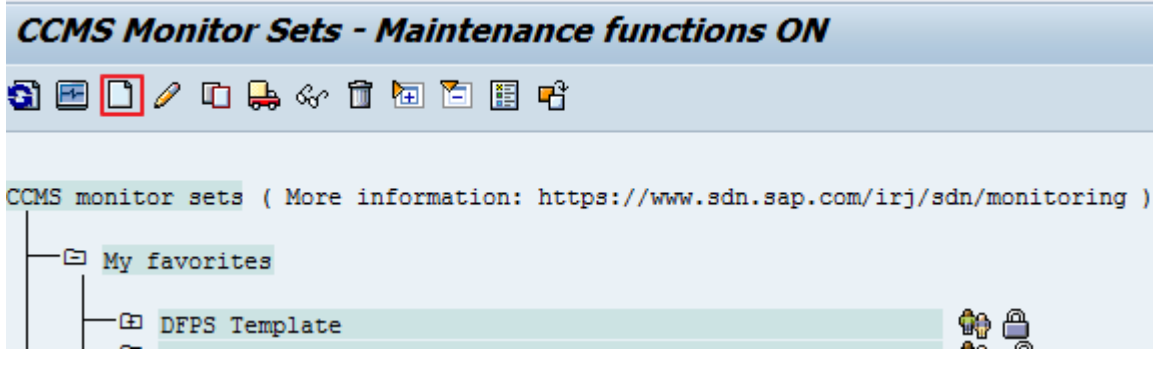

6. Choose the checkbox New monitor set and press the button  $\blacksquare$  «Execute»:

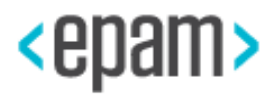

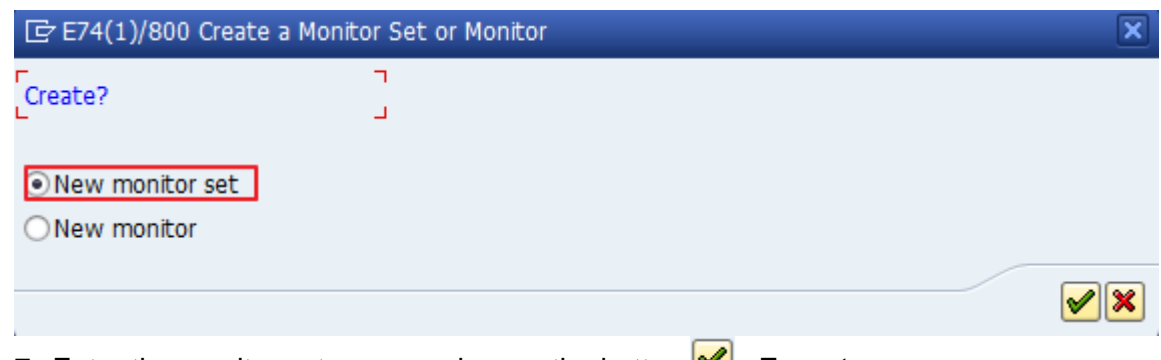

7. Enter the monitor set name and press the button  $\mathbb{I}$  «Execute»:

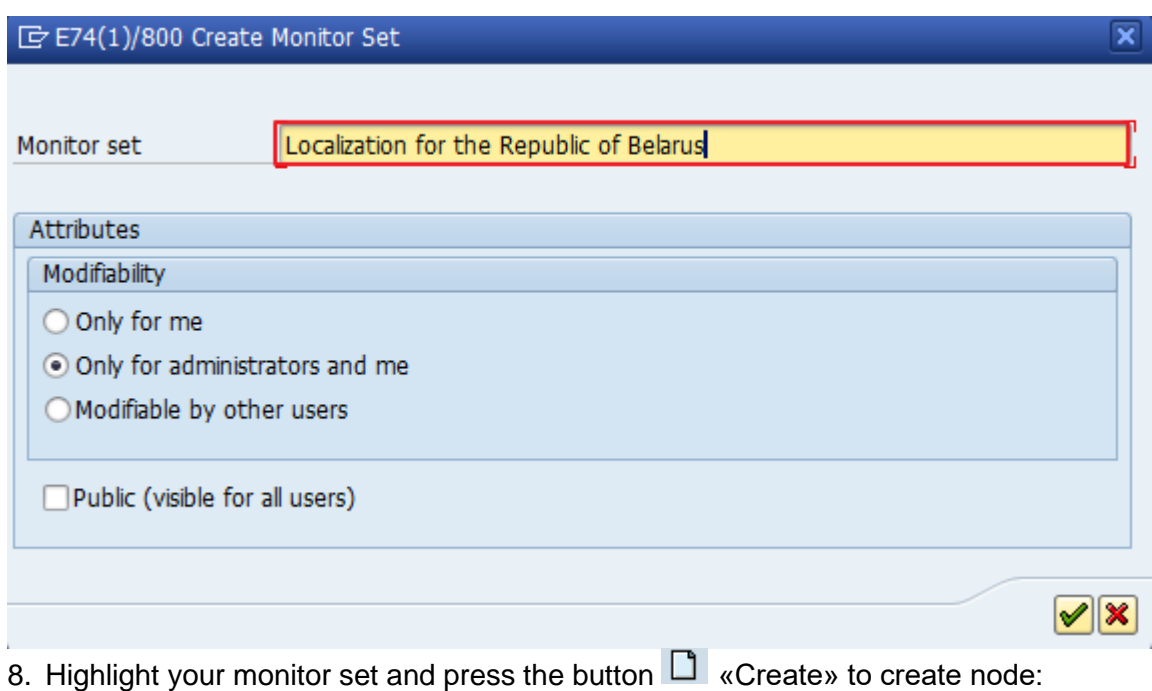

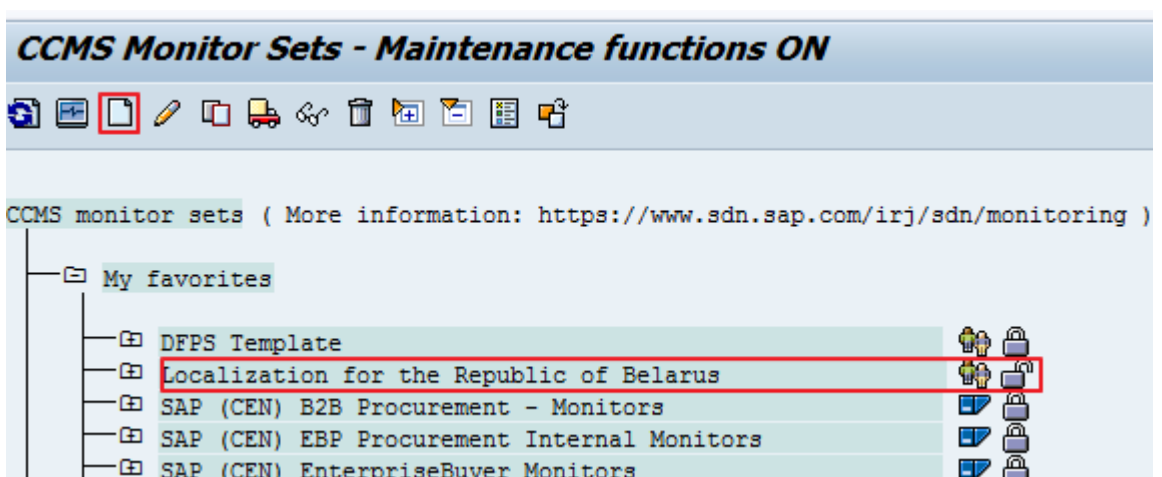

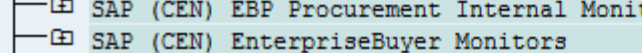

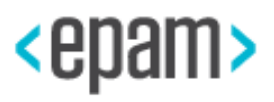

EP.

9. Highlight the New monitor field and press the button  $\Box$  «Create», in the opened window choose Rule node:

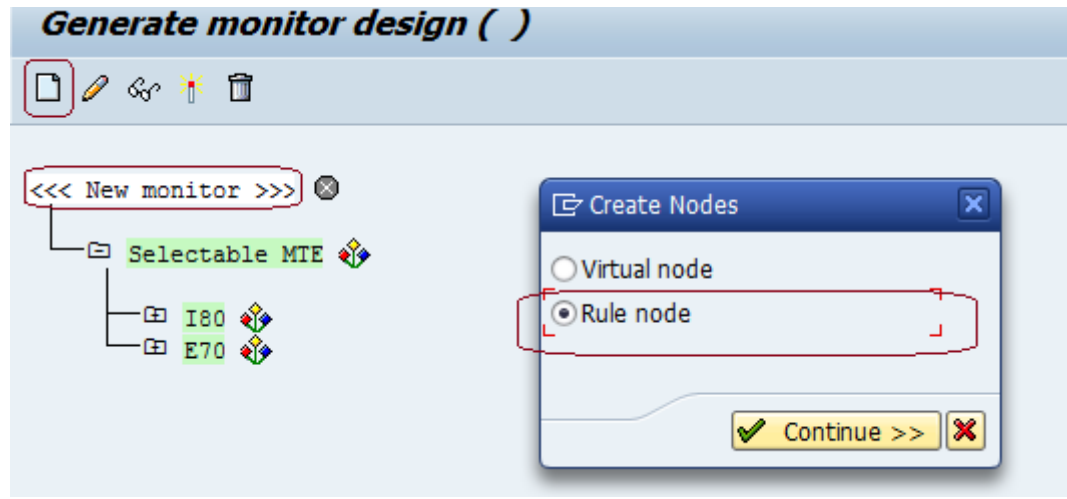

10. Choose the following Rule from dropdown list and press the button Continue >> vContinue»:

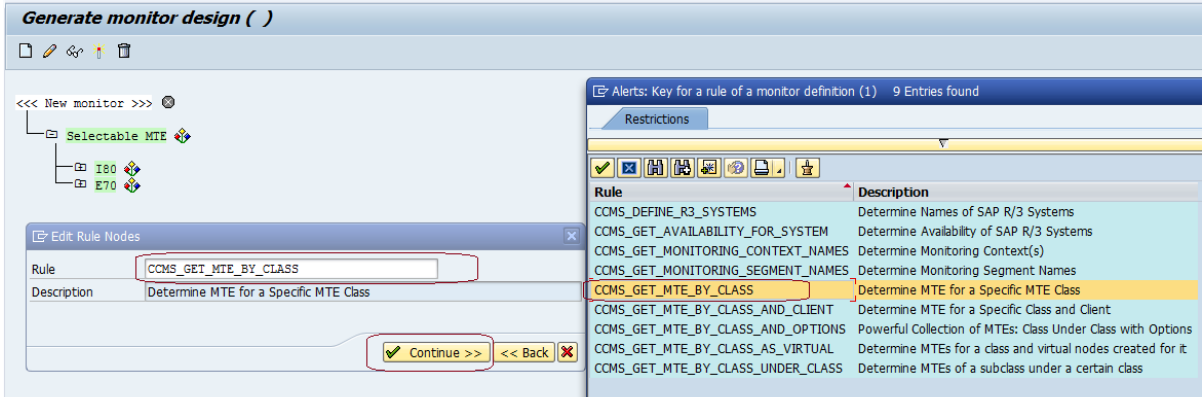

Т. 11. Enter your system name and MTE Class ContextR3DialogFocus and press «Continue» button:

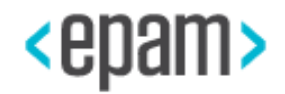

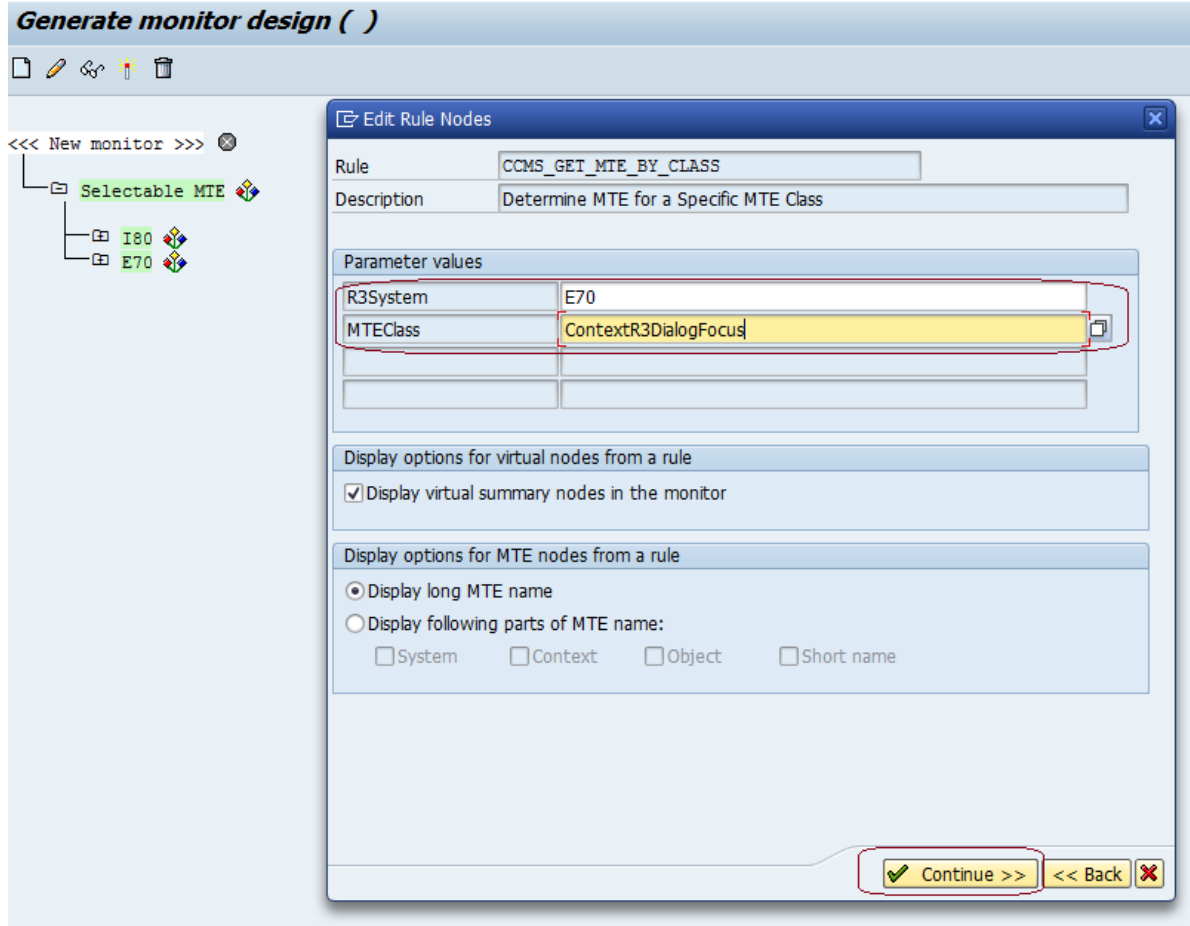

12. Press the button  $\blacksquare$  «Save» and enter monitor name:

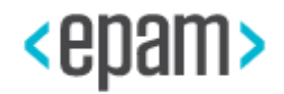

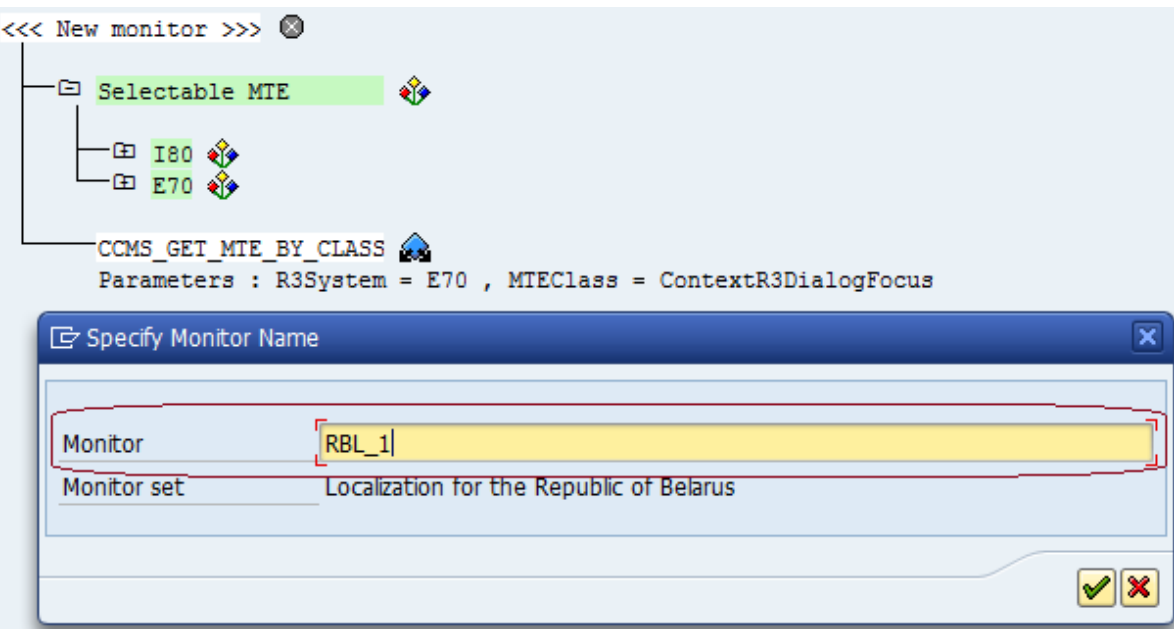

Do the same steps for monitor RBL\_2.

13. Result:

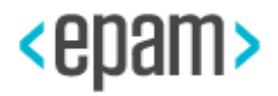

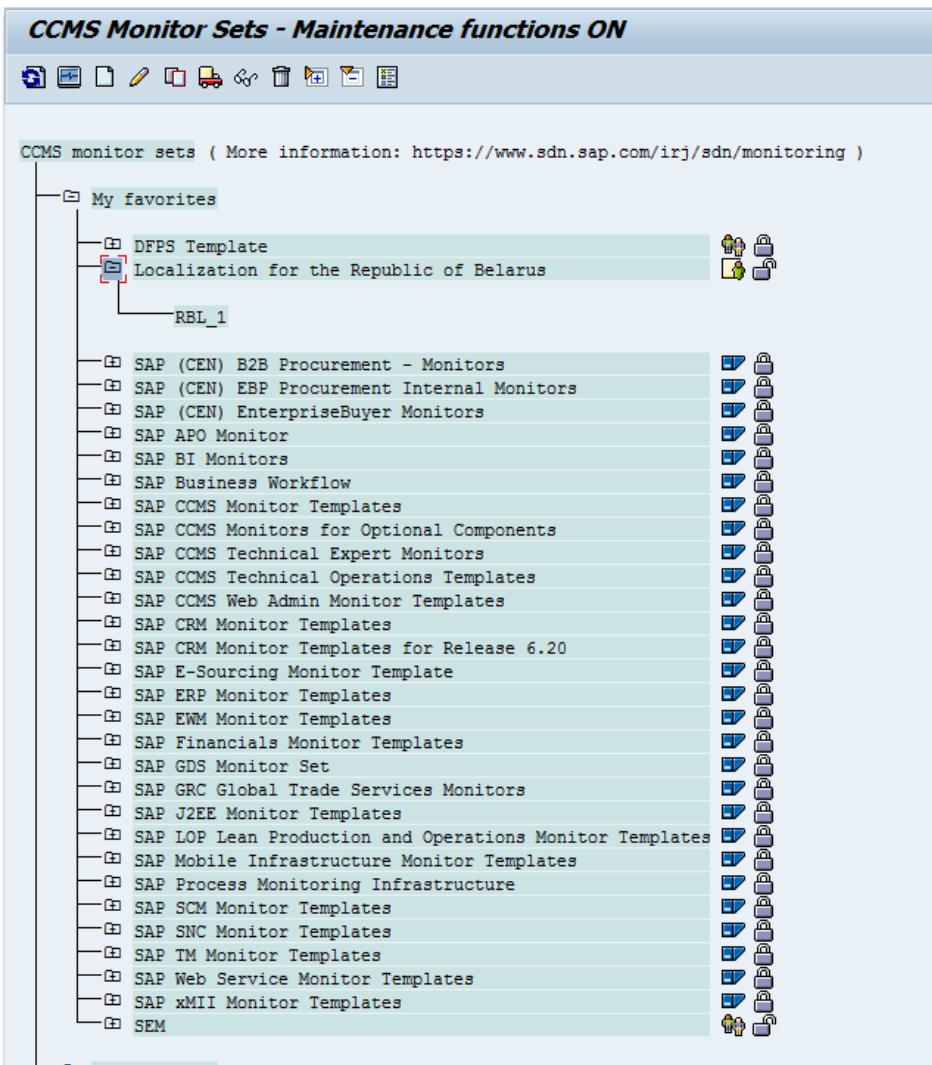

 $\Box$ 

14. Run transaction SE16.

15. Choose the ALTRAMONI table and press the button **TH** «Table Contents».

16. Press the button  $\overline{\mathbb{Q}}$  «Execute».

17. Press the button  $\Box$  «Create» and create the following view entries (the most commonly used transactions):

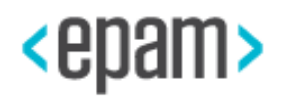

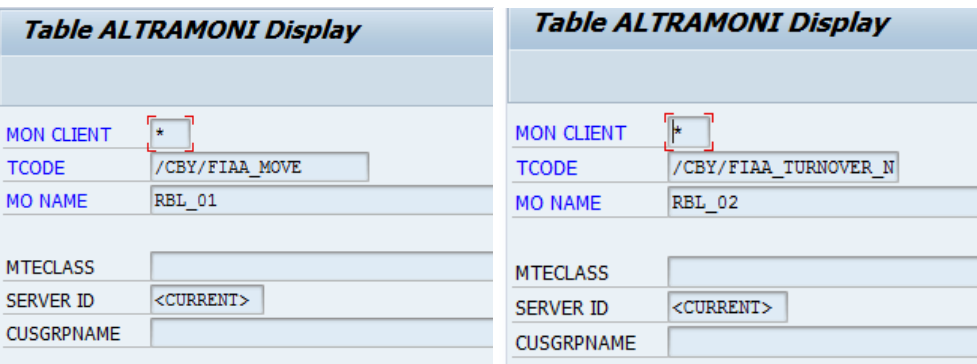

- 18. Press the button **H** «Save».
- 19. The created monitors will appear in transaction RZ20.
- 20. Run transaction RZ20.

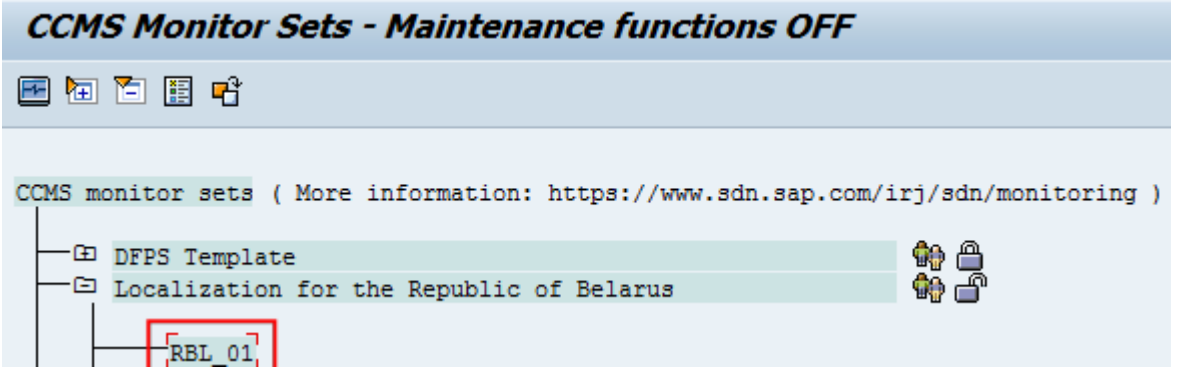

21. Go to the RBL\_01 node in the hierarchy CCMS monitors sets:

CCMS monitor sets  $\rightarrow$  Localization for the Republic of Belarus  $\rightarrow$  RBL\_01. 22. Double click the RBL\_01 node.

23. Select the Response Time hierarchy node and press the «Properties» button.

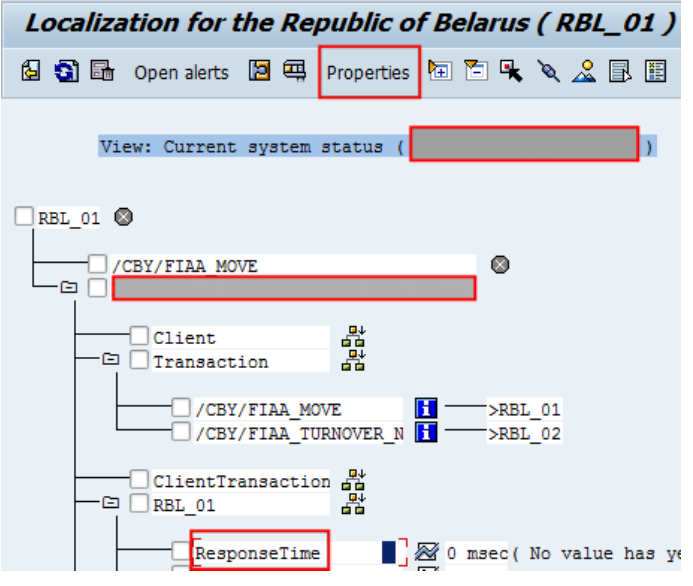

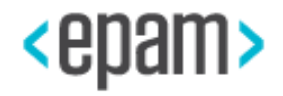

24. Enter the following settings for Threshold values in the edit mode:

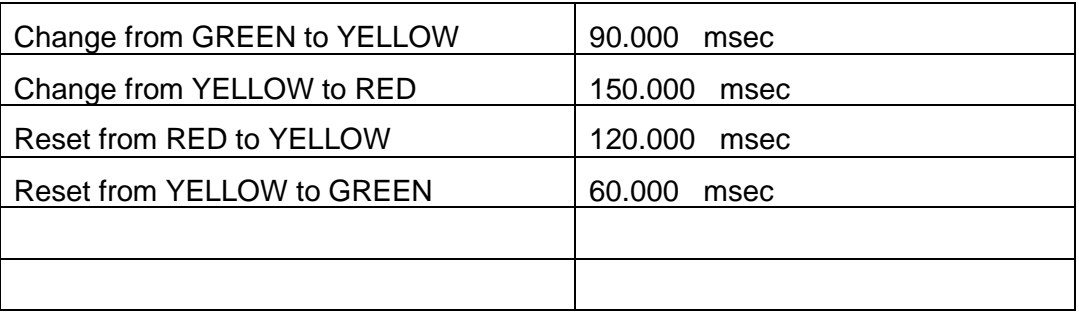

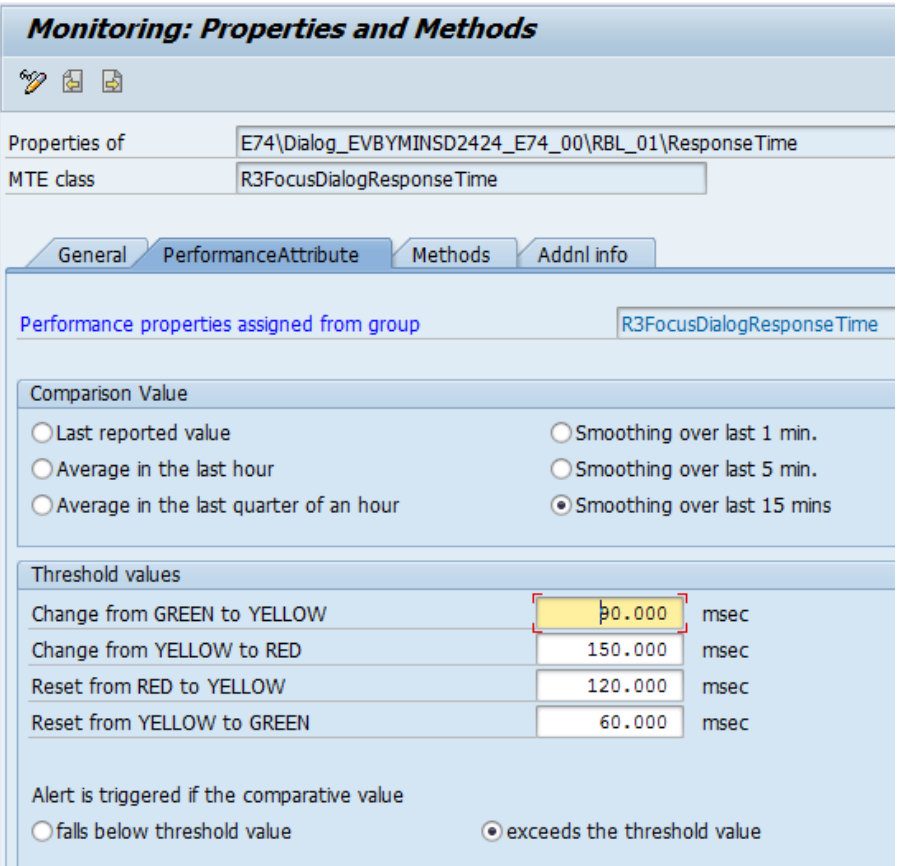

25. Save the changes by pressing the button  $\blacksquare$  «Save».

## **5.8. Troubleshooting**

To avoid possible problems after installation of the CBY add-on please refer to the section [4.2 "Checking and setting up namespaces".](#page-7-0)

For any diagnostic messages helping to resolve possible problems please refer to the section [5.5 "Logging and tracing".](#page-84-0)

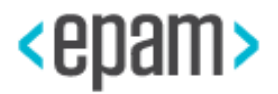

### **5.9. Support Desk Management**

For the Read-only role to the corresponding applications please check the 5.2 User [Management](#page-83-0) section.

The product does not have own log tables, the customer can provide SAP standard logs or dumps. The product does not have any component hierarchy names for sending customer messages to SAP. Product support is carried out via SAP Marketplace. Use SAP-Component name **XX-PART-EPA-CBY** if case of incidents creation.

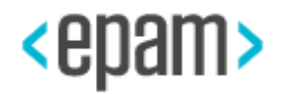